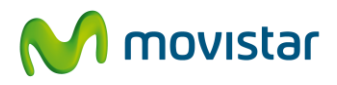

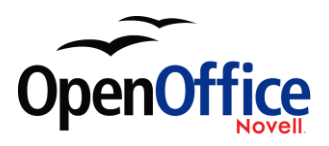

# Solución de Empresa **OpenOffice**

Primeros Pasos con **Base**

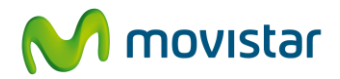

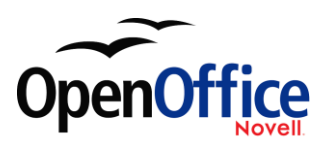

# **INDICE**

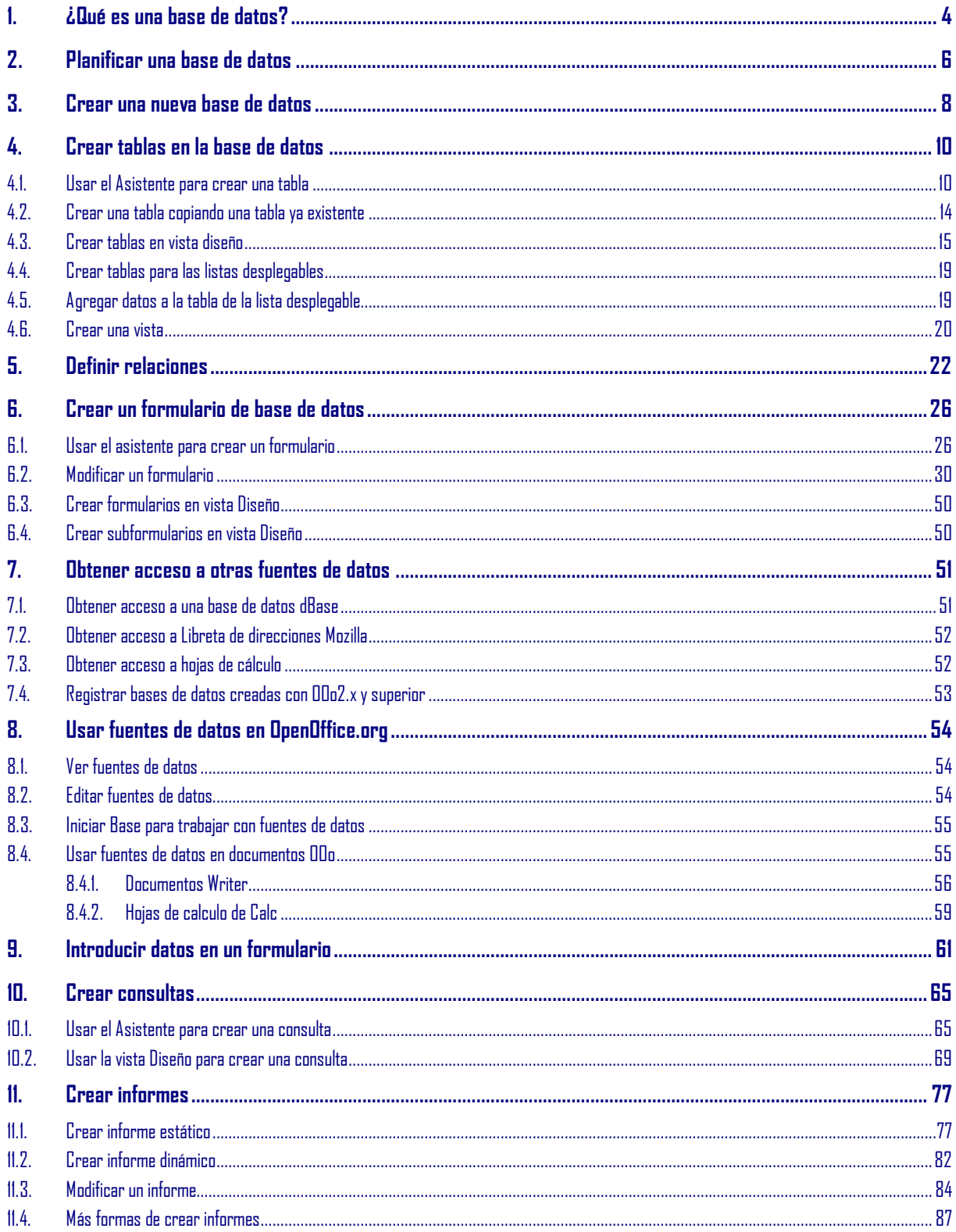

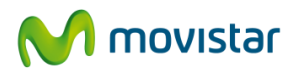

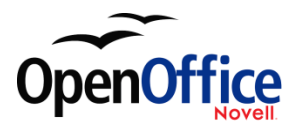

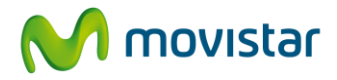

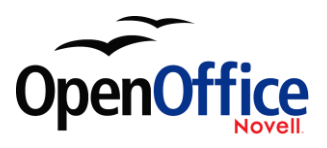

# <span id="page-3-0"></span>**1. ¿Qué es una base de datos?**

Una fuente de datos, o base de datos, es una colección de pedazos de información que se pueden consultar o gestionar desde OpenOffice.org (OOo). Por ejemplo, una lista de nombres y direcciones es una fuente de datos que se puede usar para combinar correspondencia. Una lista de existencias de una tienda puede ser una fuente de datos gestionada con OOo.

Este capítulo abarca cómo crear una base de datos, cómo mostrar el contenido de una base de datos y cómo usa OOo las distintas partes. También explica cómo usar el componente Base de datos de OOo para registrar otras fuentes de datos. Las fuentes de datos pueden ser bases de datos, hojas de cálculo o documentos de texto.

En este capítulo sólo se introducen las fuentes de datos. Para una información más detallada sobre el uso de las bases de datos, véase la *Guía de bases de datos*.

**NOTA** El componente Base, la base de datos de OOo, usa el motor de búsqueda HSQL. Todos los archivos creados con este motor se conservan en un archivo comprimido. Los formularios de la base de datos se incluyen en ese mismo archivo.

Una *base de datos* consta de un número de *campos* que contienen los pedazos de información individuales. Cada *tabla* de la base de datos es un grupo de campos. Al crear una tabla, también se determina las características de cada campo de la tabla. Los *formularios* son entradas de datos en los campos de una o más tablas asociadas al formulario. También se pueden usar para visualizar los campos de una o más tablas asociadas al formulario. Una *consulta* crea una nueva tabla a partir de tablas existentes, pero basándose en cómo se crea la consulta. Un *informe* organiza la información de los campos de una consulta en otro documento y según sus necesidades.

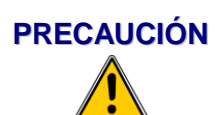

La base de datos de OOo necesita el entorno de ejecución de Java (Java Runtime Environment o JRE). Si su equipo no lo tiene instalado, puede descargárselo d[e www.java.com](http://www.java.com/) e instalarlo siguiendo las instrucciones del sitio web. Deberá instalar Java 5.0 o superior. En OOo, use **Herramientas > Opciones > OpenOffice.org > Java** para registrar Java. La versión de Windows del JRE **no** es válida, pero existen otras que sí**.**

Base crea *bases de datos relacionales*. Esto facilita bastante crear una base de datos cuyos campos estén relacionados.

Por ejemplo: Piense en una base de datos para una biblioteca. Esta contendrá un campo para los nombres de los autores y otro campo para los nombres de los libros.

**NOTA** OpenOffice.org usa los términos Fuente de datos <sup>y</sup>Base de datos para referirse a lo mismo, es decir, bases de datos de tipo MySQL, dBase, hojas de cálculo o documentos de texto que contengan datos.

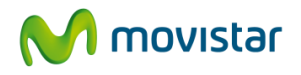

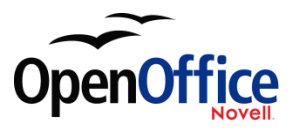

Existe una relación obvia entre los autores y los libros que han escrito. Por otro lado, la biblioteca puede contener más de un libro del mismo autor. Esto se conoce como relación uno a

varios: un autor y más de un libro. Si no todas, la mayoría de las relaciones de ese tipo de bases de datos son relaciones uno a varios.

Ahora piense en una base de datos de empleados de la misma biblioteca. Uno de los campos contiene el nombre de los empleados mientras que otros contienen los números de la seguridad social y otros datos personales. La relación entre los nombres y los números de la seguridad social es una relación uno a uno: sólo un número de la seguridad social por cada nombre.

Si está familiarizado con los conjuntos matemáticos, una base de datos relacional puede explicarse fácilmente en términos de conjuntos: elementos, subconjuntos, uniones e intersecciones. Los campos de una base de datos son elementos. Las tablas son subconjuntos. Las relaciones se definen en términos de uniones e intersecciones de subconjuntos (tablas).

Para explicar cómo usar una base de datos crearemos una basada en los gastos del coche. Durante este proceso explicaremos cómo funciona una base de datos.

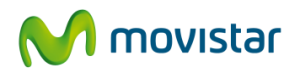

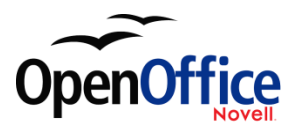

# <span id="page-5-0"></span>**2. Planificar una base de datos**

El primer paso para crear una base de datos es hacerse unas cuantas preguntas. Anótelas y deje espacio entre pregunta y pregunta para escribir las respuestas. Algunas de las respuestas parecerán obvias después de pensar un poco sobre ellas.

Deberá realizar este proceso unas cuantas veces antes de que todo se aclare en su mente y sobre el papel. Si usa un documento de texto para escribir las preguntas y respuestas, le resultará más fácil mover las preguntas de sitio, añadir preguntas o cambiar las respuestas.

Aquí encontrará algunas de las preguntas y respuestas que yo desarrollé antes de crear una base de datos para los gastos del coche. Tenía una idea aproximada de lo que deseaba antes de empezar, pero cuando empecé a hacerme preguntas y anotar las respuestas, descubrí que necesitaba tablas y campos adicionales.

¿Qué campos deberé introducir? Mis gastos se dividían en tres grandes apartados: gasolina, mantenimiento y vacaciones. El coste anual del impuesto de circulación y la renovación del carné de conducir (en mi caso cada cuatro años) no encajaban en ninguno de esos apartados. Tendría que incluirlos en una lista aparte: gastos de licencias.

¿Qué campos deben figurar en el apartado de consumo de combustible? Fecha de compra, lectura del cuentakilómetros, precio del combustible, cantidad y forma de pago. (El ahorro de combustible puede calcularse con una consulta).

¿Qué campos deben figurar en el apartado de mantenimiento? Fecha de la revisión, lectura del cuentakilómetros, tipo de revisión, coste de la revisión y próxima fecha de una revisión de este tipo (por ejemplo, para los cambios de aceite, indique cuándo deberá efectuarse el próximo cambio de aceite). No obstante, también estaría bien poder agregar notas. Por tanto, agregué un campo de notas a la lista.

¿Qué campos deben figurar en el apartado de vacaciones? Fecha, lectura del cuentakilómetros, combustible (indicando todos los campos de la tabla de combustible), comida (incluyendo comidas y tentempiés), hotel, total de peajes y misceláneas. Dado que estos pagos pueden efectuarse mediante una de las dos tarjetas de crédito o en efectivo, quería un campo que especificara el tipo de pago utilizado para cada artículo.

¿Qué campos encajan en la categoría comida? Desayuno, comida, cena y tentempiés. ¿Hago una lista detallando los tentempiés o tengo en cuenta sólo el coste total diario? Decidí dividir los tentempiés en dos campos: número de tentempiés y coste total. También necesitaba introducir el tipo de pago para cada uno de ellos: desayuno, comida, cena y coste total de los tentempiés.

¿Qué campos son comunes a más de un apartado? La fecha aparece en todos ellos, al igual que la lectura del cuentakilómetros y la forma de pago.

¿Como usaré esta información sobre los tres campos? Durante las vacaciones, quiero hacer una lista con los gastos de cada día. Los campos de fecha sugieren una relación entre la tabla vacaciones y las fechas de cada una de estas tablas: combustible y comida. Esto significa que los campos fecha de estas tablas se vincularán al crear la base de datos.

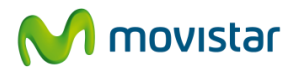

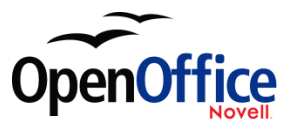

Dado que estas compras se pueden pagar con dos tarjetas bancarias (crédito y débito) o con efectivo, quiero un campo que especifique el tipo de pago; lo usaremos en las listas desplegables de los formularios.

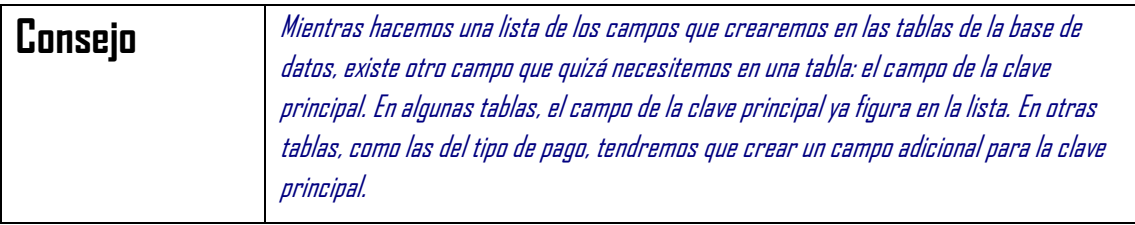

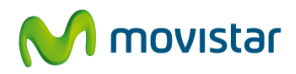

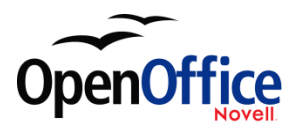

# <span id="page-7-0"></span>**3. Crear una nueva base de datos**

Para crear una nueva base de datos, haga clic en la flecha que está junto al icono **Nuevo**. En el menú desplegable, seleccione **Base de datos** (figura 1). Se abrirá el cuadro de diálogo *Asistente para bases de datos*. También puede abrir el Asistente para bases de datos usando **Archivo > Nuevo > Base de datos**.

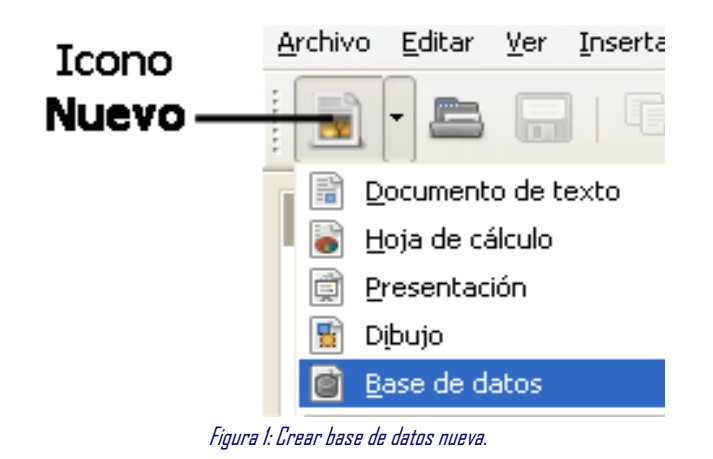

El primer paso del Asistente para bases de datos contiene una pregunta con dos opciones: **Crear nueva base de datos** o **Conectar con una base de datos existente**. Para este ejemplo, seleccione **Crear nueva base de datos** y luego haga clic en **Siguiente**.

El paso 2 contiene dos preguntas con dos opciones cada una. La opción predeterminada para la primera pregunta es: **Sí, registrar la base de datos**; la opción predeterminada para la segunda pregunta es: **Abrir la base de datos para editar**. Compruebe que ambas opciones están seleccionadas y haga clic en **Finalizar**.

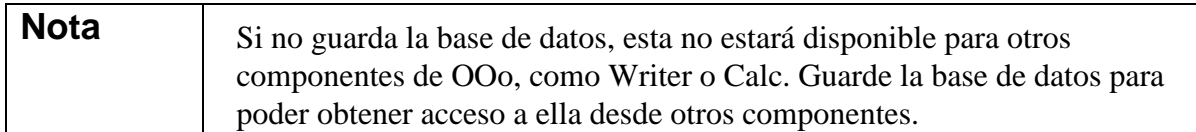

Guarde la nueva base de datos con el nombre *Automóvil*. Se abrirá la ventana Automóvil.odb – OpenOffice.org Base. La figura 2 muestra parte de esta ventana.

**CONSEJO**

Cada vez que abra la base de datos Automóvil, abrirá la ventana Automóvil.odt – OpenOffice.org Base. Entonces podrá aplicar cambios a la base de datos. El título de esta ventana siempre es:

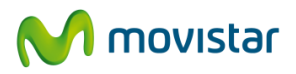

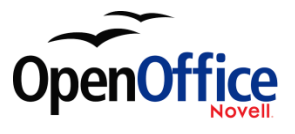

## (el nombre de la base de datos) – OpenOffice.org Base.

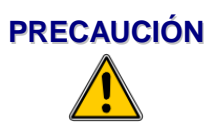

Al crear una base de datos deberá guardar el trabajo con regularidad. Esto implica guardar algo más que lo que acaba de crear; también tiene que guardar toda la base de datos. Por ejemplo, cuando cree su primera tabla, deberá guardarla antes de cerrarla. Una vez cerrada la tabla, mire el icono Guardar de la barra de herramientas estándar; estará activo. Haga clic en el icono Guardar y el icono volverá a estar sombreado. La tabla no sólo se ha guardado, ahora también forma parte de la base de datos.

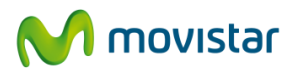

**NOTA**

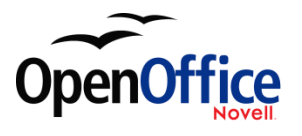

# <span id="page-9-0"></span>**4. Crear tablas en la base de datos**

En una base de datos, una tabla almacena información de un grupo de elementos llamados campos. Por ejemplo, una tabla puede contener una libreta de direcciones, un inventario, una agenda de teléfonos o una lista de precios. Una base de datos puede tener de una a varias tablas.

Para trabajar con tablas, haga clic en el icono Tablas del panel Base de datos, o use Alt+a. En el panel Tareas aparecerán las tres acciones que puede realizar (véase la figura 2).

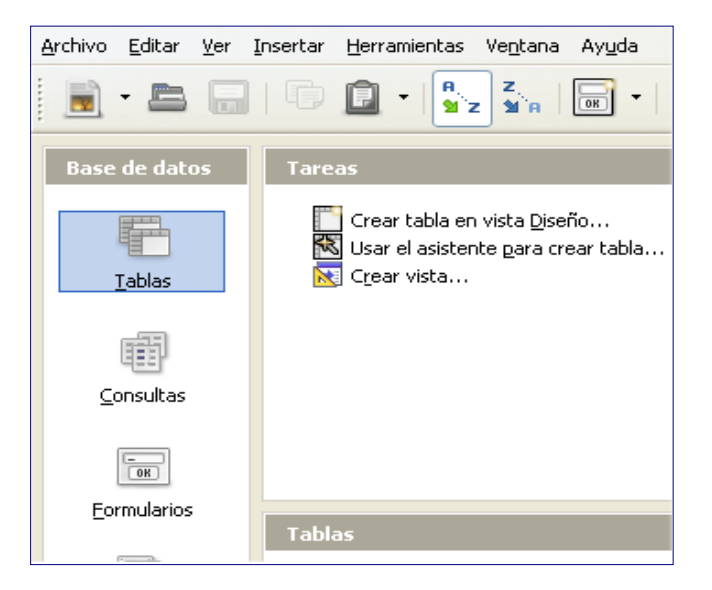

Figura 2: Crear tablas.

# <span id="page-9-1"></span>**4.1. Usar el Asistente para crear una tabla**

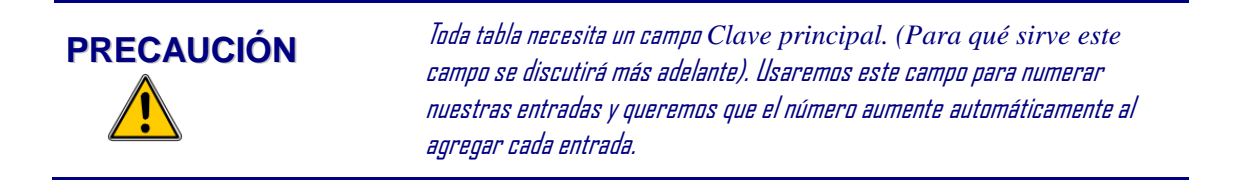

Dado que ninguna de las tablas del Asistente contiene los campos que necesitamos para nuestra base de datos, Automóvil, usaremos el asistente para

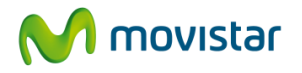

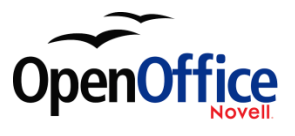

crear una tabla sencilla que poco tiene que ver con nuestra base de datos. Este ejercicio será una buena forma de explicar cómo funciona el Asistente.

El Asistente permite que los campos de nuestra tabla provengan de màs de una de las tablas sugeridas. Creamos una tablas con campos de tres de las tablas sugeridas en el Asistente. Haga clic en Usar el asistente para crear tabla. Se abrirá el Asistente para tablas.

**NOTA**

Un campo es un trozo de información. Por ejemplo, en la tabla de una lista de precios puede haber un campo para el nombre del artículo, otro para la descripción y un tercero para el precio. Puede agregar tantos campos como sea necesario.

#### **P**

#### **Paso 1: Seleccionar campos.**

Tiene dos categorías de tablas sugeridas: Negocios y Personal. Cada categoría contiene sus propias tablas sugeridas. Cada tabla dispone de una lista de campos. Usaremos la tabla de muestra *ColecciónCD* de la categoría Personal para seleccionar los campos que necesitamos.

- 1) *Categoría:* Seleccione *Personal.* El desplegable *Tablas de muestra* cambia para mostrar la lista de tablas personales de muestra.
- 2) *Tablas de muestra*: Seleccione *ColecciónCD*. El panel *Campos disponibles* muestra ahora una lista con los campos disponibles para esta tabla.
- *3)* Campos disponibles: Con el botón > mueva los siguientes campos del panel *Campos disponibles* al panel *Campos seleccionados,* respetando el orden: *IDColección, TítuloÁlbum, Intérprete, FechaDeCompra, Formato, Notas y NúmDePistas.*
- 4) Ahora seleccionaremos campos de otra tabla de muestra. Haga clic en la categoría Negocios. Seleccione *Empleados* de la lista desplegable tablas de muestra. Use el botón > para mover el campo *Foto* del panel *Campos disponibles* al panel *Campos seleccionados*. Se colocará al final de la lista, justo debajo del campo *NúmDePistas*.

 Si el orden de alguno de los campos seleccionados no coincide con el de la lista de arriba, haga clic sobre el nombre del campo mal colocado para seleccionarlo. Use las flechas **Arriba** o **Abajo** que están a la derecha de la lista *Campos seleccionados* (véase la figura 3) para mover el nombre del campo a su posición correcta. Haga clic en **Siguiente**.

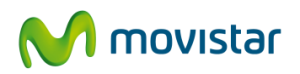

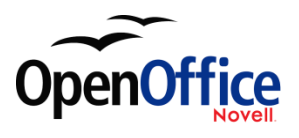

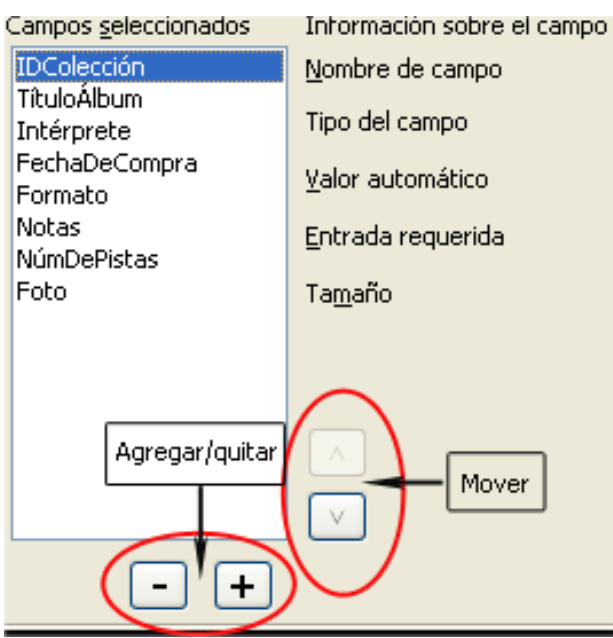

Figura 3: Orden de los campos.

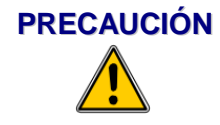

**PRECAUCIÓN** Bajo la lista Campos seleccionados hay dos botones: uno con un +, y otro con un -. Estos botones se usan para agregar o quitar campos de la lista Campos seleccionados. Si no está familiarizado con la creación de tablas, use estos botones con precaución (figura 3).

## **Paso 2: Establecer tipos y formatos.**

En este paso aplicará propiedades a los campos. Al hacer clic sobre un campo, la información de la derecha varía. Es entonces cuando puede realizar cambios según sus necesidades. (Véase la figura 4*.*) Haga clic en cada campo, de uno en uno, y realice los cambios que se indican debajo.

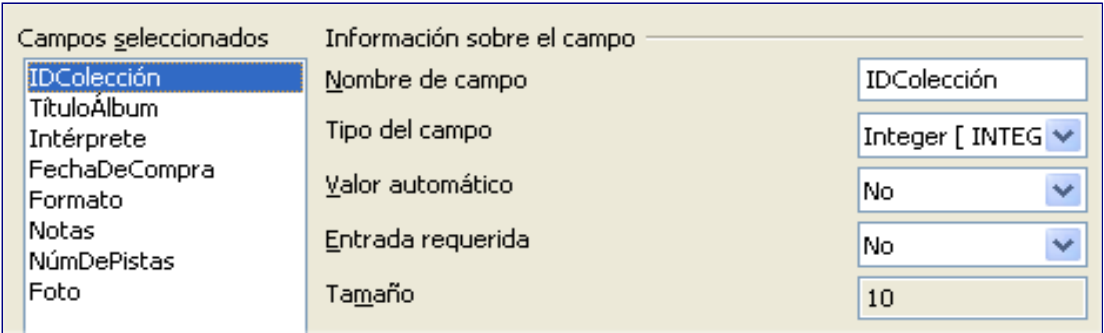

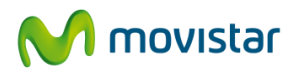

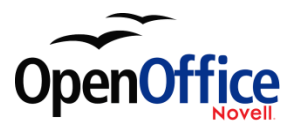

# Figura 4: Cambiar tipos de campo.

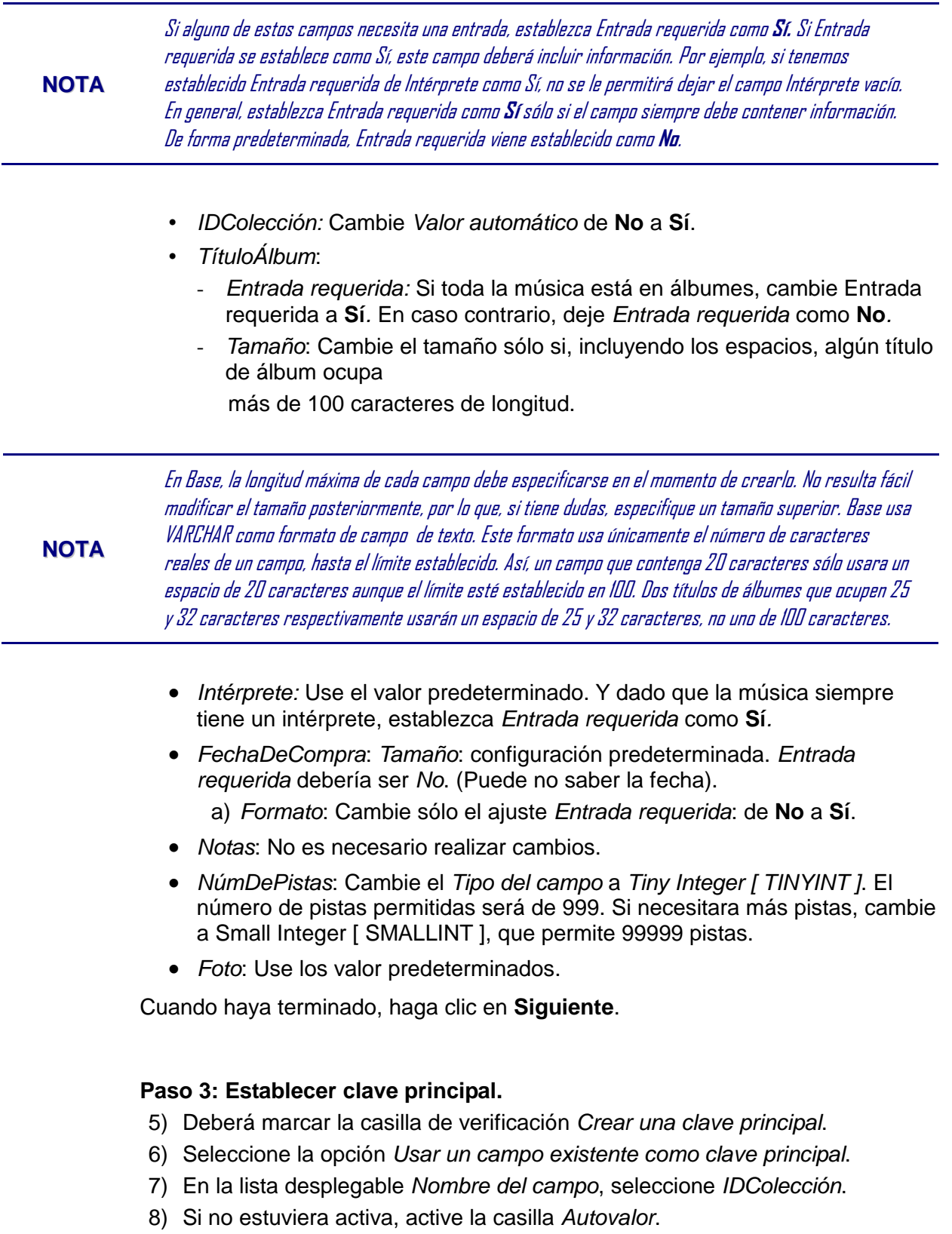

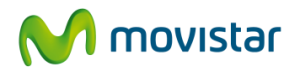

**NOTA**

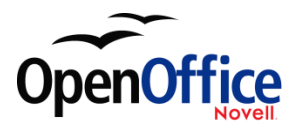

## Haga clic en **Siguiente**.

Una clave principal identifica inequívocamente un elemento (o registro) de una tabla. Por ejemplo, si hay dos personas que se llaman "Francisco González" o tres personas que viven en la misma dirección, la base de datos necesita poder distinguirlos.

La forma más sencilla es asignar un número único a cada uno: número la primera persona: 1; la segunda: 2; y así sucesivamente. Cada entrada tienen un número y cada número es distinto, lo que facilita decir "registrar ID 172". Esta es la opción elegida aquí: IDColección es sólo un número que Base asigna automáticamente a cada registro de esta tabla.

Existen formas más complejas de hacer lo mismo, pero todas contestan a la pregunta "¿Cómo puedo garantizar que cada registro de mi base de datos tiene una identificación única?"

#### **Paso 4: Crear la tabla.**

- Si lo desea, cambie el nombre de la tabla en este punto. Si decide hacerlo, póngale un nombre que le resulte fácil de identificar. Para este ejemplo no realice cambios.
- Deje seleccionada la opción *Insertar datos inmediatamente*.
- Haga clic en **Finalizar** para cerrar el asistente para tablas. Cierre la ventana creada por el asistente para tablas. Vuelve a estar en la ventana principal de la base de datos, con la lista de iconos tablas, consultas, formularios e informes.

# <span id="page-13-0"></span>**4.2. Crear una tabla copiando una tabla ya existente**

Si tiene una gran colección de música, puede que desee crear una tabla para cada tipo de música. Puede crear cada tabla con el asistente, pero es mejor copiar la tabla original. Cada tabla puede nombrarse según el tipo de música que contiene. Los nombres pueden ser, entre otros, Clásica, Pop, Country y Rock.

- Haga clic en el icono **Tablas** del panel Base de datos para ver las tablas existentes.
- Haga clic con el botón secundario sobre el icono de la tabla *ColecciónCD*. Seleccione **Copiar** en el menú contextual.
- Mueva el puntero del ratón hasta debajo de la tabla, haga clic con el botón secundario y seleccione **Pegar** en el menú contextual. Se abre el cuadro de diálogo *Copiar tabla*.
- Cambie el nombre de la tabla a *Pop* y haga clic en **Siguiente**.
- Haga clic en el botón >> para mover todos los Campos del panel izquierdo al panel derecho y luego haga clic en **Siguiente**.

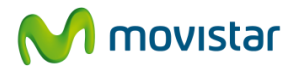

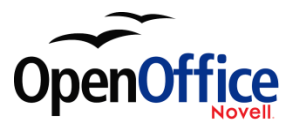

• Dado que todos los Campos tienen ya el formato de Tipo de Archivo correcto, no es necesario realizar cambios. No obstante, este es el momento y el lugar en el que realizar cualquier cambio necesario. (Véase el apartado **Precaución** de debajo para saber por qué). Haga clic en **Crear**. Ya se ha creado la nueva tabla.

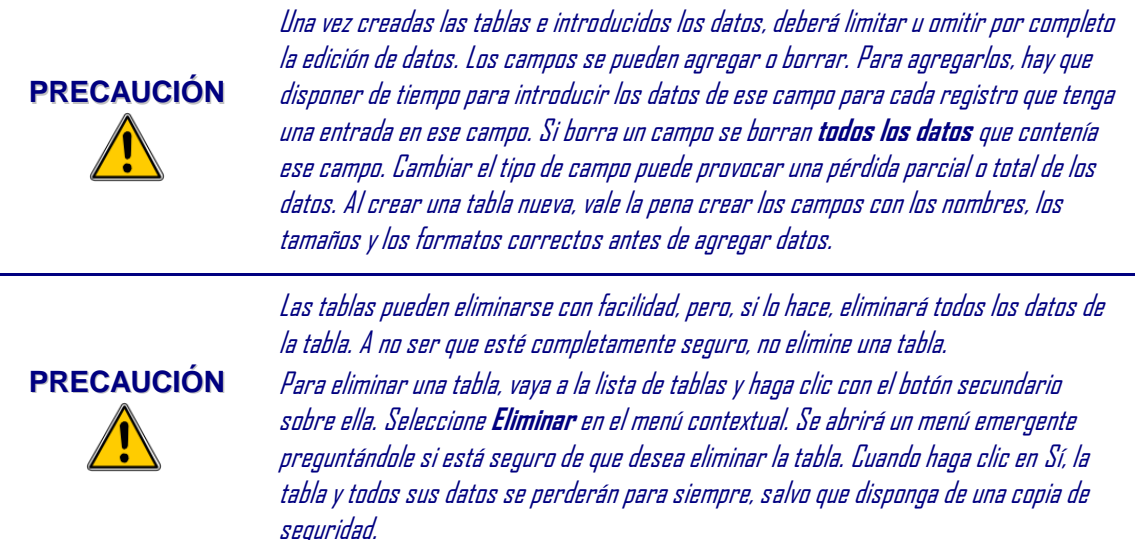

# <span id="page-14-0"></span>**4.3. Crear tablas en vista diseño**

La vista Diseño es una forma más avanzada de crear una tabla nueva. Le permite introducir directamente la información de cada campo de la tabla. Usaremos este método para las tablas de nuestra base de datos.

## **NOTA**

Aunque Tipo del campo y Formato son distintos en la vista diseño, los conceptos son los mismos que en el Asistente.

En primer lugar crearemos la tabla *Combustible*. Sus campos serán *IDCombustible*, *Fecha*, *CosteComb*, *CantidadComb*, *Cuentakm*, y *TipoPago*. *CosteComb* tendrá formato de moneda con dos decimales. *CantidadComb* y *Cuentakm* usan el formato número con 3 decimales y 1 decimal respectivamente. *TipoPago* usa formato de texto.

- Haga clic en *Crear tabla en vista Diseño.*
- Entradas *IDCombustible*:
	- a) Escriba *IDCombustible* como primer *Nombre del campo*.

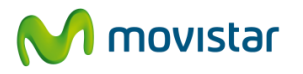

**CONSEJO**

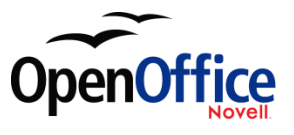

b) Seleccione *Integer [ INTEGER ]* como *Tipo de campo* en la lista desplegable. (La configuración predeterminada es Text [ VARCHAR ]).

Una forma rápida de seleccionar el tipo de campo de la lista desplegable: use la tecla de la primera letra del tipo de campo deseado. Quizá necesite presionar esa letra más de una vez para obtener la opción deseada. Puede recorrer todas las opciones de una letra concreta presionando repetidamente esa letra. Tras escribir el nombre del campo en la columna Nombre del campo, use la tecla Tabulador para desplazarse a la columna Tipo del campo. Así aceptará el nombre del campo y resaltará la lista desplegable. Luego puede usar la tecla de la primera letra del tipo de campo deseado para seleccionarlo. Sólo tiene que recordar usar la tecla el número de veces necesario.

c) Cambie las *Propiedades del campo* en la sección inferior. Cambie *Valor automático* de *No* a *Sí* (figura 5)*.*

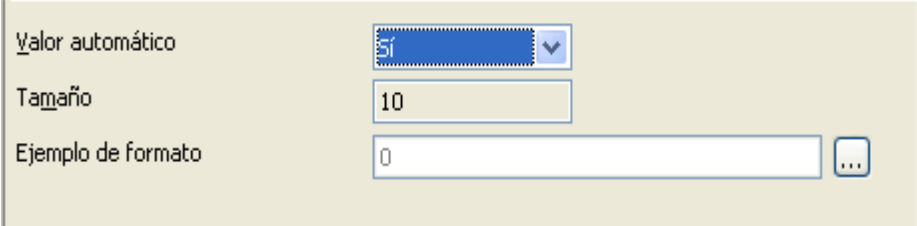

Figura 5: Propiedades del campo (Valor automático).

d) Establezca *IDCombustible* como *Llave primaria* (que es otro de los términos empleados para referirse a la *Clave principal* o *Clave primaria*).

 Para ello, haga clic con el botón secundario sobre el triángulo verde que está a la derecha de *IDCombustible* (figura 6).

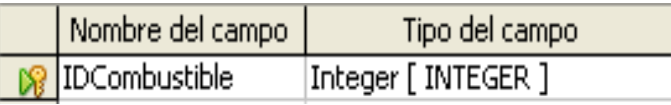

Figura 6: Campo Clave principal.

Haga clic en *Llave primaria* en el menú contextual. Aparece el icono de una llave al lado de *IDCombustible*.

# **NOTA**

La clave principal sólo tiene una función. Puede usarse cualquier nombre para este campo. No es necesario usar IDCombustible como nombre del campo establecido como clave principal. Lo hemos usado para identificar a qué tabla pertenece por su nombre.

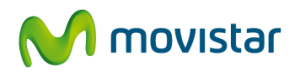

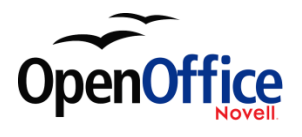

- Resto de entradas:
	- Escriba el siguiente nombre de campo en la primera columna (*Nombre del campo*).
	- Seleccione el *Tipo del campo* para cada campo.
		- –Para *Fecha*: Fecha [ DATE ]. (Presione la tecla *F* una vez para seleccionarlo).
		- Para *TipoPago*: Texto [ VARCHAR ], el ajuste predeterminado.
		- En el resto de los campos, use Número [ NUMERIC ]. (Presione la tecla *N* dos veces para seleccionarlo).
	- Seleccione las *Propiedades del campo* (figura 7).

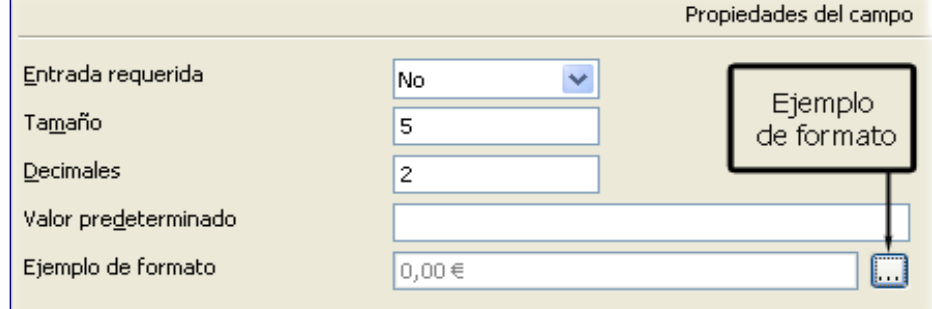

Figura 7: Sección Propiedades del campo.

*CosteComb*, *CantidadComb* y *Cuentakm* requieren algunos cambios en la sección Propiedades del campo (figura 7).

- *CantidadComb*: Cambie *Tamaño* a 6 y *Decimales* a 3. (Las unidades y surtidores cambian en función del país, la ciudad, etc.).
- *Cuentakm*: Cambie *Tamaño* a 10 y *Decimales* a 1.
- *CosteComb*: Cambie Tamaño a 5 y Decimales a 2. Haga clic en el botón Ejemplo de formato (figura 7). Se abre la ventana Formato de campo (figura 8).

Seleccione *Moneda* en Categoría y su moneda en Formato. Mi moneda tiene dos decimales. Seleccione lo que más se ajuste a su propia moneda.

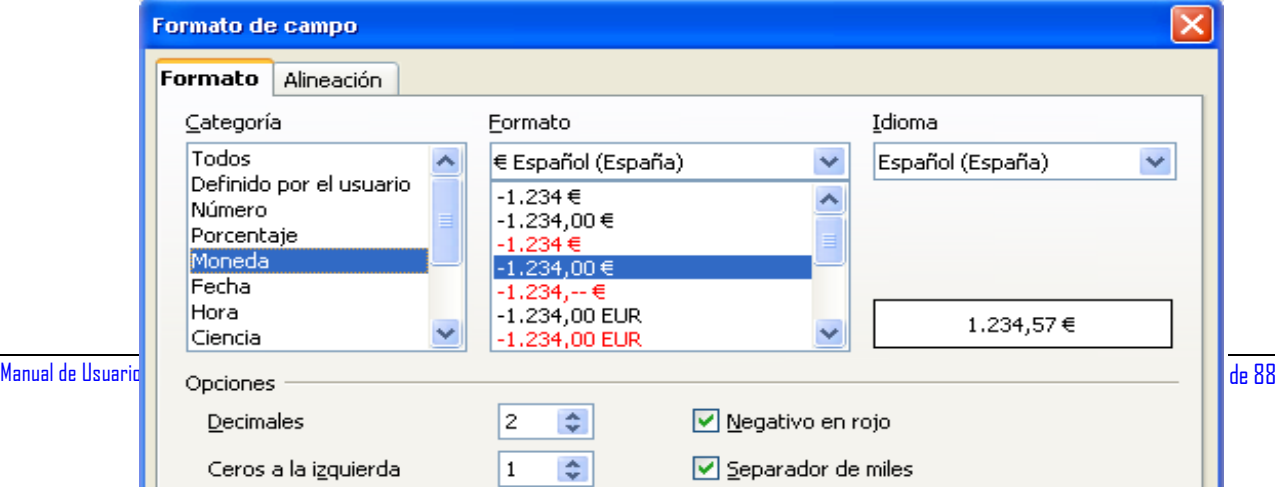

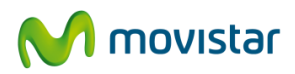

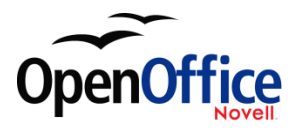

Figura 8: Opciones de Formato de campo.

- Repita estos pasos para cada campo de la tabla.
- Para tener acceso a opciones de formato adicionales, haga clic en el botón que está a la derecha en Ejemplo de formato, sección Propiedades de campo (botón *Ejemplo de formato* de la figura 7).
- *Descripción* puede contener cualquier cosa, o puede dejarse en blanco. (La figura 9 es un buen ejemplo).
- Para guardar y cerrar una tabla, seleccione **Archivo > Cerrar**. Llame *Combustible* a la tabla.

Siga los mismos pasos para crear la tabla *Vacaciones*. Los campos y sus tipos de campo se listan en la figura 9. Compruebe que ha establecido el campo Fecha como clave principal antes de cerrar. (Haga clic con el botón secundario sobre el recuadro gris que está a la izquierda de Fecha. Seleccione Llave primaria en el menú contextual). Guarde la tabla como *Vacaciones*.

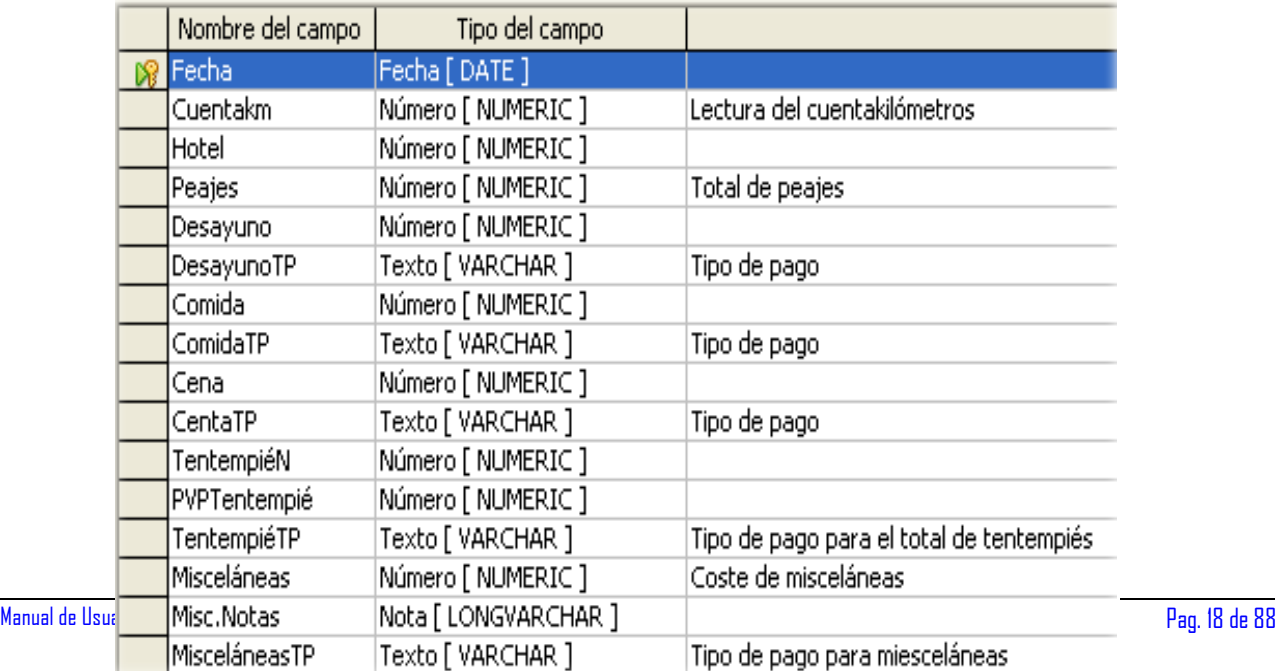

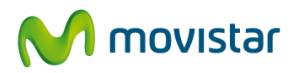

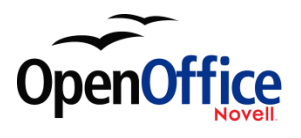

Figura 9: Ejemplo de entradas de Descripción.

# <span id="page-18-0"></span>**4.4. Crear tablas para las listas desplegables**

Cuando pueda usarse la misma información en distintos campos, diseñe una tabla para cada tipo de información. Cada tabla contendrá dos campos: El campo información y el campo ID, en este orden.

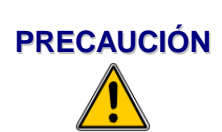

**Es imperativo crear** estas tablas con la información del campo **primero** y el campo ID **después**. No hacerlo producirá resultados no deseados. Para nuestra tabla de Pagos usaremos Nombre e ID, y nuestras entradas serán Crédito, Débito y Efectivo. Las entradas de ID respectivas son 0, 1, 2. Cuando se escribe primero el campo Nombre en la tabla, uno de los tres nombres aparecerá en el campo TipoPago de la tabla Combustible. Si se escribe primero la lista de campos ID, en lugar de los nombres aparecerá 0, 1ó 2.

- Siga las instrucciones de "**¡Error! No se encuentra el origen de la referencia.**" de la página **¡Error! Marcador no definido.**. En la tabla que vamos a crear, los dos campos pueden ser *Tipo* e *IDPago*. Compruebe que el ajuste de *Valor automático* del campo *IDPago* está establecido como **Sí**. Establezca el campo *IDPago* como clave principal. (Véase la figura 10.)
- Guarde la tabla con el nombre Tipo de pago

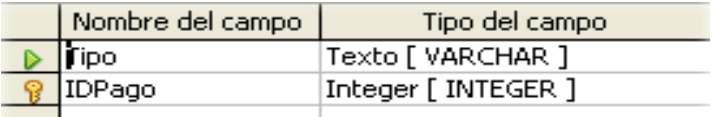

Figura 10: Tabla en vista Diseño

**NOTA** Si tiene que crear varias tablas con los mismos campos, diseñe una tabla y luego haga el resto copiando y pegando. (Véase "**¡Error! No se encuentra el origen de la referencia.**", página **¡Error! Marcador no definido.**.)

# <span id="page-18-1"></span>**4.5. Agregar datos a la tabla de la lista desplegable**

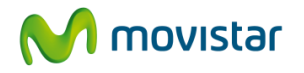

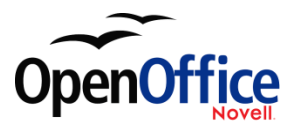

Las tablas de listas desplegables no precisan de un formulario. Para este ejemplo, use Crédito y Débito para sus compras con tarjeta y Efectivo para las que pague en efectivo.

- Haga clic sobre el icono *Tablas* de la ventana principal de la base de datos ( figura 2). Haga clic con el botón secundario sobre *Tipo de pago* y seleccione **Abrir** en el menú contextual.
	- e) Escriba *Crédito* en la primera fila. Use la tecla *Tabulador* para ir a la segunda fila.
	- f) Escriba *Débito* en la segunda fila.
	- g) Escriba *Efectivo* en la tercera fila. Guarde y cierre la ventana de la tabla.

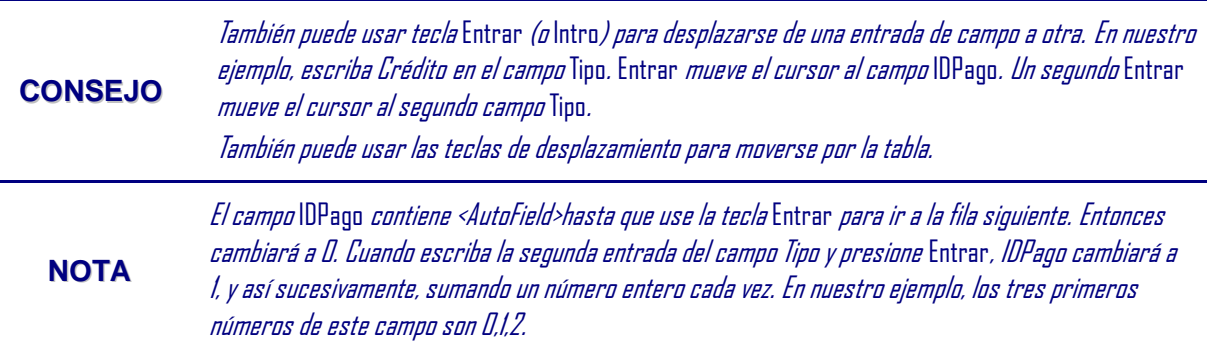

# <span id="page-19-0"></span>**4.6. Crear una vista**

Una Vista es una consulta. Por esta razón, los detalles de cómo crear y usar una Vista están en la sección **¡Error! No se encuentra el origen de la referencia.**.

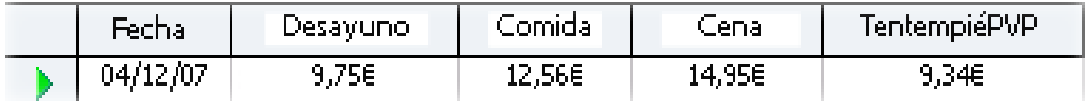

Figura 11: Vista de algunos campos de la tabla Vacaciones.

Una Vista también es una tabla. Sus campos provienen de los campos de una o más tablas de la base de datos. Proporciona una forma de mirar un gran número de campos sin importar la tabla a la que pertenece cada uno. Una Vista puede

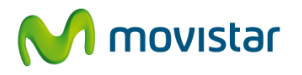

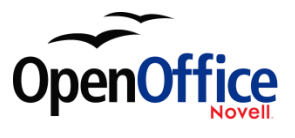

constar de algunos de los campos de una tabla, como en la figura 11., o puede constar de campos de más de un campo, como en la figura 12.

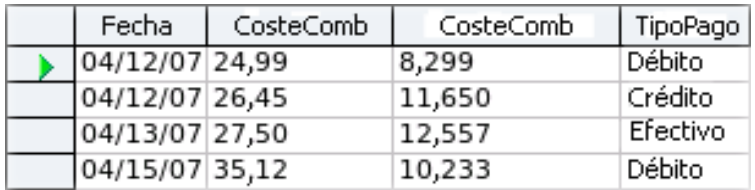

Figura 12: Vista de los campos desde las tablas Combustible y Tipo de pago.

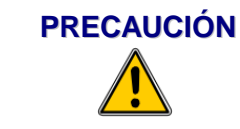

**PRECAUCIÓN** Los datos no pueden introducirse en una Vista como se agregan a una tabla. Las vistas sólo sirven para ver datos introducidos previamente en la tabla.

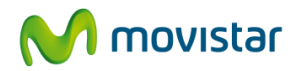

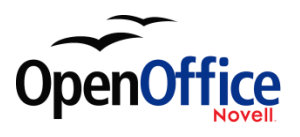

# <span id="page-21-0"></span>**5. Definir relaciones**

Ahora que ya hemos creado las tablas, ¿qué relación hay entre ellas? Ahora es el momento de definirlas basándonos en las preguntas y las respuestas del principio.

Cuando estamos de vacaciones, queremos introducir todos nuestros gastos diarios a la vez. La mayoría de estos gastos están en la tabla Vacaciones, pero el combustible no. Por tanto, relacionaremos ambas tablas por medio de los campos Fecha. Dado que la tabla Combustible puede tener más de una entrada por día, esta relación entre Vacaciones y Combustible será una relación uno a muchos (o varios). (Designación 1:n).

Además, las tablas Vacaciones contienen varios campos para el tipo de pago realizado. Para cada campo que figura en la lista desplegable tipo de pago hay sólo una entrada de la tabla Tipo de pago. Esa es una relación uno a uno: un campo de una tabla a una entrada de otra tabla. (Designación 1:1). Hay otras tablas que también contienen campos del tipo de pago. La relación entre esos campos de esas tablas y la tabla Tipo de pago también es 1:1.

Dado que la tabla Tipo de pago sólo proporciona una lista estática, no definiremos una relación entre esa tabla y los campos de otras tablas que usen sus entradas. Eso lo haremos al crear formularios.

Las tablas Combustible y Mantenimiento no tienen una relación real, aunque comparten campos similares: Fecha y Cuentakm. A no ser que una persona tenga por costumbre llenar el depósito y pasar las revisiones, las entradas de estas tablas no tienen nada en común.

**CONSEJO**

Al crear una tabla, también debe determinar cuales son las tablas relacionadas entre sí y cómo se relacionan.

1) Empezaremos a definir relaciones seleccionando **Herramientas > Relaciones** en Automóvil – OpenOffice.org Base. Se abre la ventana Diseño de relación (figura 13). Usaremos los iconos **Agregar tablas** y **Nueva relación**.

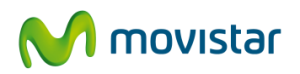

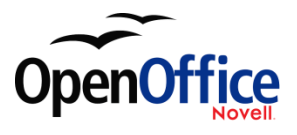

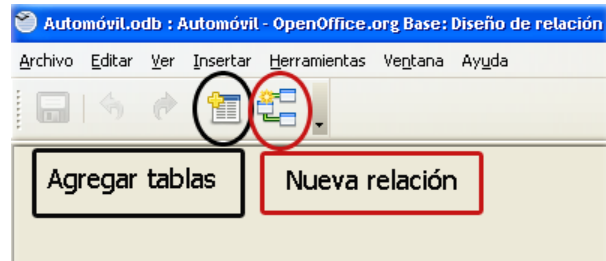

Figura 13: Ventana Diseño de relación.

- 2) Haga clic en el icono **Agregar tablas**. Se abre el cuadro de diálogo Agregar tablas.
- 3) Use uno de estos métodos para agregar una tabla a la ventana Diseño de relación:
	- Haga doble clic en el nombre de la tabla. En nuestro caso, haga doble clic tanto para Vacaciones como para Combustible.
	- O haga clic en el nombre de la tabla y luego en Añadir, repitiendo el proceso para cada tabla.
- 4) Haga clic en **Cerrar** cuando haya agregado todas las tablas deseadas (figura 23).

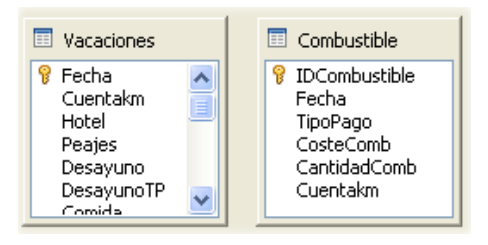

Figura 14: Tablas de lista agregadas

5) Defina la relación entre las tablas Vacaciones y Combustible.

Se puede hacer de dos maneras:

• Haga clic sobre el campo *Fecha* de la tabla Combustible y arrástrelo hasta el campo *Fecha* de la tabla Vacaciones. Al soltar el botón del ratón aparece una línea que conecta ambos campos (figura 15).

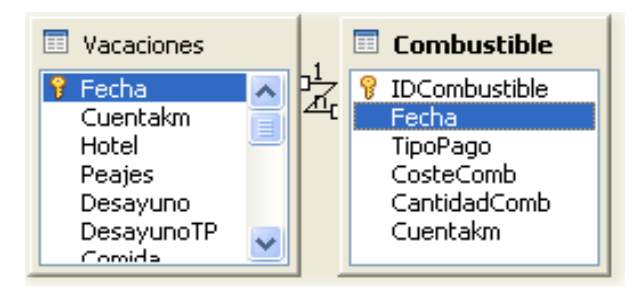

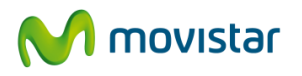

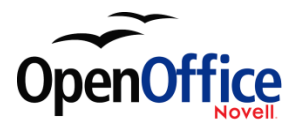

Figura 15: Definición de una relación 1:n.

- O haga clic en el icono **Nueva relación**. Se abre el cuadro de diálogo Relaciones (figura 16). Nuestras dos tablas se listan en la sección *Tablas implicadas*.
	- 1) En la sección *Campos implicados*, haga clic en la lista desplegable que está bajo la etiqueta Combustible.

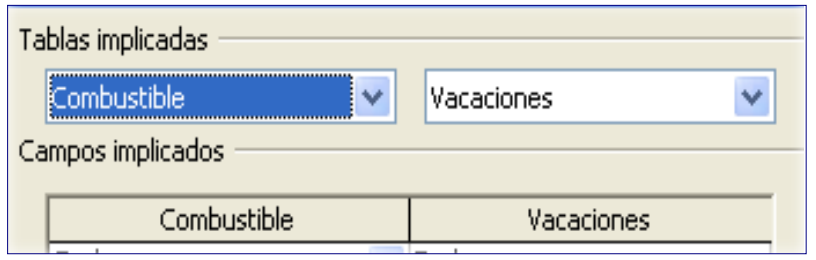

Figura 16: Establecer una relación entre tablas

- 1) Seleccione *Fecha* en la lista de la tabla Combustible.
- 2) Haga clic en la celda que está a la derecha de la lista desplegable. Se abre el desplegable de la tabla Vacaciones.
- 3) Seleccione *Fecha* en el desplegable de la tabla Vacaciones. Ahora debería tener el aspecto de la figura 17.
- 4) Haga clic en **Aceptar**.

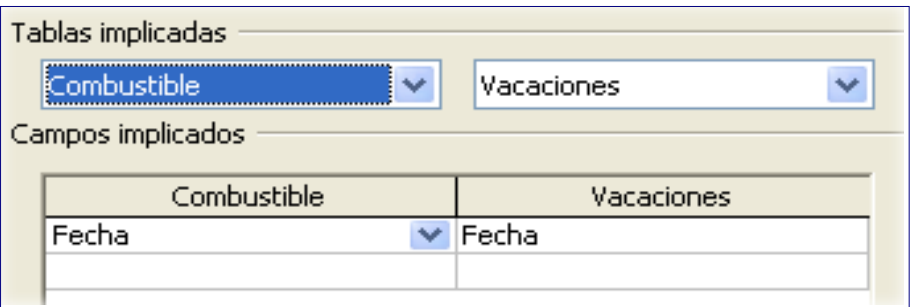

Figura 17: Campos seleccionados en una relación.

- 6) Modifique las secciones *Opciones de actualización* y *Opciones de eliminación* del cuadro de diálogo Relaciones.
	- 1) Haga clic con el botón secundario sobre la línea que conecta los campos Fecha de las dos listas para abrir el menú contextual.
	- 2) Seleccione **Editar** para abrir el cuadro de diálogo Relaciones (figura 18).

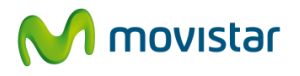

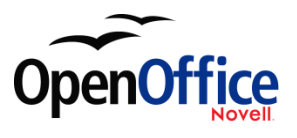

- 3) Seleccione **Actualizar cascada**.
- 4) Seleccione **Eliminar cascada**.

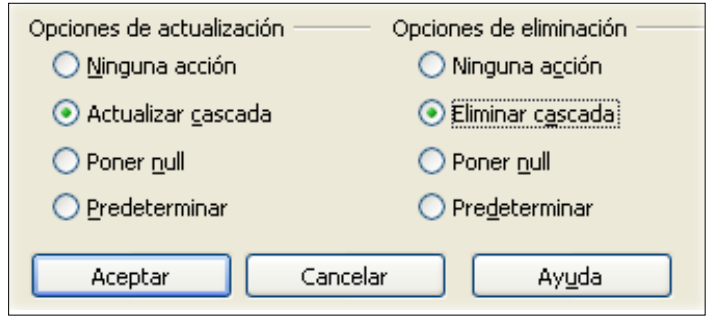

Figura 18: Sección Opciones de actualización y Opciones de eliminación.

Si bien estas opciones no son necesarias en absoluto, ayudan. Tener seleccionadas estas opciones le permite actualizar una tabla que tenga establecida una relación con otra tabla. También le permite quitar un campo de una tabla.

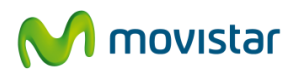

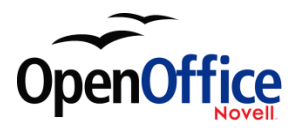

# <span id="page-25-0"></span>**6. Crear un formulario de base de datos**

Las bases de datos se usan para almacenar datos, pero ¿cómo se meten los datos en una base de datos? Para ello se utilizan los formularios. En el idioma de las bases de datos, un formulario es el interfaz para introducir y editar datos.

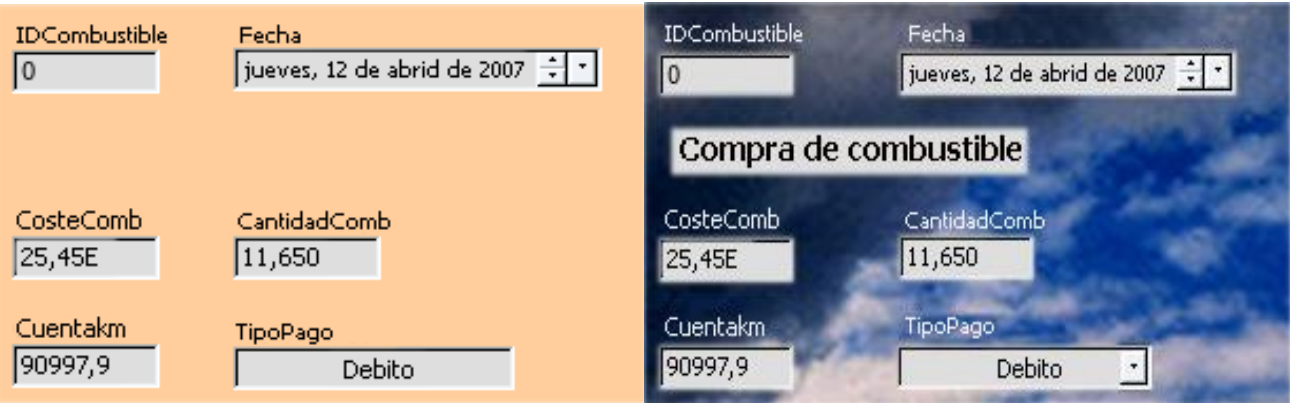

Figura 19: Campos de un formulario sencillo Figura 20: Formulario sencillo

con adiciones

Un formulario sencillo consta de los campos de una tabla (figura 19). Los formularios más complejos contienen mucha más información. Pueden contener textos, gráficos y cuadros de selección adicionales, así como muchos otros elementos. La figura 20 está basada en la misma tabla, pero contiene una etiqueta de texto (Compras de combustible), una lista desplegable en TipoPago, y un fondo gráfico.

# <span id="page-25-1"></span>**6.1. Usar el asistente para crear un formulario**

Usaremos el Asistente para formularios para crear dos formularios: ColecciónCD y Vacaciones. El formulario Colección CD será un formulario sencillo, mientras que el formulario Vacaciones contendrá un formulario y un subformulario. Crearemos el formulario Vacaciones con su subformulario, y luego usted modificará el formulario ColecciónCD siguiendo el mismo proceso.

En la ventana principal de la base de datos (figura 2), haga clic en el icono **Formulario**. Haga doble clic en **Usar el asistente para crear formulario** para abrir el asistente (figura 21). Los formularios sencillos sólo requieren algunos de estos pasos; los formularios complejos pueden llegar a necesitarlos todos.

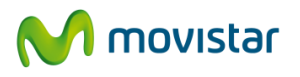

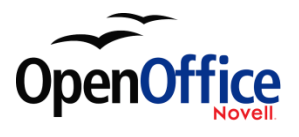

## **Paso 1: Seleccione los campos del formulario.**

- 7) En el desplegable Tabla o consulta, seleccione la tabla Vacaciones. *Campos disponibles* ofrece una lista de los campos de la tabla Vacaciones.
- 8) Haga clic en el símbolo >> para mover todos los campos a *Campos del formulario*. Haga clic en **Siguiente**.

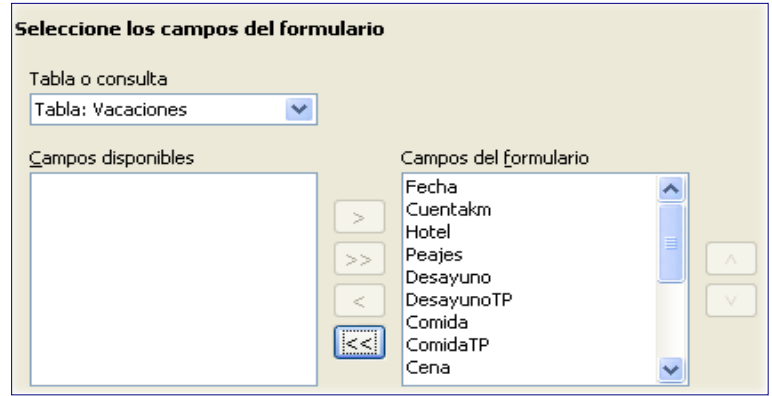

*Figura 21: Pasos del Asistente para formularios.*

#### **Paso 2: Configurar un subformulario.**

Dado que ya hemos creamos una relación entre las tablas Combustible y Vacaciones, usaremos dicha relación. Si no se hubiera definido ninguna relación, la definiríamos en el paso 4.

- Active la casilla de verificación *Agregar subformulario*.
- Haga clic en el botón de opción *Subformulario basado en relación existente*.
- Combustible aparece en el panel de relaciones que podemos agregar, así que selecciónela como en la figura 22. Haga clic en **Siguiente**.

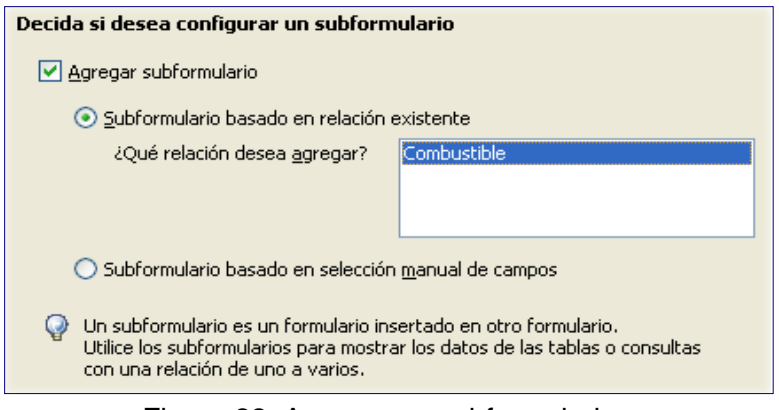

Figura 22: Agregar un subformulario.

#### **Paso 3: Agregar campos de subformulario**

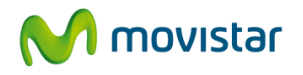

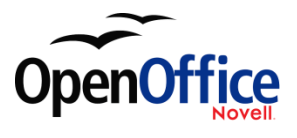

Este paso es idéntico al paso 1. La única diferencia es que en el subformulario no usaremos todos los campos.

- 1) Seleccione *Combustible* en el desplegable *Tabla* o *consulta*.
- 2) Use el botón >> para mover todos los campos al panel de la derecha.
- 3) Haga clic sobre el campo IDCombustible para resaltarlo.
- 4) Use el botón < para mover este campo al panel de la izquierda (figura 23). Haga clic en **Siguiente**

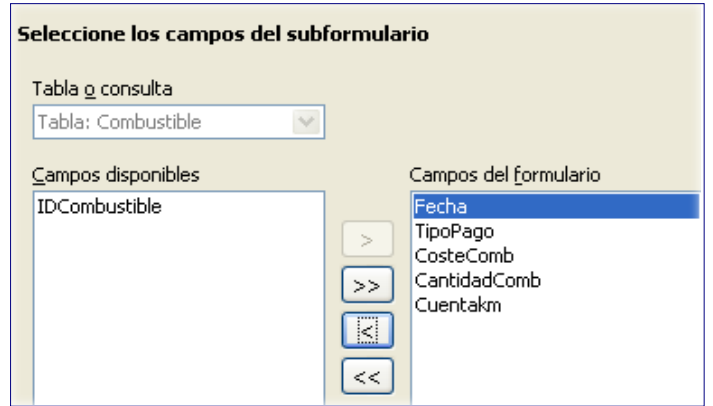

Figura 23: Seleccionando campos de un subformulario

#### **Paso 4: Obtener campos combinados.**

Este paso es para tablas o consultas para las que no se ha definido una relación. Dado que queremos hacer una lista de todos los gastos por fechas tanto para el formulario como para el subformulario, combinaremos los campos Fecha de ambas tablas (figura 24).

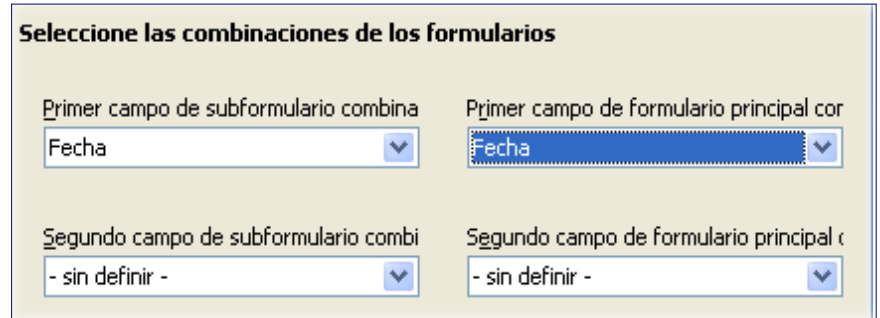

Figura 24: Selección del subformulario combinado y de los campos del formulario principal.

1) Seleccione Fecha en el desplegable *Primer campo de subformulario combina*. Este es el campo Fecha de la tabla Combustible. Es lo que se conoce como clave externa, y **no** es la clave principal de la tabla Combustible.

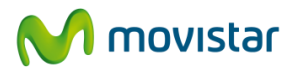

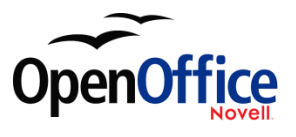

2) Seleccione Fecha en el desplegable *Primer campo de formulario principal*. Este es el campo Fecha de la tabla Vacaciones. Es también la clave principal de la tabla Vacaciones. Haga clic en **Siguiente**.

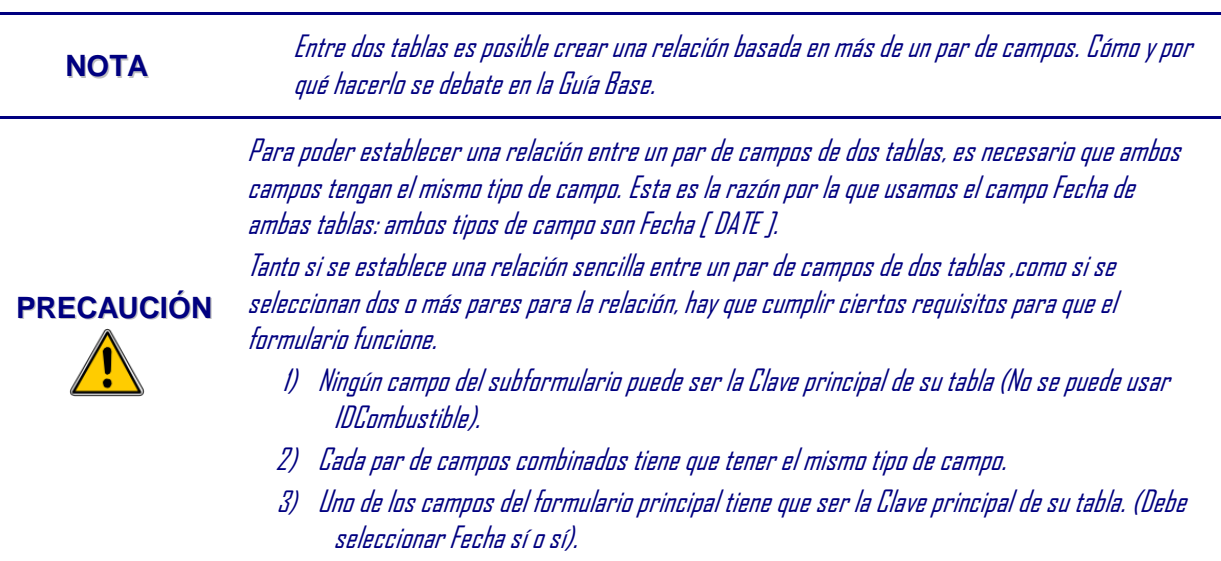

## **Paso 5: Organizar campos de control.**

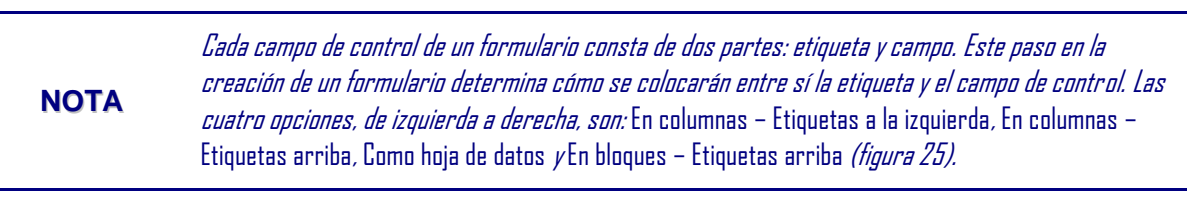

- 3) Disposición del formulario principal. Haga clic en *Columnas – Etiquetas arriba.* Las etiquetas se colocarán encima de su campo.
- 4) Disposición del subformulario: Haga clic en *Como hoja de datos*. (Las etiquetas son rótulos (o encabezados) de columna y las entradas de campo tienen formato hoja de cálculo). Haga clic en **Siguiente**.

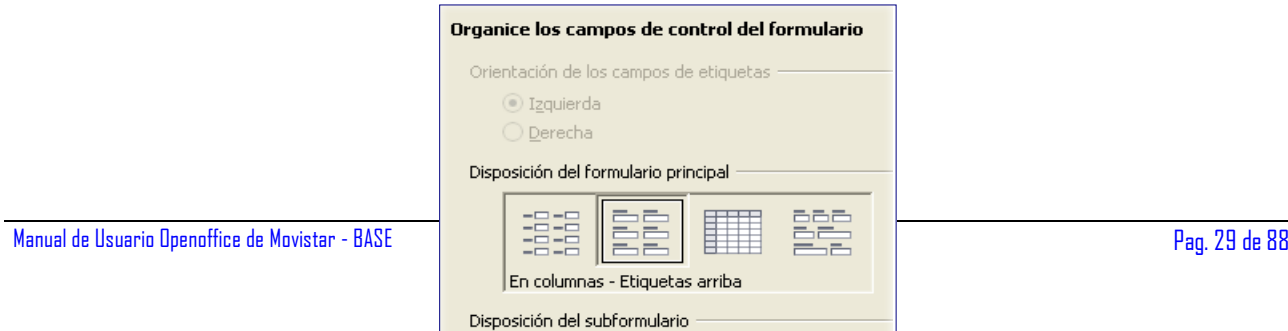

 $\overline{1}$   $\overline{1}$   $\overline{$ 

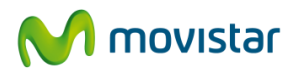

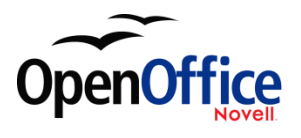

Figura 25: Organizar campos de control.

#### **Paso 6: Establecer entrada de datos.**

A no ser que necesite activar cualquiera de estas entradas, acepte la configuración predeterminada. Haga clic en **Siguiente**.

## **Paso 7: Aplicar estilos.**

- 1) Seleccione el color deseado en la lista *Aplicar estilos*. (Yo elegí el beige, que es Naranja 4 en la tabla Color).
- 2) Seleccione el borde de campo deseado. (Yo prefiero la apariencia 3D. Usted puede optar por experimentar con las distintas posibilidades).
- 3) Haga clic en **Siguiente**.

## **Paso 8: Establecer nombre.**

- 1) Escriba un nombre para el formulario. En este caso, lo llamaremos *Combustible*.
- 2) Seleccione el botón de opción *Modificar el formulario*. (Esos círculos que pueden seleccionarse se llaman botones de opción o botones de radio).
- 3) Haga clic en **Finalizar**. Se abre el formulario en modo Edición.

# <span id="page-29-0"></span>**6.2. Modificar un formulario**

Ahora moveremos los controles a distintos lugares del formulario y cambiaremos el fondo por una imagen. También modificaremos la etiqueta del campo TipoPago y cambiaremos el campo a una lista desplegable.

En primer lugar, tenemos que decidir qué cambiar y cómo. La explicación seguirá este esquema de diez pasos.

1) El campo Fecha del formulario principal necesita tener carácter desplegable. También debe ser ampliado para mostrar el día de la semana, el día del mes, el mes y el año.

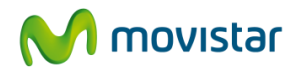

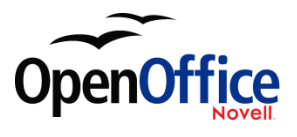

- 2) Deberemos acortar la longitud de los campos pago (todos los campos que contengan TP).
- 3) Los controles deben ser agrupados: comida, subformulario combustible y misceláneas.
- 4) Es necesario volver a escribir algunas etiquetas. Algunas palabras individuales deberán transformarse en dos palabras. Deberán usarse algunas abreviaturas (Misc. por misceláneas).
- 5) Es necesario cambiar el ancho de varios campos y etiquetas. Sólo Comida, Cena, Hotel y Peajes tienen longitudes aceptables. Para homogeneizar el aspecto general, también se harán cambios en estas etiquetas.
- 6) Todos los campos cuyas etiquetas acaben en Pago deberán ser sustituidas por listas desplegables. Estas listas desplegables contendrán las entradas de la tabla Tipo de pago.
- 7) Es necesario ampliar verticalmente el campo MisceláneasNota y agregarle una barra de desplazamiento. También es necesario moverlo de sitio.
- 8) Es necesario realizar cambios en las columnas Fecha y TipoPago del subformulario para que coincidan con los cambios del formulario principal.
- 9) Hay que agregar títulos (encabezados) a cada grupo del formulario principal.
- 10) El fondo deberá ser sustituido por una imagen. Será necesario modificar algunas etiquetas para poder leerlas con claridad. También es necesario cambiar el color de la fuente de los encabezados.

 Estos son algunos consejos útiles para completar los pasos anteriores. Los controles del formulario principal constan de una etiqueta y un campo. A veces desearemos trabajar con el control completo, pero otras veces sólo querremos modificar la etiqueta o el campo. Otras veces desearemos trabajar con un grupo de controles.

- 1) Para seleccionar el control completo, haga clic sobre la etiqueta o el campo. Aparecerá un borde con 8 recuadros de redimensionamiento verdes (figura 26). Entonces podrá arrastrar el control y colocarlo en el lugar deseado.
- 2) Haga *Control+clic* en una etiqueta o campo para seleccionar únicamente la etiqueta o el campo (figura 27).

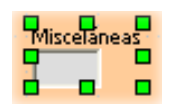

Figura 26: Control seleccionado.

3) Puede usar la tecla *Tabulador* para cambiar la selección del campo a la etiqueta o de la etiqueta al campo.

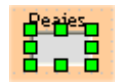

Figura 27: Selección del campo de un control.

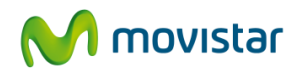

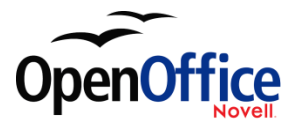

- 1) Mover un grupo de controles es casi tan sencillo como mover sólo uno.
	- 1) Haga clic sobre el campo superior izquierdo del grupo para seleccionarlo.
	- 2) Coloque el cursor justo por encima y a la izquierda del control seleccionado.
	- 3) Arrastre el cursor hasta la esquina inferior derecha del grupo de controles y suelte el botón del ratón.

Al arrastrar el cursor aparece un recuadro de líneas discontinuas que muestra lo que está contenido en la selección. Compruebe que es lo suficientemente grande para incluir la longitud completa de todos los controles.

Al soltar el botón del ratón aparece un borde con sus recuadros de redimensionamiento verdes alrededor de los controles seleccionados (figura 28).

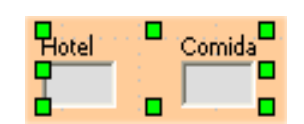

Figura 28: Selección de más de un control.

Mueva el cursor por encima de uno de los campos. El cursor cambia para formar una doble flecha (figura 29).

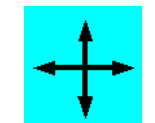

Figura 29: Doble flecha

Arrastre el grupo de controles donde desee ponerlo

Antes de cambiar el campo Fecha, moveremos cualquier control que nos moleste hacia la derecha.

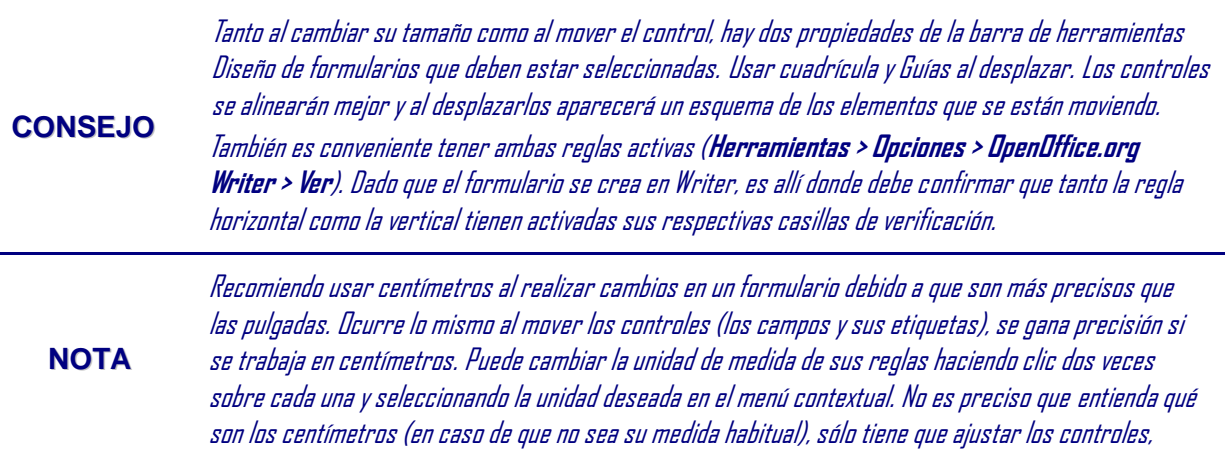

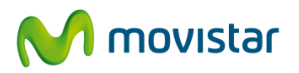

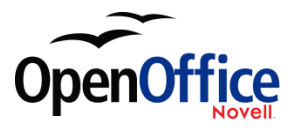

etiquetas o campos a los números específicos de la regla.

#### **Paso 1: Cambiar el campo Fecha.**

- 1) Haga *Control*+*clic* en el campo Fecha para seleccionarlo (figura 27).
- 2) Mueva el cursor hasta el recuadro verde del lateral derecho. Debería transformarse en una flecha de dos puntas (figura 30).

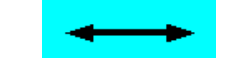

Figura 30: Flecha de dos puntas

- 3) Mantenga presionado el botón primario del ratón mientras arrastra el cursor hacia la derecha hasta obtener una longitud de 6 cm. La línea discontinua vertical deberá estar alineada con el 6.Suelte el botón del ratón.
- 4) Haga clic sobre el icono Control de la barra de herramientas Controles de formulario (en la figura 31 está resaltada con un círculo rojo). Se abre la ventana *Propiedades del formulario*. Cada línea contiene una propiedad del campo.

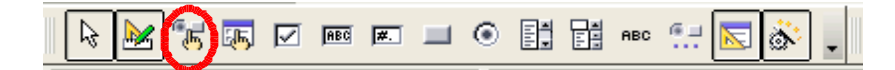

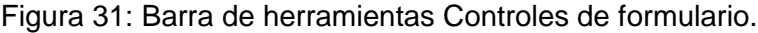

a) Vaya a la propiedad *Formato de fecha*. Esta contiene una lista desplegable con la opción Estándar (corto) como valor predeterminado.

Haga clic en *Estándar (corto)* para abrir la lista. Seleccione la entrada *Estándar (largo)* haciendo clic sobre ella.

b) Desplácese hacia abajo hasta la propiedad *Desplegable*. Su valor predeterminado es No, y es un desplegable.

Haga clic en *No* para abrir la lista. Haga clic en *Sí* para seleccionarlo.

**CONSEJO** Para ver el aspecto que tendrá el campo Fecha, haga clic en el icono **Modo Diseño** (activar/desactivar). En la figura 31 es el segundo icono empezando por la izquierda. Podrá activar la vista diseño y ver los cambios realizados siempre que lo desee.

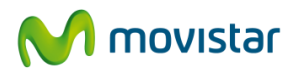

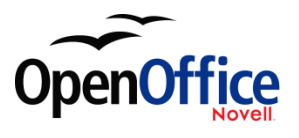

#### **Paso 2: Acortar el ancho de un campo.**

Todos los campos cuya etiqueta contiene las siglas TP son demasiado anchos. Debemos acortarlos antes de mover los controles.

5) Haga *Control*+*clic* en el campo DesayunoTP (figura 32).

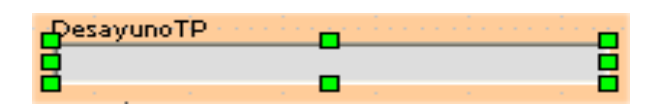

Figura 32: Campo seleccionado.

- 6) Mueva el cursor hasta el recuadro verde central del lateral derecho. El cursor se transforma en una flecha de doble punta.
- 7) Arrastre el cursor hasta la izquierda hasta que el campo tenga un ancho de 2,5 cm.

**CONSEJO** *Si tiene seleccionados los iconos* Usar cuadrícula *y* Guías al desplazar*, en la barra de herramientas Diseño del formulario, verá el ancho del campo al acortarlo.*

> 8) Repita estos pasos para acortar los siguientes campos: ComidaTP, CenaTP, TentempiéTP, HotelTP y MisceláneasTP.

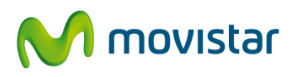

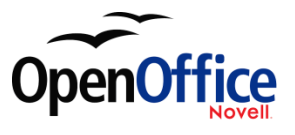

## **Paso 3: Mueva los controles para agruparlos por categorías.**

Queremos mover los controles de modo que tengan el aspecto de la figura 33.

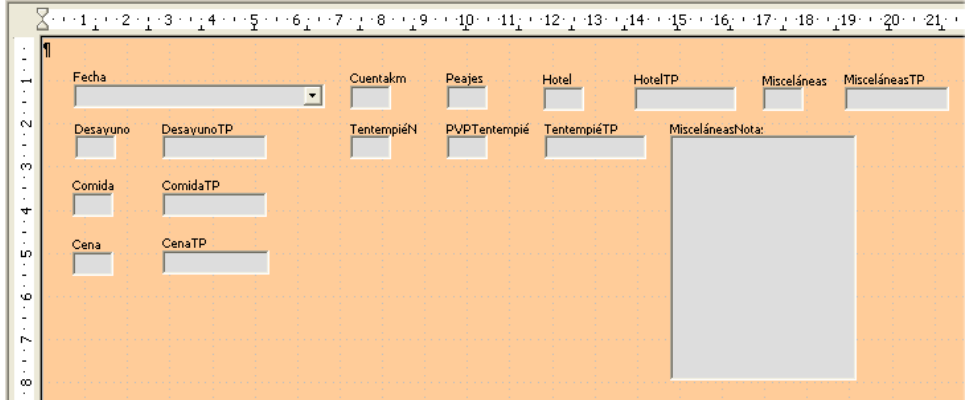

Figura 33: Posicionamiento de los controles

- 1) Haga clic en el primero de los controles que desee mover. Alrededor del control aparecerá el borde con los ocho recuadros verdes.
- 2) Mueva el cursor por encima de la etiqueta o del campo del control. Se transforma en una flecha doble (figura 29).
- 3) Arrastre el control hasta la posición deseada y suéltelo.

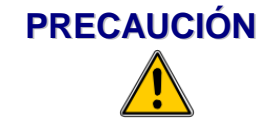

No use Control +clic *para mover un control. Así mueve el campo o la etiqueta, pero no ambos.* Para moverlos ambos, use un clic del ratón y arrastre hasta el lugar deseado.

4) Siga el mismo procedimiento para mover el resto de controles.

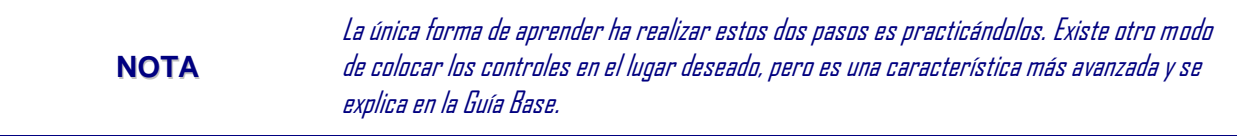

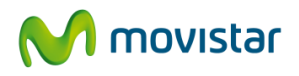

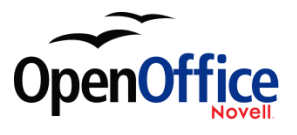

#### **Paso 4: Cambiar la forma de escritura en las etiquetas.**

Los *nombres del campo* tienen que ser palabras individuales. No obstante, las etiquetas de los campos pueden tener más de una palabra, por lo que las cambiaremos. Además, la palabra Tentempié es demasiado larga, por lo que la sustituiremos por la palabra Tapa. Para ello editaremos el texto de la etiqueta.

- 1) Haga *Control+clic* en la etiqueta TentempiéN y siga uno de los siguientes pasos:
	- a) Haga clic con el botón secundario sobre la etiqueta TentempiéN.
		- a) Seleccione **Campo de control** en el menú contextual (figura 34). Se abre la ventana Propiedades: Campo de etiqueta, que contiene todas las propiedades de la etiqueta seleccionada.

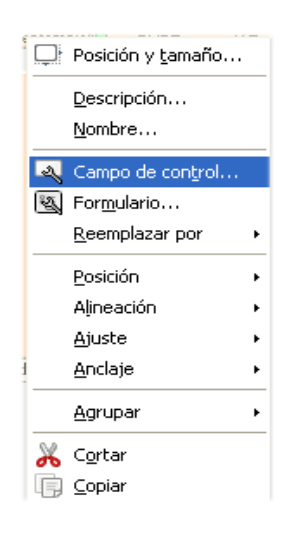

Figura 34: Menú contextual.

- c) En Título, borre el texto que figura y escriba Tapas.
- d) Presione la barra espaciadora para insertar un espacio.
- e) Escriba la letra N seguida del símbolo º (abreviatura de número). EL resultado puede observarse en la figura 35.
- f) Cierre la ventana de propiedades.

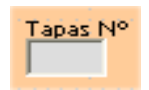

Figura 35: Etiqueta con más de una palabra.
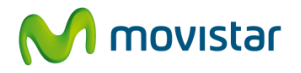

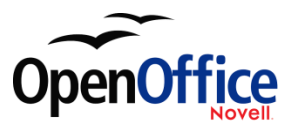

b) O, haga clic sobre el icono Control de la barra de herramientas Controles de formulario (figura 36). Se abre la ventana de Propiedades. El resto de los pasos es idéntico.

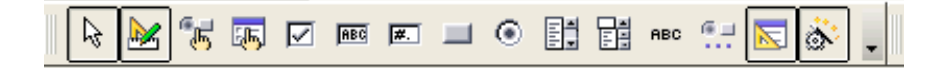

Figura 36: Barra de herramienta Controles de formulario.

- 2) Use el mismo procedimiento para realizar los siguientes cambios de etiquetas: DesayunoTP a Pago, ComidaTP a Pago, CenaTP a Pago, Misceláneas a Misc., PVPTentempié a PVP Tapas, HotelTP a Pago, MisceláneaTP a Misc. Pago, y MisceláneasNota a Misc. Notas.
- 3) Cierre la ventana propiedades.

#### **Consejo** Puede modificar cualquier apartado de la ventana Propiedades. Por ejemplo, si cambia la Alineación de Izquierda a Centro, la palabra o palabras de la etiqueta se centran dentro de la etiqueta. Cuando disponga de tiempo, quizá quiera experimentar con los ajustes sólo para ver qué resultados que obtiene.

#### **Paso 5: Cambiar los anchos de etiquetas y campos.**

Queremos que los siguientes controles tengan un ancho de 2 cm: Desayuno, Comida, Cena, Cuentakm, Peajes, PVP Tapas, Hotel y Misc. Los campos que contenían TP ya se cambiaron en el paso 2, pero Misc. Pago necesita que apliquemos una longitud de 3 cm.

- 4) Haga clic en desayuno. Aparecen el borde y los ocho recuadros verdes.
- 5) Mueva el cursor hasta el recuadro central del lateral derecho. El cursor se transforma en una flecha de dos puntas.
- 6) Arrastre el cursor hacia la izquierda para acortar el control o hacia la derecha para alargarlo, luego suelte el botón del ratón. Use las guías de desplazamiento para determinar el ancho.
- 7) Repita el proceso con el resto de controles mencionados.

#### <span id="page-36-0"></span>**Paso 6: Sustituir campos con otros campos.**

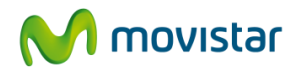

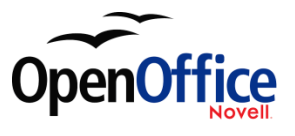

Queremos sustituir los campos Pago por una lista desplegable. Entonces podremos elegir el tipo de pago de la tabla Tipo de pago en lugar de tener que introducirlo a mano. En este caso, cada tipo de pago comienza con una letra distinta. Si escribe la primera letra del tipo de pago, el resto de la palabra aparecerá automáticamente, pudiendo continuar con el campo siguiente.

• Haga *Control+clic* en el campo Pago de Desayuno. Aparecen los recuadros verdes alrededor del campo, pero no alrededor de la etiqueta (figura 37).

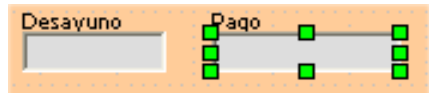

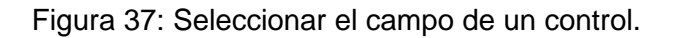

• Haga clic con el botón secundario entre los recuadros verdes y seleccione **Remplazar por > Listado.** (La figura 34 es el menú contextual que contiene, entre otros, la opción **Reemplazar por**, y la figura 38 es la lista de opciones que se abre al seleccionar **Reemplazar por**).

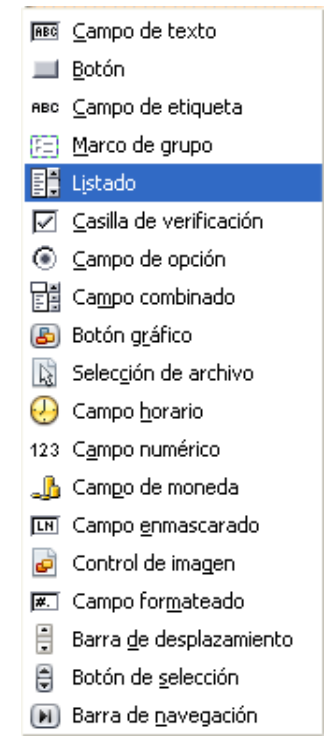

Figura 38: Sustitución campos

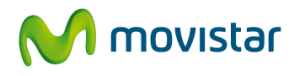

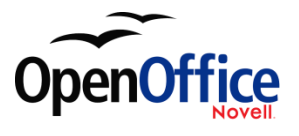

- Haga clic sobre el icono Control de la barra de herramientas Controles de formulario (figura 36) para abrir el cuadro de diálogo Propiedades.
- En la ficha General, desplácese hacia abajo hasta Desplegable. Cambie *No* por *Sí* en el desplegable (figura 39).

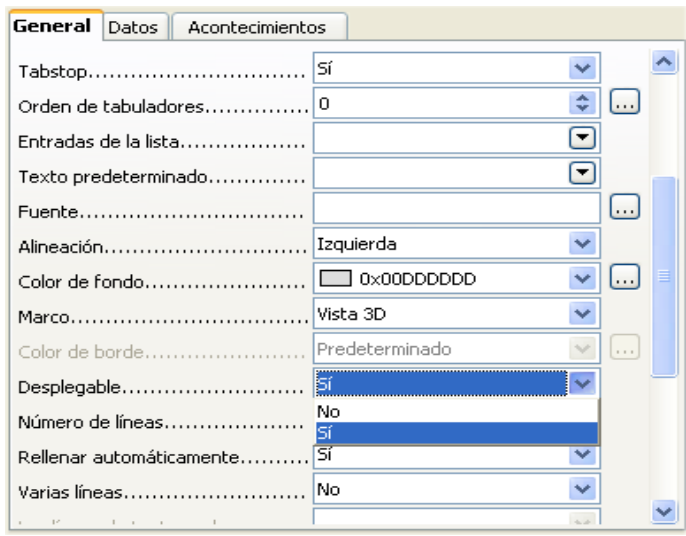

Figura 39: Lista desplegable abierta para mostrar las opciones.

- Haga clic en la ficha **Datos**.
- 5) *Tipo del contenido de la lista* es una lista desplegable. Cambie el valor predeterminado a *Sql*.

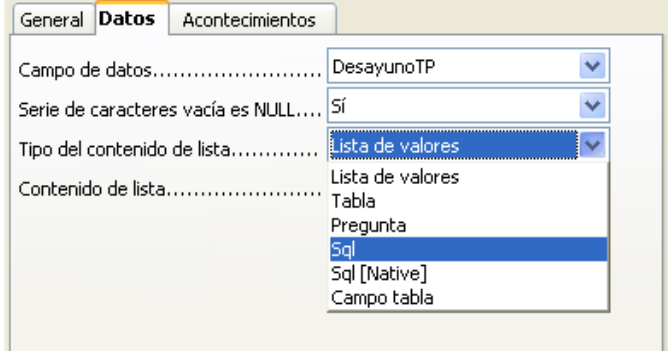

Figura 40: Desplegable de Tipo del contenido de lista.

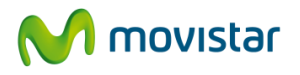

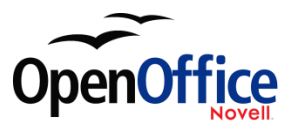

6) Escriba lo siguiente **exactamente** igual en el desplegable de *Contenido de lista*:

SELECT "Tipo", "Tipo" FROM "Tipo de pago"

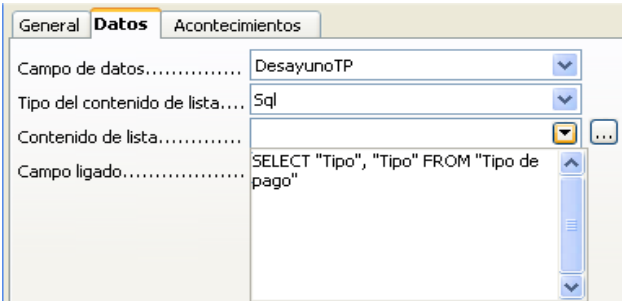

Figura 41: Contenido del desplegable de Tipo de pago.

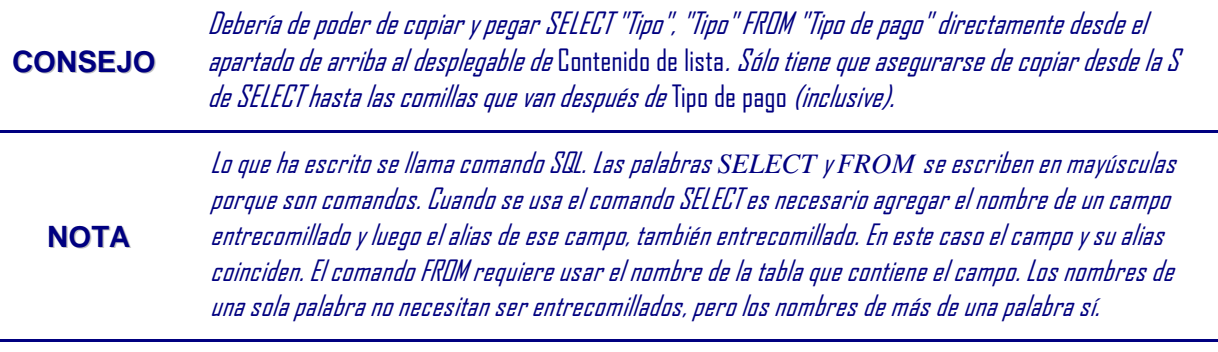

Repita estos pasos para los campos pago de Comida, Cena, Hotel, Tapas, y Misc. El formulario principal deberá tener el aspecto de la figura 42, al menos

- 7) en lo que a la ubicación de los controles se refiere. La figura también muestra el aspecto que deberá tener el control Misc. Estos cambios se explican en el siguiente paso.
- 8) Cierre el cuadro de dialogo propiedades.

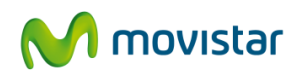

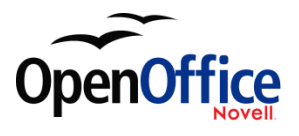

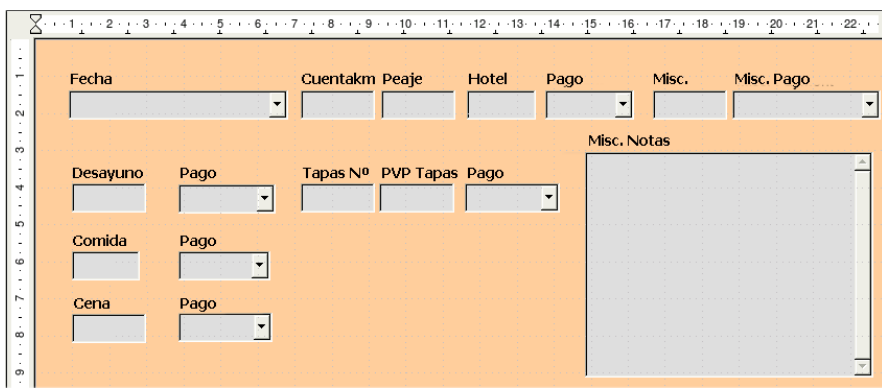

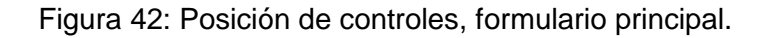

#### **Paso 7: Cambiar el campo Misc. Notas.**

Queremos colocar el control Misc. Notas en la posición que ocupa en la figura 42. Dado que es un campo tipo nota, necesita una barra de desplazamiento vertical que proporcione más espacio para el texto.

- Haga *Control+clic* en el campo *Misc. Notas*. Los recuadros verdes deben rodear el campo, pero no su etiqueta.
- Haga clic en el icono **Control** para abrir el cuadro de diálogo Propiedades (figura 43).
- Baje hasta el ajuste *Desplegable*. En la lista desplegable, cambie la selección de *Ninguna* a *Vertical*.

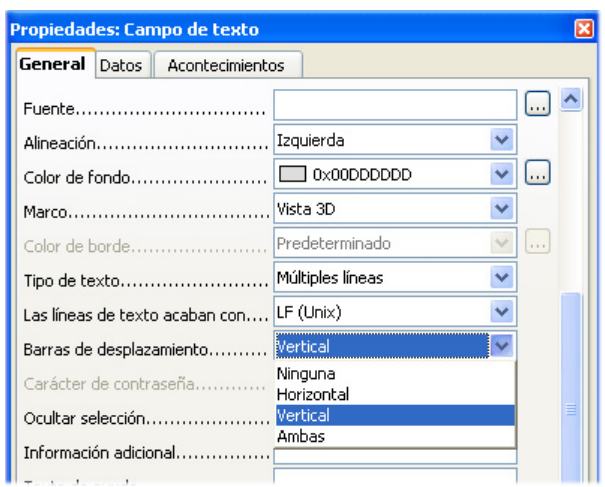

Figura 43: Selección de barras de desplazamiento en el cuadro de diálogo Propiedades.

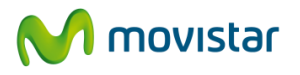

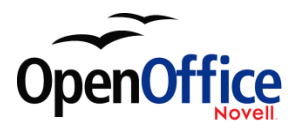

- Cierre el cuadro de diálogo Propiedades.
- Haga el campo Misc. Notas más largo.
	- a) Mueva el cursor hasta el recuadro verde central del borde inferior. Se transforma en una flecha de dos puntas.
	- b) Haga clic y arrastre el cursor hacia abajo hasta lograr una altura de 6 cm.

## **Paso 8: Cambiar las etiquetas y los campos del subformulario.**

Es necesario ensanchar la columna Fecha. El campo de la columna TipoPago debe ser transformado en una lista desplegable, y su etiqueta debe ser modificada dividiendo TipoPago en dos palabras.

Cambiar la columna TipoPago:

• Haga clic con el botón secundario sobre la etiqueta TipoPago para abrir el menú contextual (figura 44).

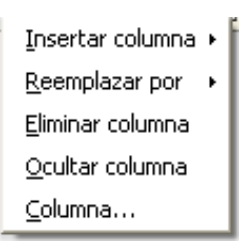

*Figura 44: Opciones para modificar un control en un subformulario.*

- Seleccione **Reemplazar por** y luego seleccione **Listado** en el menú contextual.
- Vuelva a hacer clic con el botón secundario en la etiqueta TipoPago para abrir el menú contextual.
- Seleccione **Columna**. Se abre el cuadro de diálogo Propiedades (figura 45).
- En el cuadro *Título*, cambie TipoPago por Tipo Pago.
- Haga clic en la ficha **Datos**.
- En el desplegable *Tipo del contenido de lista* seleccione *sql*.

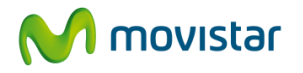

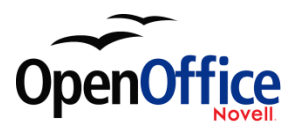

- Escriba exactamente lo que viene a continuación: SELECT "Tipo", "Tipo" FROM "Tipo Pago"
- Cierre el cuadro de diálogo Propiedades.

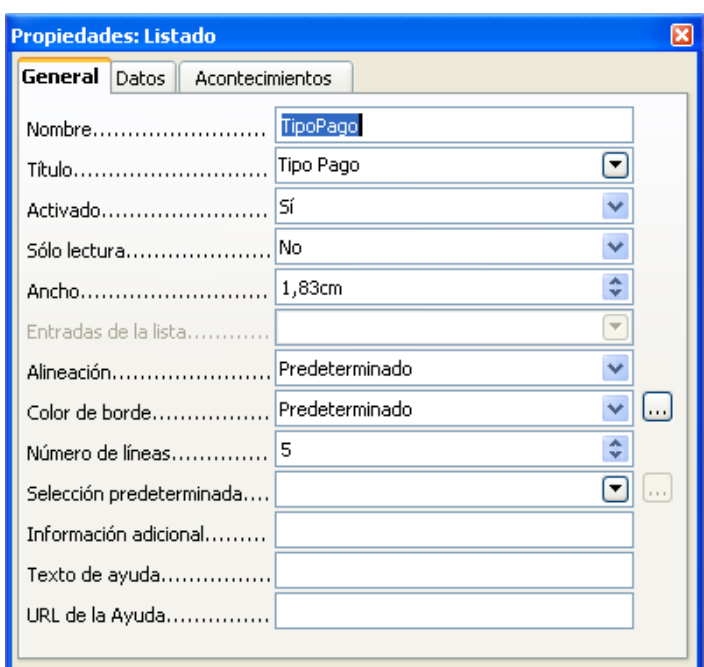

Figura 45: Cuadro de diálogo Propiedades para controles de un subformulario.

**CONSEJO** Para consultar instrucciones más precisas, diríjase al apartado 5 de [Paso 6: Sustituir campos con otros campos.](#page-36-0)

#### **Paso 9: Agregar encabezados a grupos.**

- Compruebe si el cursor está en la esquina superior izquierda. Si no estuviera, haga clic en esa esquina para colocar el cursor.
- Use la tecla *Entrar* para mover el cursor hacia abajo, hasta la quinta línea empezando por arriba.

Cambie la lista desplegable de *Predeterminado* a *Encabezado 2*.

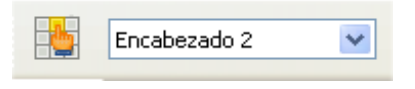

Figura 46: Lista de Estilos.

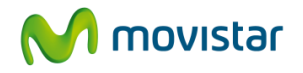

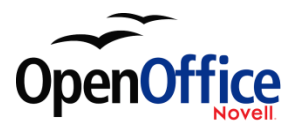

- Use la barra espaciadora para mover el cursor hasta la posición en la que desea que comience el encabezado.
- Escriba el encabezado *Comidas*.
- Use la barra espaciadora para colocar el cursor en el centro del área de tapas.
- Escriba el encabezado *Tapas*.
- Use la tecla *Entrar* para mover el cursor de forma que quede entre el control de Cena y el subformulario.
- Use la barra espaciadora para centrar el cursor respecto al subformulario.
- Escriba el encabezado *Datos de combustible*.

**NOTA**

Si sabe utilizar los estilos, puede abrir la ventana Estilo y formato presionando F11. Haga clic con el botón secundario sobre el estilo de párrafo Encabezado 2 para modificar el aspecto de cualquiera de los tres encabezados.

## **Paso 10: Cambiar el fondo de un formulario.**

El fondo de un formulario puede ser de un sólo color o contener un gráfico (imagen). Puede usar cualquiera de los colores de la paleta de colores de **Herramientas > Opciones > OpenOffice.org > Colores**. Si sabe crear colores personalizados, también podrá usarlos. Además, puede usar una imagen (un archivo gráfico). Nosotros usaremos una imagen de OOo: sky.gif (figura 47). Dado que algunas partes del fondo serán oscuras, deberemos cambiar muchas de las etiquetas y encabezados para que se vean.

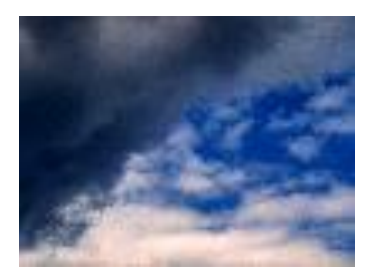

Figura 47: imagen de fondo

- Seleccione las etiquetas de la fila de controles superior.
	- c) Haga *Control+clic* en la etiqueta Fecha.
	- d) Haga *Control+Mayúsc+clic* en el resto de etiquetas de la primera fila de controles. El borde crecerá gradualmente hacia la derecha hasta incluir todas las etiquetas.

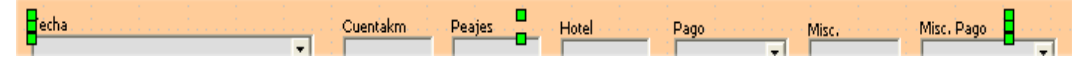

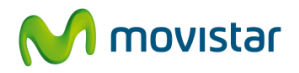

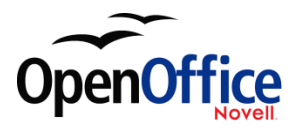

Figura 48: Selección de varias etiquetas.

- e) Haga clic en el icono **Control** de la barra de herramientas Diseño de formulario para abrir el cuadro de diálogo Propiedades.
- f) En *Color de fondo* cambie *Predeterminado* por *Turquesa claro*. (Es una lista desplegable.)
- Seleccione las otras etiquetas de la misma manera, y luego cambie el color de fondo.
- Cierre el cuadro de diálogo Propiedades.
- Presione la tecla *F11* para abrir el cuadro de diálogo Estilo y formato (figura 49). Observe que el icono de la izquierda está resaltado con un borde. Es el icono *Estilos de párrafo*. Debajo hay una lista de estilos de párrafo que incluye los encabezados.

**NOTA** Yo he elegido el color Turquesa claro como color de fondo para mis etiquetas. Usted puede elegir el color que desee, incluyendo colores personalizados que haya creado con antelación.

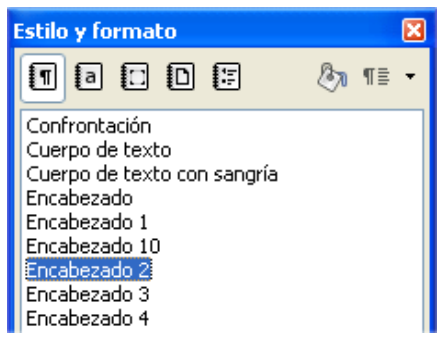

Figura 49: Parte superior del cuadro de diálogo Estilo y formato.

- g) Haga clic con el botón secundario sobre *Encabezado 2* y seleccione **Modificar** en el menú contextual.
- h) En el cuadro de diálogo Estilo de párrafo (figura 50), haga clic en la ficha **Efectos de fuente**.

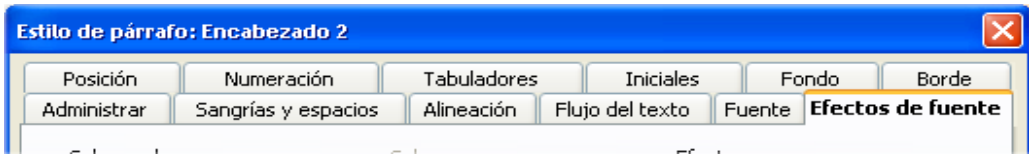

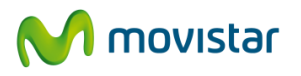

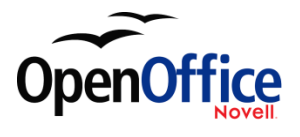

Figura 50: Fichas del cuadro de diálogo Estilo de párrafo: Encabezado 2.

- i) En la lista desplegable *Color de fuente*, seleccione *Turquesa claro*.
- j) desplegable *Color de fuente*, seleccione *Turquesa claro*.

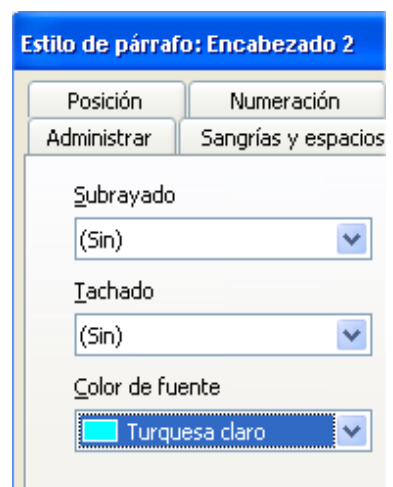

Figura 51: Parte izquierda de la ficha Efectos de fuente.

- k) Haga clic en **Aceptar** para cerrar el cuadro de diálogo Estilo de párrafo: Encabezado 2.
- l) Presione la tecla *F11* para cerrar el cuadro de diálogo Estilo y formato.

**CONSEJO**

Aprender a usar los estilos puede resultar muy útil en determinadas ocasiones. Mediante los estilos hemos cambiado el color de fuente de los tres encabezados a la vez. Existen otras muchas formas de cambiar el color de fuente, pero es necesario repetir los mismos pasos con cada encabezado.

- Haga clic con el botón secundario sobre el fondo y seleccione **Página** en el menú contextual.
- Haga clic en la ficha Fondo (figura 52).

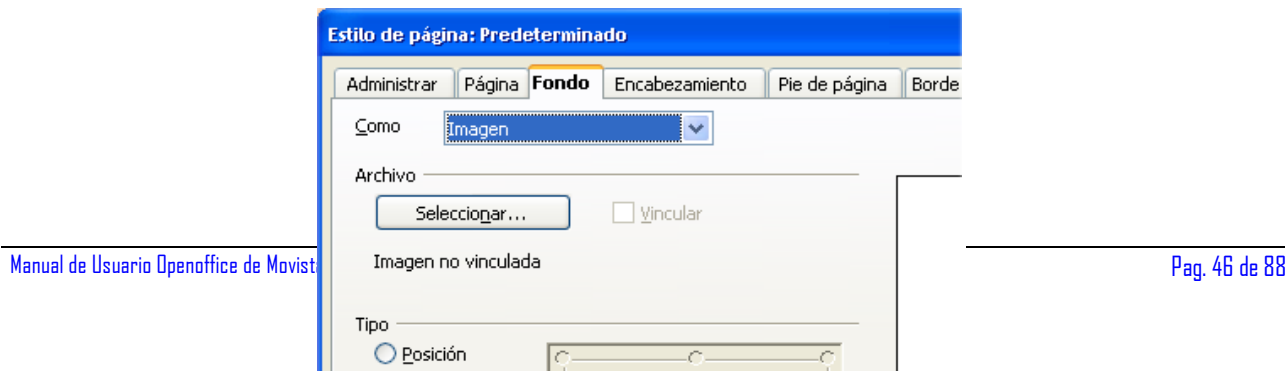

ш

 $O$  *área* 

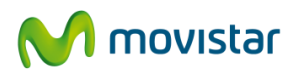

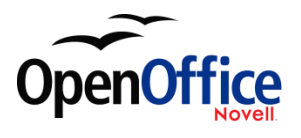

Figura 52: Ficha Fondo de Estilo de página

- m) En el desplegable *Como*, seleccione *Imagen* en lugar de *Color*.
- n) Busque el archivo: sky.gif. Puede encontrarlo en la carpeta Galería de OOo.
- o) Haga clic en el botón **Seleccionar** de la sección Archivo. Busque la carpeta que contiene sky.gif.
- p) Seleccione este fichero y haga clic en **Abrir**.
- *q)* En la sección Tipo, seleccione *Área.*
- r) Haga clic en **Aceptar** para cerrar el cuadro de diálogo Estilo de página: Predeterminado.

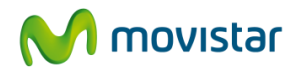

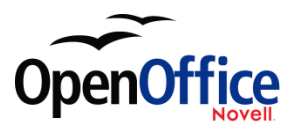

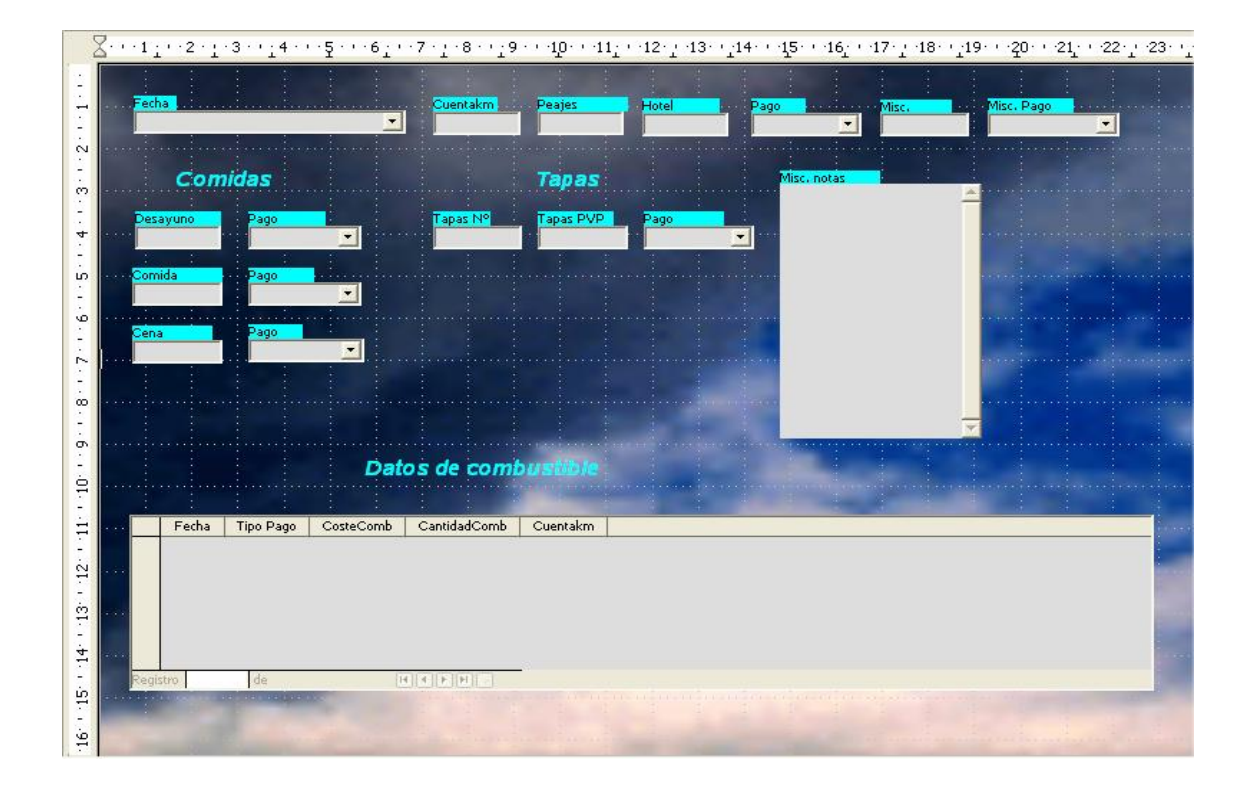

El formulario debería tener el aspecto de la figura 53.

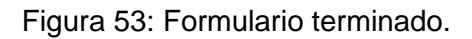

## **Paso 11: Cambiar la secuencia de las columnas.**

La tecla *Tabulador* mueve el cursor de un campo a otro. Resulta mucho más fácil así que haciendo clic en cada campo para introducir datos en él. También nos permite agrupar nuestros gastos por áreas antes de comenzar a introducir los datos. Por ejemplo, podemos hacer tres grupos de recibos, uno para las comidas, otro para los tentempiés (tapas) y otro para el combustible.

- Haga *Control+clic* en el campo Fecha.
- Haga clic en el icono **Diseño** de la barra de herramientas Controles de formulario para abrir la barra de herramientas Diseño de formulario (figura 54), o vaya a **Ver > Barras de herramientas > Diseño de formulario**.
- Haga clic en el icono **Secuencia de activación**.

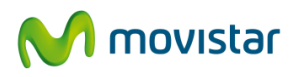

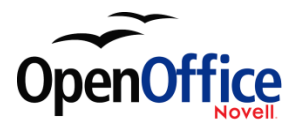

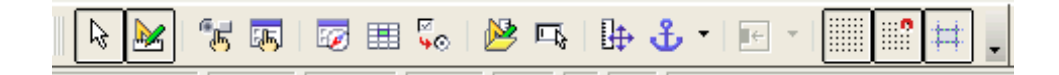

Figura 54: Barra de herramientas Diseño de formulario con el icono Secuencia de activación señalado con un círculo.

> • Cambie el orden de los campos en el cuadro de diálogo Orden de tabuladores (figura 55).

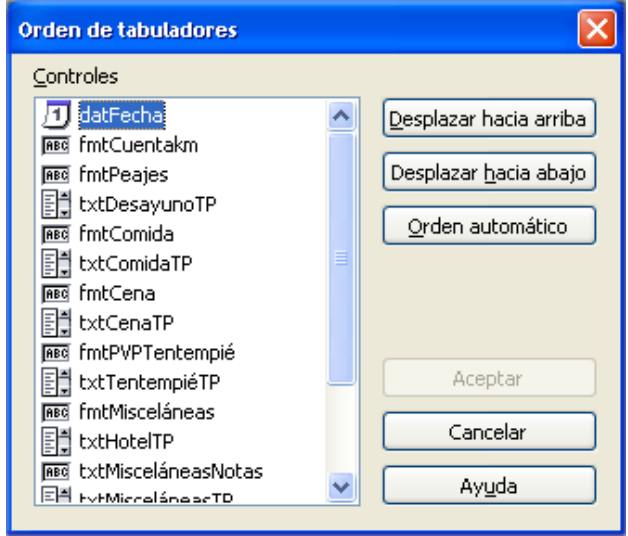

*Figura 55: Ventana Orden de tabuladores.*

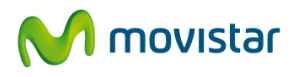

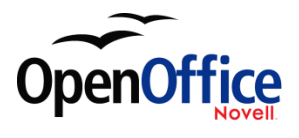

1) Localice la lista fmtHotel, al final de la lista de opciones, y selecciónela.

2) Haga clic en el botón **Desplazar hacia arriba** tantas veces como sea necesario hasta que

fmtHotel esté justo debajo de fmtCuentakm.

3) Aplique los mismos dos pasos para colocar txtHotelTp debajo de fmtHotel y así sucesivamente hasta colocar el resto de campos según la imagen de la 56. Haga clic en **Aceptar**.

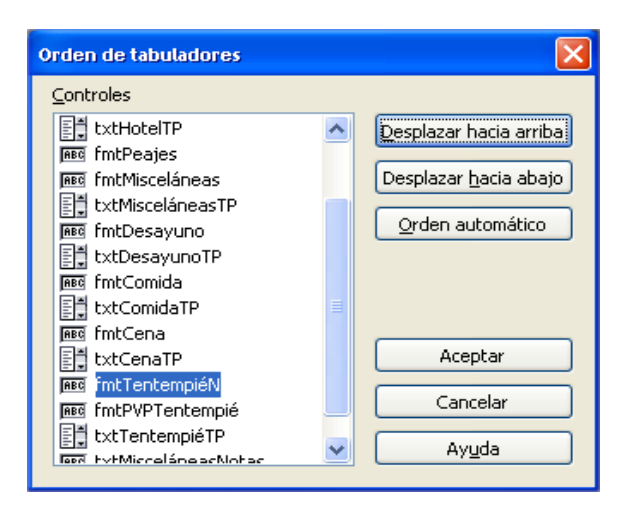

Figura 56: Secuencia de activación del formulario principal.

- Guarde los cambios y cierre el formulario.
- Guarde la base de datos.

## **6.3. Crear formularios en vista Diseño**

Este método requiere utilizar abundantemente las barras de herramientas *Controles de formulario* y *Diseño de formulario*. Esta técnica queda fuera del alcance de este documento, pero puede encontrar instrucciones sobre cómo crear formularios usando la vista Diseño en la *Guía Base de datos*.

# **6.4. Crear subformularios en vista Diseño**

Una vez más, este apartado queda fuera del alcance de este documento. La creación de subformularios en vista Diseño también se describe en la *Guía Base de datos*.

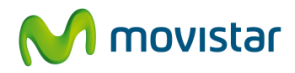

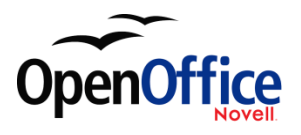

# **7. Obtener acceso a otras fuentes de datos**

OpenOffice.org le permite obtener acceso a las fuentes de datos y luego vincularlas con documentos OOo. Por ejemplo, puede combinar correspondencia vinculando su carta con un documento externo que contenga una lista con los nombres y direcciones, generando una copia de la carta por cada entrada (nombre y dirección).

Para registrar una fuente de datos, seleccione **Archivo > Nuevo > Base de datos**. Se abre el *Asistente para bases de datos*. Seleccione **Conectar con una base de datos existente**. Esto le permitirá obtener acceso a la lista de fuentes de datos que pueden ser registradas con OOo. A estas fuentes de datos se puede acceder de la misma manera que a una base de datos dBase. Encontrará las instrucciones en la sección siguiente.

Una vez registrada una fuente de datos, úsela desde cualquier componente de OOo (por ejemplo con Writer o Calc) con sólo seleccionar **Ver > Fuentes de datos** o presionando la tecla *F4*.

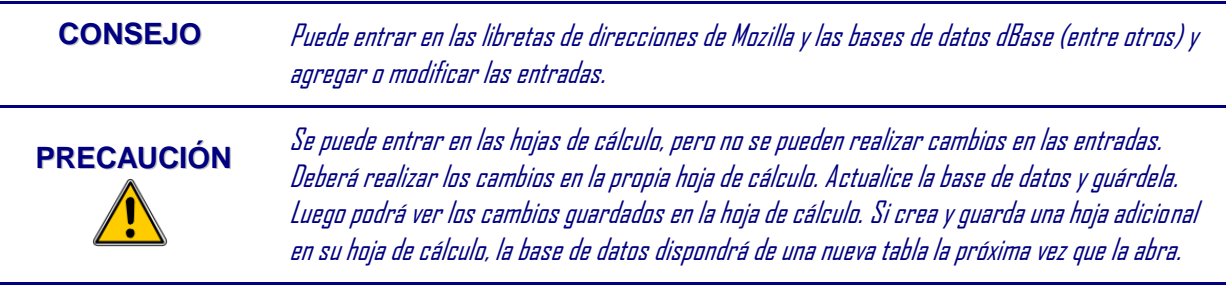

# **7.1. Obtener acceso a una base de datos dBase**

• **Archivo > Nuevo > Base de datos** abre el cuadro de diálogo *Asistente para bases de datos*.

**NOTA** También puede abrir el Asistente para bases de datos haciendo clic en el icono Nuevo y luego en Base de datos. (Figura I).

• Seleccione **Conectar con una base de datos existente**. Presione la tecla *Tabulador* para resaltar la lista desplegable *Tipo de base de datos*. Escriba *D* para seleccionar *dBase*. Haga clic en **Siguiente.**

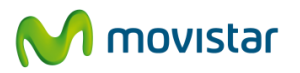

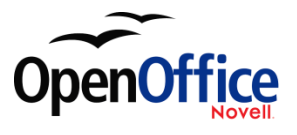

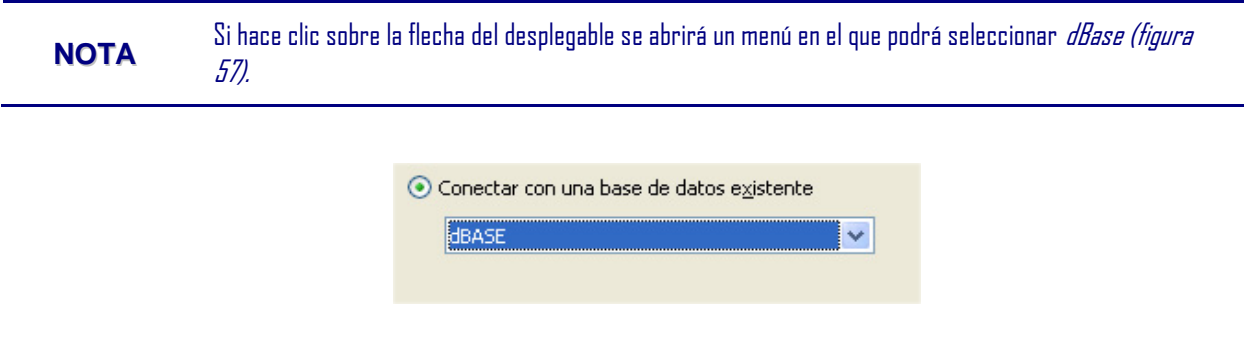

Figura 57: Selección de base de datos.

- Haga clic en *Examinar* y seleccione la carpeta que contiene la base de datos. Haga clic en **Siguiente**.
- Acepte la configuración predeterminada *Sí, registrar la base de datos*, y *Abrir la base de datos para editar*. Haga clic en **Finalizar**. De un nombre a la base de datos y guárdela donde desee.
- Cree el *Formulario* usando el *Asistente para formularios* tal como se explica en "**¡Error! No se encuentra el origen de la referencia.**", que comienza en la página **¡Error! Marcador no definido.**.

# **7.2. Obtener acceso a Libreta de direcciones Mozilla**

Los pasos para tener acceso a una Libreta de direcciones Mozilla son muy parecidos a los pasos para tener acceso a una base de datos dBase.

- 1) Seleccione **Archivo > Nuevo > Base de datos**.
- 2) Seleccione *Conectar con una base de datos existente*. Seleccione *Libreta de direcciónes Mozilla* como tipo de base de datos (figura 57).
- 3) Register this data source.

Estos son los pasos1, 2 y 4 de "**¡Error! No se encuentra el origen de la referencia.**".

# **7.3. Obtener acceso a hojas de cálculo**

El proceso para poder tener acceso a una hoja de cálculo es muy similar al proceso para tener acceso a una base de datos dBase.

1) Seleccione **Archivo > Nuevo > Base de datos**.

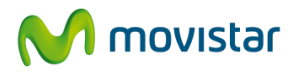

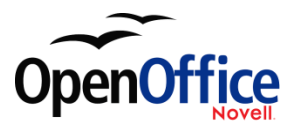

- 2) Seleccione *Conectar con una base de datos existente*. Seleccione *Hoja de cálculo* como tipo de base de datos (figura 57).
- 3) Haga clic en **Examinar** para ubicar la hoja de cálculo que desea conectar. Si la hoja de cálculo estuviera protegida mediante contraseña, active la casilla de verificación *Se requiera una contraseña*. Haga clic en **Siguiente**. Si la hoja de cálculo requiere un nombre de usuario, escríbalo. Si también es necesaria una contraseña, active su casilla. Haga clic en **Siguiente**.

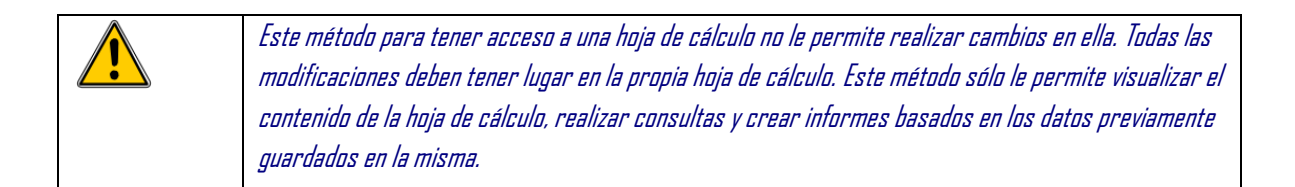

# **7.4. Registrar bases de datos creadas con OOo2.x y superior**

Este es un procedimiento simple. **Herramientas > Opciones > OpenOffice.org Base > Bases de datos.** En la sección *Bases de datos registradas*, existe una lista con estas bases de datos. Debajo de la lista hay tres botones: **Nuevo, Eliminar, Editar.** Para registrar una base de datos creada con OOo2.x o superior:

- **1)** Haga clic en **Nuevo.**
- 2) Seleccione la ruta de acceso a la base de datos.
- 3) Compruebe que el nombre registrado es correcto. Haga clic en **Aceptar.**

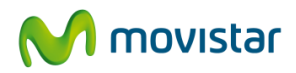

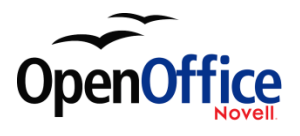

# **8. Usar fuentes de datos en OpenOffice.org**

Una vez haya registrado la fuente de datos, que puede ser tanto una hoja de cálculo, un documento de texto, una base de datos externa o cualquier otra fuente de datos aceptada, podrá usarla en otros componentes de OpenOffice.org, incluyendo Writer y Calc.

# **8.1. Ver fuentes de datos**

Abra un documento en Writer o Calc. Para ver las fuentes de datos disponibles, presione *F4* o seleccione **Ver > Fuentes de datos** en el menú desplegable. Se mostrará una lista de las bases de datos registradas, las cuales incluyen Bibliography y cualquier otra fuente de datos registrada.

Para ver cada base de datos, haga clic en el símbolo **+** que está a la izquierda del nombre de la base de datos. (Es lo que hemos hecho con la base de datos Automóvil en la figura 58). Aparecen Consultas y Tablas. Haga clic en el símbolo **+** junto a Tablas para ver todas las tablas creadas. Ahora haga clic en un tabla para ver todos los registros que contiene.

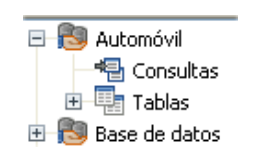

*Figura 58: Bases de datos.*

# **8.2. Editar fuentes de datos**

Algunas fuentes de datos pueden editarse en el panel Ver fuentes de datos. (Las hojas de cálculo no). Puede editar, agregar o quitar las entradas.

Los datos se muestran en el lado derecho de la pantalla. Haga clic en un campo para editar el valor.

Debajo de los registros encontrará cinco pequeños botones. Los primeros cuatro sirven para retroceder o avanzar por los registros. El quinto botón, el de la pequeña estrella, sirve para insertar un registro nuevo (figura 59).

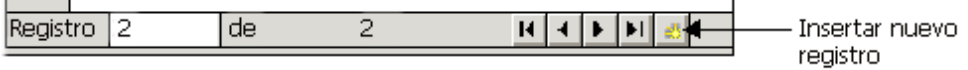

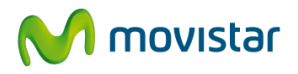

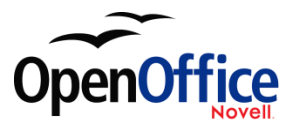

*Figura 59: Botones de navegación de Ver fuentes de datos.*

Para eliminar un registro, haga clic con el botón secundario sobre el recuadro gris que está a la izquierda del registro para seleccionar la fila completa, y seleccione **Eliminar filas** para borrar la fila seleccionada.

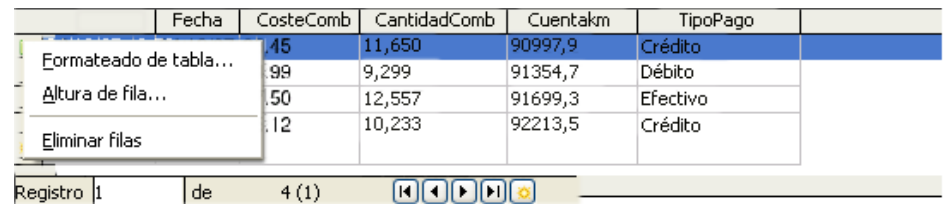

*Figura 60: Eliminar una fila en el panel Ver fuentes de datos.*

## **8.3. Iniciar Base para trabajar con fuentes de datos**

Puede iniciar OOo Base desde el panel Ver fuentes de datos. Sólo tiene que hacer clic con el botón secundario en una base de datos o en los iconos Tablas o Consultas y seleccionar **Editar Archivo de la base de datos**. Una vez en Base, puede editar, agregar y eliminar tablas, consultas, formularios e informes.

## **8.4. Usar fuentes de datos en documentos OOo**

Puede colocar los datos en documentos Writer o Calc desde las tablas del panel fuente de datos. En Writer pueden insertarse los valores de los campos individuales y también puede crearse una tabla completa. Uno de los usos comunes de una fuente de datos es producir correspondencia combinada.

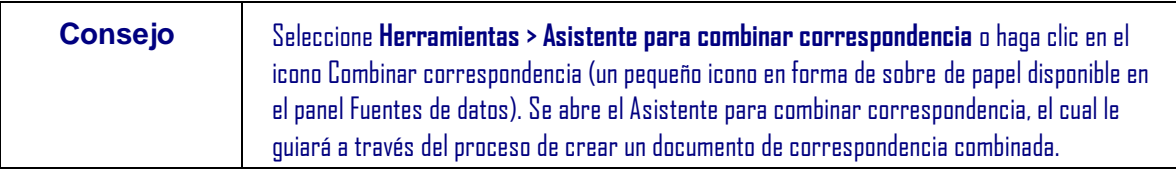

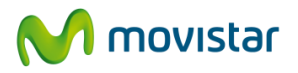

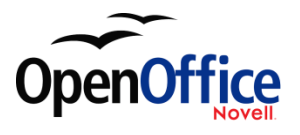

## **8.4.1. Documentos Writer**

Para insertar un campo de una tabla abierta en el panel fuente de datos en un documento Writer, haga clic sobre el nombre del campo (el recuadro gris que está encima de la lista del campo) y, con el botón primario del ratón presionado, arrastre el campo al documento. En un documento Writer aparecerá como <CAMPO> (siendo CAMPO el nombre del campo arrastrado).

Por ejemplo: introduzca el coste de las comidas y con qué se pagaron en una fecha determinada de sus vacaciones. Escriba una frase con esos datos: *El (fecha), el desayuno costó (cantidad) y el tipo de pago empleado fue (tipo de pago)*. Escriba el texto de arriba, pero sustituyendo las palabras entre paréntesis por los nombres de campo correctos.

- 1. Sustitución (datos)
	- o Comience la frase escribiendo la palabra *El*.
	- o Haga clic en el nombre del campo Datos del panel fuente de datos y arrástrelo hasta colocarlo a la derecha de la palabra *El*, y escriba una coma.
	- o La frase ahora es: El <Fecha>,. Si tiene activado el sombreado de campos (**Ver > Marcas**), <Fecha> tendrá un fondo gris. En caso contrario, no.
- 2. Sustitución de la cantidad
	- o Continúe escribiendo tras <Fecha>: *el desayuno costó* .
	- o Haga clic en el campo Desayuno y arrástrelo hasta la derecha de lo que acaba de escribir.
	- o Compruebe que ha dejado el espaciado correcto entre los nombres de los campos y las palabras que los preceden o siguen, así como que ha respetado la puntuación.
	- o Los resultados hasta ahora son: El <Fecha>, el desayuno costó <Desayuno>
- 3. Sustitución del método de pago:
	- o Siga escribiendo tras <Desayuno>: *y el tipo de pago empleado fue*. Ponga un espacio después de *fue*.

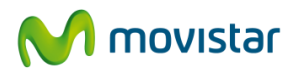

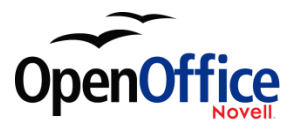

- o Haga clic en el campo DesayunoTP y arrástrelo hasta la derecha de lo que acaba de escribir.
- o Inserte una coma tras <DesayunoTP>.
- o Los resultados hasta ahora son:: El <Fecha> el desayuno costó <Desayuno>, y el tipo de pago empleado fue <DesayunoTP>;
- 4. Siga las indicaciones para insertar el resto de campos.
	- o Use <Comida> y <ComidaTP> para el segundo juego de (cantidad) y (tipo de pago) de la frase.
	- o Use <Cena> y <CenaTP> como tercer juego de (cantidad) y (nombre) de la frase.
	- o Resultado final: El <Fecha>, el desayuno costó <Desayuno>, y el tipo de pago empleado fue <DesayunoTP>; la comida fueron <Comida> y la forma de pago <ComidaTP>, la cena fueron <Cena> y la forma de pago <CenaTP>.
- 5. Agregar datos a los campos de la frase:
	- o Haga clic en el recuadro gris que está a la izquierda de la fila de datos que desea agregar. La fila deberá estar resaltada como la segunda fila de la figura 61.
	- o Haga clic en el icono *Datos en campo* (rodeado con un círculo negro en la figura 61).Esta acción rellenará los campos con los datos de la fila elegida.
	- o Haga clic en otra fila y luego vuelva a hacer clic en el icono. Los datos anteriores serán sustituidos por los valores de la nueva fila de datos seleccionada.
	- o Guarde el documento.

Agregar datos en formato tabla es un poco más fácil, y son necesarios algunos pasos menos. Algunos de los pasos serán bastante parecidos.

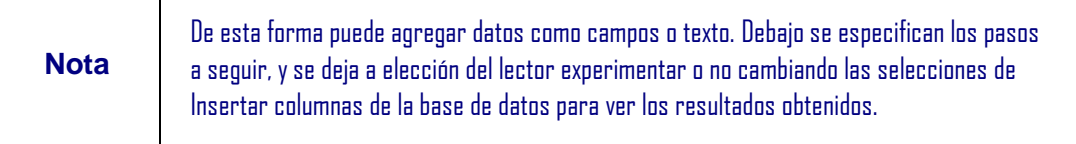

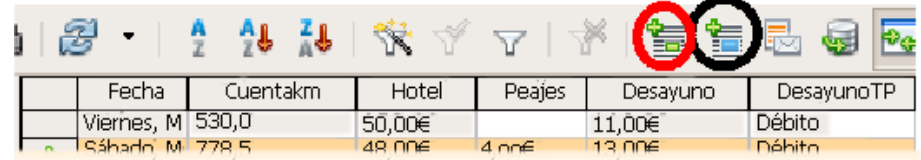

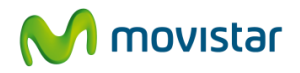

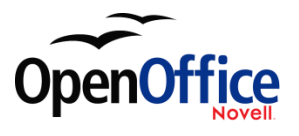

*Figura 61: Fila seleccionada en el panel fuente de datos.*

- 1. Navegue hasta el lugar donde desee colocar la tabla y haga clic en esa ubicación.
- 2. Haga clic en los recuadros grises de cada una de las filas que desee que aparezcan como filas en la tabla. El recuadro gris está a la izquierda de cada fila.
- 3. Haga clic en el icono *Datos en texto* para abrir el cuadro de diálogo Insertar columnas de la base de datos (figura 62). (El icono *Datos en texto* es el del círculo rojo de la figura 61.)

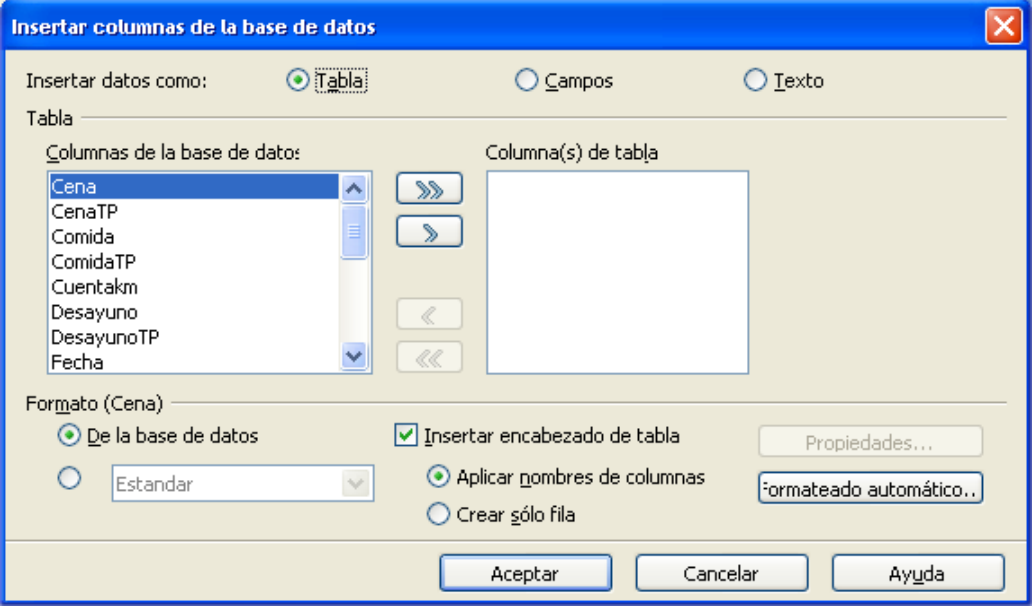

*Figura 62: Cuadro de diálogo Insertar columnas de la base de datos.*

- 4. Mueva los campos que desea que figuren en la tabla de la lista *Columnas de la base de datos* a la lista *Columna(s) de tabla*.
	- o Para colocar los campos en el orden deseado, haga clic en el campo y use el botón >. No tiene obligación de usar todos los campos.
	- o Si desea usar todos los campos, muévalos todos a la vez con el botón>>. El orden de los campos será el mismo que en la tabla de la fuente de datos.
	- o Si desea quitar sólo un campo de la lista *Columna(s) de tabla*, haga clic en el campo y use el botón <.

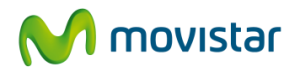

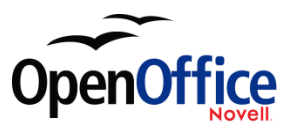

- o Si desea volver a empezar y devolver todos los campos a la lista *Columnas de la base de datos*, haga clic en el botón <<.
- 5. Configure la tabla. Use la configuración predeterminada, tal como aparece en la figura 62.
- 6. Haga clic en **Aceptar**.
- 7. Guarde el documento.

## **8.4.2. Hojas de calculo de Calc**

Existen dos formas de introducir datos en una hoja de cálculo de Calc. Una introduce los datos en las celdas de la hoja de cálculo. La otra crea registros en las hojas de cálculo, de manera similar a como se crean al crear un formulario en una base de datos. Si bien puede tener acceso directo a los datos de las celdas de la hoja de cálculo, sólo podrá visualizar los datos de los registros creados en la misma.

Para introducir los datos directamente en las celdas de la hoja de cálculo usaremos el icono *Datos en texto*, al igual que hicimos al crear una tabla en Writer. No obstante, existen diferencias entre estas dos situaciones.

Los pasos son sencillos.

- 1. Haga clic en la celda de Calc que ocupará la esquina superior izquierda de los datos, incluyendo los nombres de columnas.
- 2. Use F4 para abrir el panel fuente de datos y seleccione la tabla cuyos datos quiera usar.
- 3. Seleccione las filas de datos que desee agregar a las hoja de cálculo:
	- 1. Si sólo va a usar una fila, haga clic en el recuadro gris que está a la izquierda de la fila deseada. La fila se resalta.
	- 2. Para seleccionar más de una fila, mantenga presionada la tecla *Mayúsc* mientras selecciona las filas deseadas. Las filas seleccionadas se resaltan.
	- 3. Para seleccionar todas las filas, haga clic en el recuadro gris de la esquina superior izquierda. Se resaltan todas las filas.
- 4. Haga clic en el icono *Datos en texto* para insertar los datos en las celdas de la hoja de cálculo.
- 5. Guarde la hoja de cálculo.

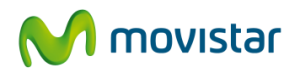

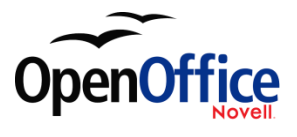

Agregar registros a una hoja de cálculo es bastante sencillo. Previamente deberá haber abierto el panel *Fuente de datos* y la hoja de cálculo, así como seleccionado la tabla que desea usar.

- 1. Haga clic en el recuadro gris que está sobre el nombre del campo que desea usar. Se resalta.
- 2. Arrastre y suelte el recuadro gris en el lugar de la hoja de cálculo en el que desee que aparezca.
- 3. Repita el procedimiento hasta haber movido todos los campos necesarios a sus posiciones respectivas.
- 4. Cierre el panel Fuente de datos: presione *F4*.
- 5. Guarde la hoja de cálculo y haga clic en el botón *Editar archivo* para que la hoja sea de sólo lectura. Todos los campos mostrarán los valores del primer registro seleccionado.
- 6. Agregue la barra de herramientas *Navegación de formularios*:

#### **Ver > Barras de herramientas > Navegación de formularios**.

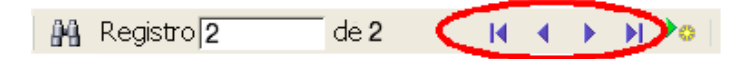

*Figura 63: Flechas de navegación de un formulario*

7. Haga clic en las flechas de la barra de herramientas Navegación de formularios para ver los distintos registros de la tabla. (Las flechas tienen un óvalo rojo alrededor). El número del recuadro cambia al hacer clic en una flecha. Los datos de los campos se corresponden con el número de registro en particular.

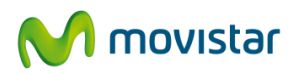

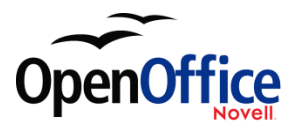

# **9. Introducir datos en un formulario**

Los *Registros* se usan para organizar los datos que introducimos en un formulario. También organizan los datos que introducimos en un subformulario (figura 64).

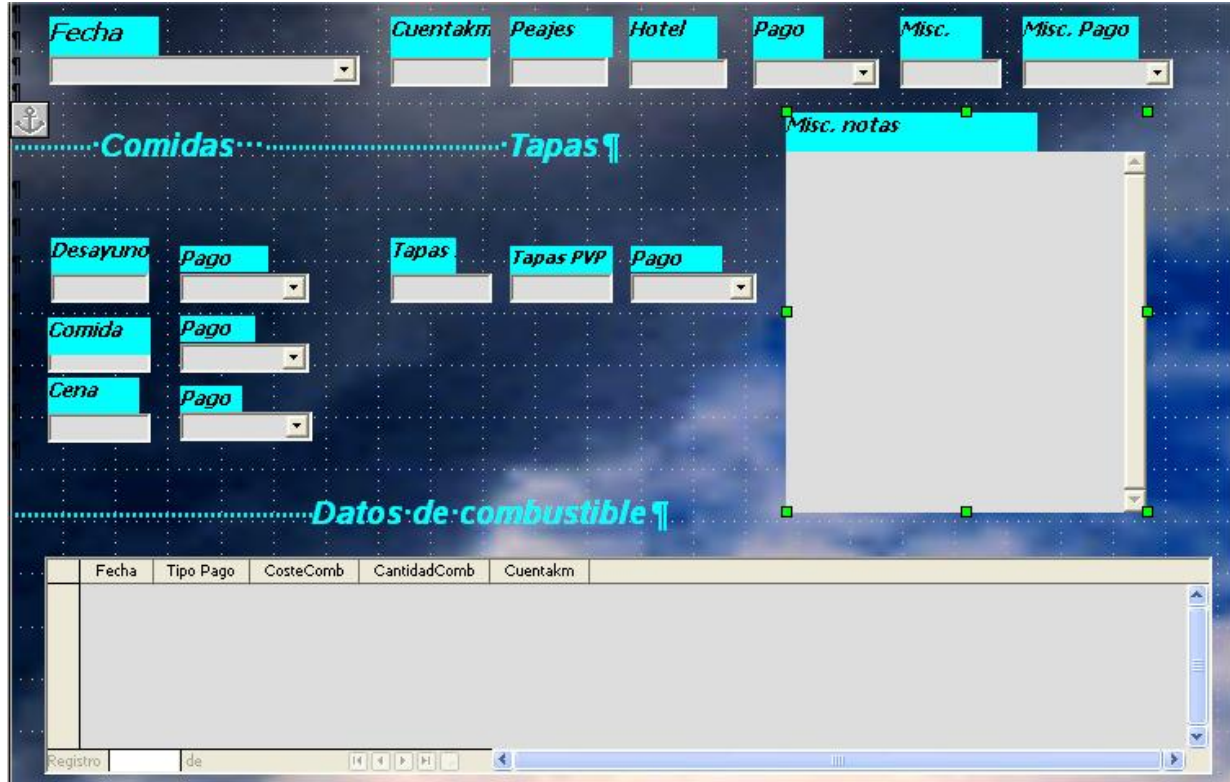

*Figura 64: Registro único.*

Cada tipo de campo dispone de métodos distintos para introducir datos. Si no en todos, en la mayoría de los casos puede usarse más de un método.

El primer paso para introducir datos en un formulario es abrirlo en la ventana principal de la base de datos.

- 1. Haga clic en el icono Formularios de la sección *Bases de datos*.
- 2. Encuentre el nombre del formulario en la sección *Formularios* (Vacaciones).
- 3. Haga doble clic sobre el nombre del formulario.

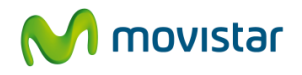

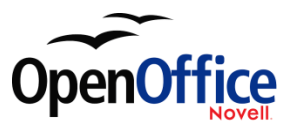

La forma más rápida para introducir una fecha en el campo Fecha es hacer clic en la flecha que despliega el calendario. Luego haga clic en el día deseado (figura 65). Para cambiar el mes, siga los pasos de debajo y luego use la tecla *Tabulador* para ir al campo Cuentakm.

- Haga clic en la flecha que está a la izquierda del mes (*sep)* para retroceder un mes (agosto 2008).
- Haga clic en la flecha que está a la derecha de 2008 para avanzar un mes (octubre 2008).
- Seleccione cada flecha tantas veces como meses quiera avanzar o retroceder. (Si pasamos de diciembre a enero o de enero a diciembre, el año también cambiará en consecuencia).

|  |   | sep 2008 |  |  |                      |  |     |  |
|--|---|----------|--|--|----------------------|--|-----|--|
|  |   | m        |  |  | mjvsd                |  |     |  |
|  | 1 |          |  |  | 2 3 4 5 6            |  | 7   |  |
|  |   |          |  |  | 891011121314         |  |     |  |
|  |   |          |  |  | 15 16 17 18 19 20 21 |  |     |  |
|  |   |          |  |  | 22 23 24 25 26 27 28 |  |     |  |
|  |   |          |  |  | 29.30 1 2 3 4        |  | - 5 |  |
|  | 6 |          |  |  | - 7 8 9 10 11 12     |  |     |  |
|  |   |          |  |  |                      |  |     |  |
|  |   | Hoy      |  |  | Ninguno              |  |     |  |

*Figura 65: Calendario.*

Los campos Cuentakm, Peajes y Hotel son campos numéricos. Escriba los valores directamente, o use las flechas arriba y abajo. Una vez introducido el valor, use la tecla *Tabulador* para ir al campo siguiente.

- La *flecha arriba* aumenta el valor en una unidad; la *flecha abajo* lo disminuye.
- Estas flechas sólo pueden cambiar los números enteros, no los decimales.
- Los decimales sólo pueden cambiarse borrando los anteriores y escribiendo los nuevos.

El campo HotelTP es una lista desplegable. Si, como en nuestro caso, todos los elementos de una lista empiezan por letras distintas, será suficiente con escribir la primera letra.

 Si dos o más elementos de la lista comienzan por la misma letra, escribir la letra repetidas veces mostrará los distintos elementos que comiencen por esa letra de forma cíclica. Así, si se pasa de largo el elemento deseado, puede seguir escribiendo la letra hasta que aparezca de nuevo.

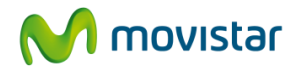

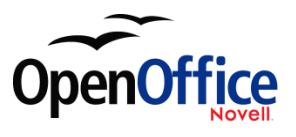

 Cuando haya seleccionado el valor adecuado, use la tecla *Tabulador* para ir al campo Misc.

Los demás campos del formulario principal son bien campos numéricos, bien listas desplegables, excepto el campo Misc. Nota, que es un campo de texto. En él, podrá escribir a su antojo como si se tratara de un procesador de textos.

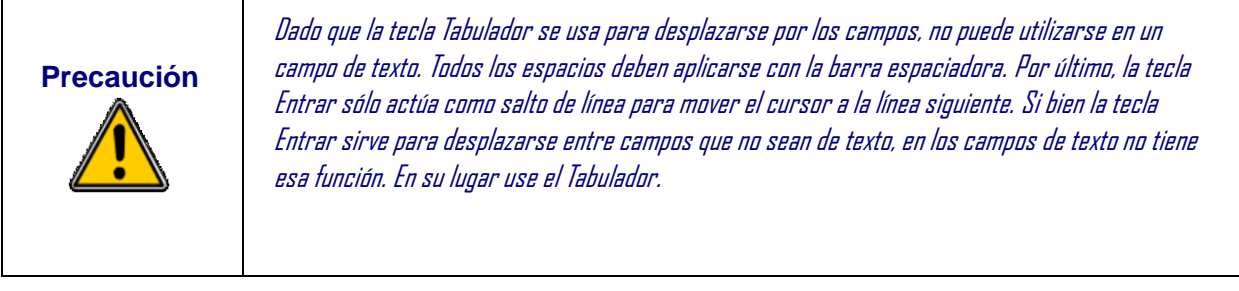

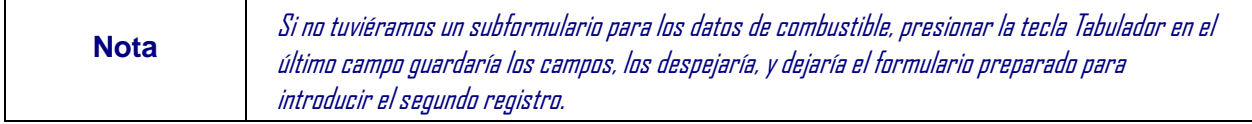

Dado que sí tenemos un subformulario, la tecla *Tabulador* coloca el cursor en el primer campo Fecha del subformulario, en el que figura la misma fecha que en el campo Fecha del formulario principal.

Los campos CosteComb, CantidadComb y Cuentakm son campos numéricos. El campo Pago es una lista desplegable. Introduzca los datos tal como hizo en el formulario principal y use la tecla *Tabulador* para ir al campo siguiente.

Al presionar la tecla *Tabulador* para salir del campo Pago, saltamos al campo Fecha de la siguiente línea, y automáticamente aparece la fecha. Ya puede introducir el segundo juego de datos de combustible de hoy.

Para ir a otro registro cuando el forumulario tiene un subformulario, haga clic en cualquiera de los campos del formulario principal. En nuestro caso, haga clic sobre el campo Fecha. Luego use las flechas de dirección, en la parte inferior. Hay cuatro, y de izquierda a derecha son: *Primer registro, Registro anterior, Registro siguiente* y *Ultimo registro* (figura 63). A la derecha de estas flechas está el icono *Registro nuevo*.

Para crear un nuevo registro mientras aún está en el formulario principal, use una de las siguientes opciones.

- Haga clic en el icono *Registro siguiente*.
- O haga clic en el icono *Registro nuevo*.

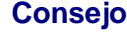

El número del recuadro Registro es el número de registro cuyos datos se muestran en el formulario. (Al

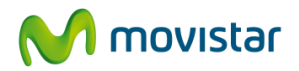

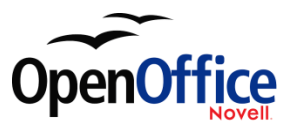

realizar la captura de pantalla de la figura 66 estaban seleccionados los datos del segundo registro del formulario Vacaciones.)

Si conoce el número de registro que desea mostrar, puede escribirlo en el recuadro Registro y luego presionar la tecla Entrar. Se abrirán sus datos.

La figura 66 es un registro con datos en los campos. Observe que no todos los campos contienen datos. Sólo es obligatorio introducir datos en aquellos campos para los que se haya definido previamente que no pueden estar vacíos.

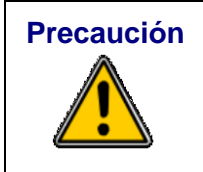

**Precaución**  $\vert$  Si es obligatorio introducir datos en un campo en particular y no dispone de datos para ese campo, no podrá crear un registro nuevo. Tendrá que editar la tabla que contiene el campo y cambiar la opción Entrada requerida. Guarde la tabla **y**la base de datos. Esta acción podría producir pérdidas de datos en este campo en particular.

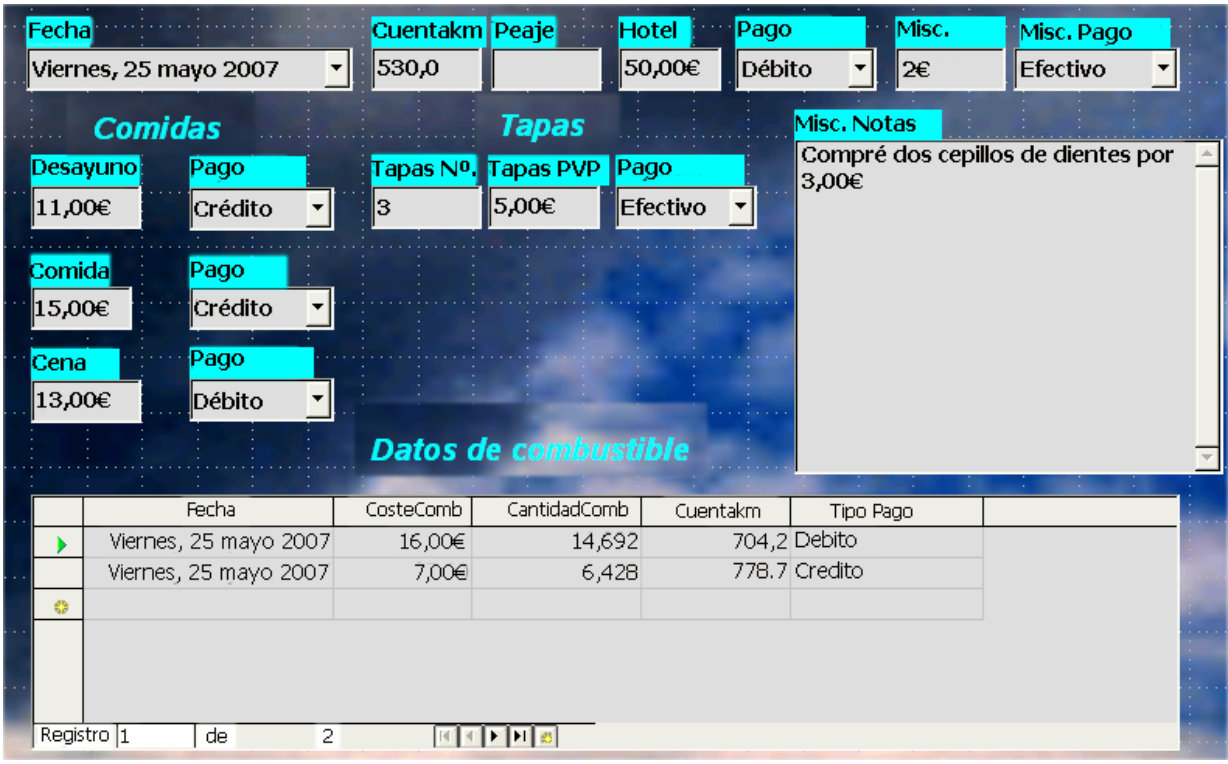

*Figura 66: Registro de ejemplo del formulario Vacaciones y su subformulario.*

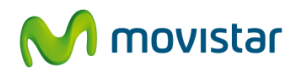

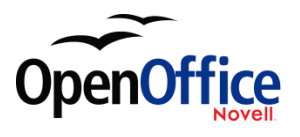

# **10. Crear consultas**

Las consultas se usan para conseguir información específica de una base de datos. Usaremos nuestra tabla ColecciónCD para crear una lista de álbumes de un intérprete en particular. Usaremos el Asistente para hacerlo. La información que pudiera interesarnos de la tabla Combustible incluye cuál es nuestro consumo de combustible. Lo haremos usando la vista Diseño.

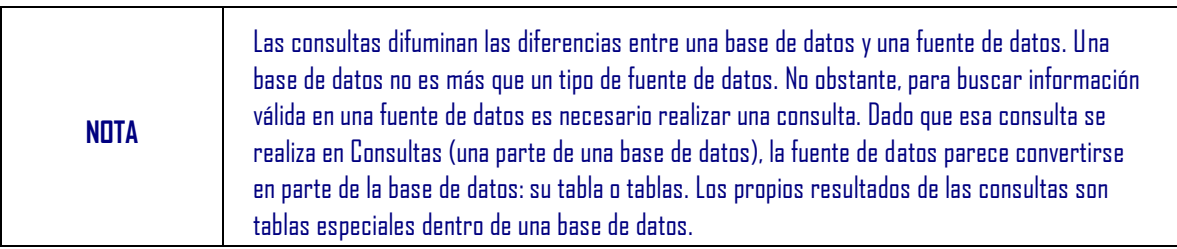

## **10.1. Usar el Asistente para crear una consulta**

Las consultas creadas mediante el asistente proporcionan una lista o listas de información basadas en lo que uno quiere saber. Se pueden obtener una o varias respuestas, dependiendo de las circunstancias. Las consultas que precisan de cálculos es mejor crearlas en la vista Diseño.

En la ventana de la base de datos principal (figura 2), haga clic en el icono Consultas de la sección Base de datos. Luego, en la sección Tareas, haga clic en *Usar asistente para crear consulta*. Se abre el cuadro de diálogo Asistente para consultas (figura 67). La información que buscamos es qué álbumes de un cierto solista o grupo musical (el intérprete del álbum) tenemos. Podemos incluir cuándo se compró cada uno.

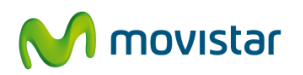

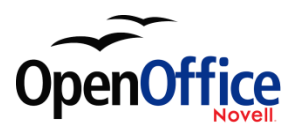

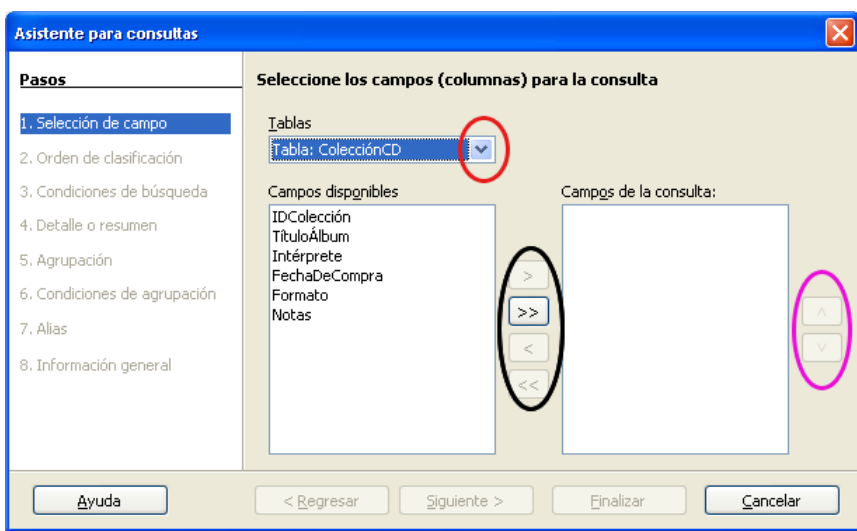

Figura 67: Primera pantalla del Asistente para consultas.

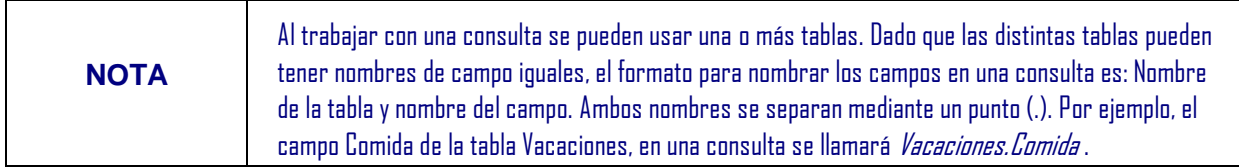

## **Paso 1: Seleccionar los campos (columnas) para la consulta.**

- 1. Seleccione la tabla ColecciónCD en la lista desplegable Tablas.
	- o Si la selección en Tablas no es *Tabla: ColecciónCD*, haga clic en la flecha (círculo rojo de la figura 67).
	- o En el listado, haga clic en *Tabla: ColecciónCD*.
	- 2. Seleccione los campos de la tabla ColecciónCD de la lista *Campos disponibles*.
		- a. Haga clic en *TítuloÁlbum*, y use el botón **>** (óvalo negro en la figura 67) para mover el campo a la lista *Campos de la consulta*.
		- b. Mueva los campos Intérprete y FechaDeCompra de la misma manera.
		- c. Use la flecha que apunta hacia arriba (óvalo magenta de la figura 67) para cambiar el orden de los campos: intérprete, álbum y fecha de compra.
			- Haga clic en el campo *ColecciónCD.Intérprete*.

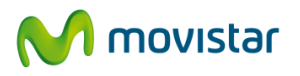

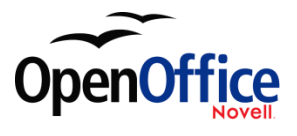

 Haga clic en la flecha Desplazar hacia arriba para ponerlo encima de *ColecciónCD.TítuloÁlbum.*

#### d. Haga clic en **Siguiente**.

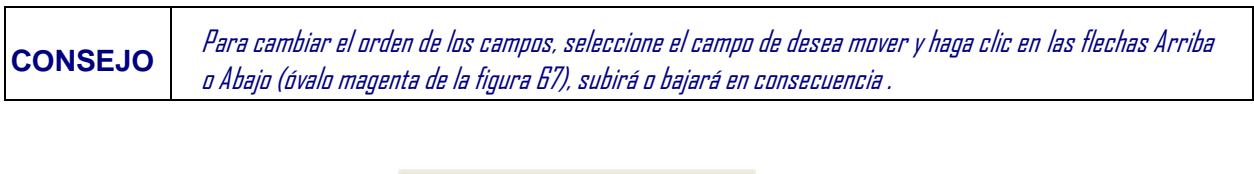

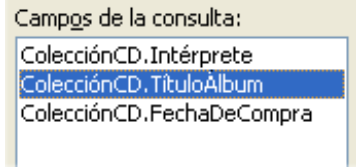

*Figura 68: Lista de campos agregados a la consulta.*

#### **Paso 2: Seleccionar el orden de clasificación.**

Pueden usarse hasta cuatro campos para ordenar la información de una consulta. Un poco de lógica ayuda. ¿Qué campo es el más importante?

En nuestra consulta, el intérprete es el campo más importante. El título del álbum es menos importante, y la fecha de compra del álbum es lo menos importante. Por supuesto, si estuviéramos interesados en saber qué música compramos un día concreto, la fecha de compra sería el campo más importante.

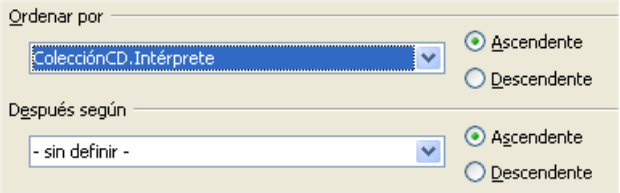

*Figura 69: Pantalla Orden de clasificación.*

- 1. Haga clic en la lista desplegable *Ordenar por*.
	- o Haga clic en *ColecciónCD.Intérprete* para seleccionarlo.

o Si desea que los intérpretes se ordenen alfabéticamente (a-z), seleccione *Ascendente*. Si desea que los intérpretes aparezcan en orden inverso (z-a), seleccione *Descendente* (figura 69).

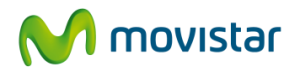

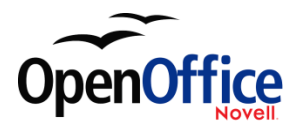

- 2. Haga clic en la segunda lista desplegable *Ordenar por*.
	- o Haga clic en *ColecciónCD.TítuloÁlbum.*
	- o Seleccione *Ascendente* o *Descendente* según el orden que desee.
- 3. Repita este proceso para *ColecciónCD.FechaDeCompra.*
- 4. Haga clic en **Siguiente**.

#### **Paso 3: Seleccione las condiciones de búsqueda.**

Las condiciones de búsqueda se listan más abajo, y nos permiten comparar el nombre introducido con los nombres de los intérpretes de nuestra base de datos y decidir si incluir en la consulta un intérprete en particular, o no.

- *es igual a*: lo mismo que
- *no es igual a*: distinto de
- *es menor que*: viene antes
- *es mayor que*: viene después
- *es igual o menor que*: lo mismo que o viene antes
- *es igual o mayor que*: lo mismo que o viene después
- *como*: similar en algún aspecto

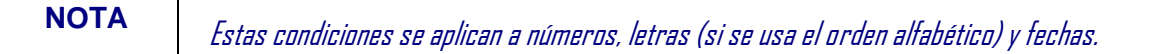

- 1. Dado que sólo estamos buscando una cosa, usaremos el ajuste predeterminado *Coincidencia con todos los siguientes.*
- 2. Buscamos un intérprete en particular, así que seleccionaremos e*s igual a*.
- 3. Introduzca el nombre del intérprete en el recuadro *Valor*. Haga clic en **Siguiente**.

#### **Paso 4: Seleccionar el tipo de consulta.**

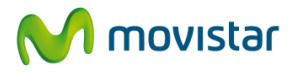

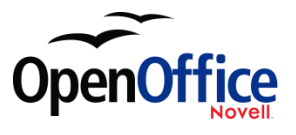

Queremos una información sencilla, así que aceptaremos la configuración predeterminada: *Consulta detallada*. Haga clic en **Siguiente**, en la parte inferior de la ventana.

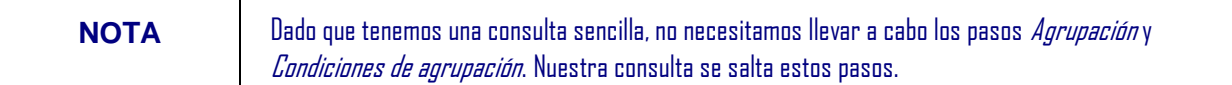

#### **Paso 7: Asignar alias si se desea.**

Queremos la configuración predeterminada. Haga clic en **Siguiente**.

## **Paso 6: Verificar la información general y decidir cómo continuar.**

Dele un nombre a la consulta (sugerencia: *Consulta\_Intérpretes*). A la derecha del recuadro *Nombre de la consulta* hay dos opciones. Dado que no queremos modificar la consulta, seleccionaremos *Mostrar consulta*. Haga clic en **Finalizar**.

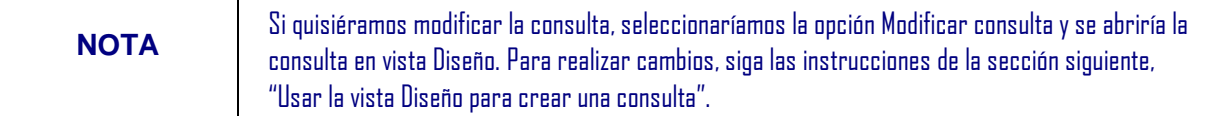

## **10.2. Usar la vista Diseño para crear una consulta**

Crear una consulta con la vista Diseño no es tan difícil como puede parecer. Implica muchos pasos, pero todos son bastante sencillos.

¿Cuánto consume nuestro vehículo (kilómetros por litro en España)? Esta pregunta necesita dos consultas, y la primera se usará como parte de la segunda.

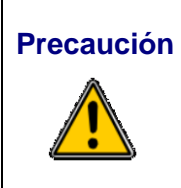

**Precaución** Los procedimientos que vamos a usar sólo funcionan con bases de datos relacionales. Esto se debe al modo en que se construyen las bases de datos relacionales. Los elementos de una base de datos relacional son únicos. (La clave primaria garantiza su singularidad). Es decir, no existen dos elementos iguales. Esto nos permite seleccionar elementos específicos que introducir en nuestras consultas. Si los elementos de la base de datos relacional no fueran únicos, no podríamos llevar a cabo estos procedimientos.

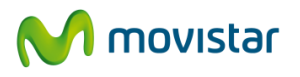

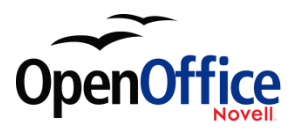

**Paso 1: Abrir la primera consulta en vista Diseño.**

Haga clic en **Crear consulta en vista Diseño.**

**Paso 2: Agregar tablas.**

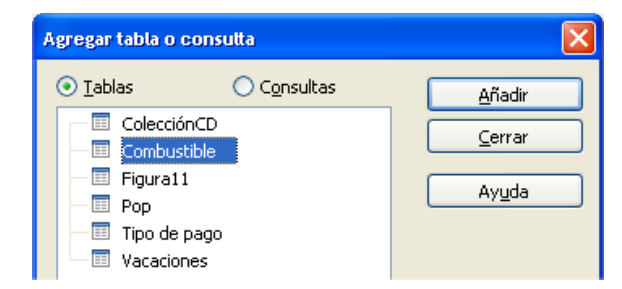

*Figura 70: Cuadro de diálogo Agregar tabla o consulta.*

- 1. Haga clic en *Combustible* para resaltarlo.
- 2. Haga clic en **Añadir***.* Haga clic en **Cerrar.**

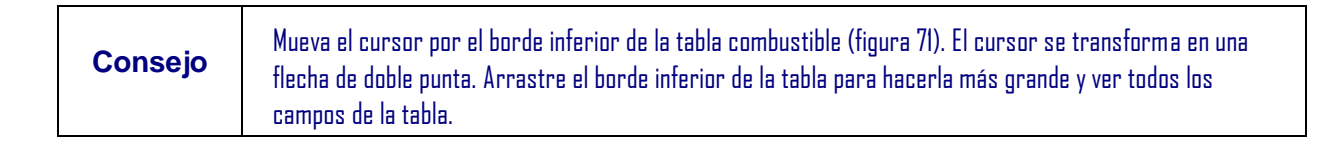

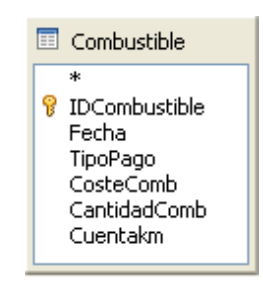

*Figura 71: Tabla Combustible en una consulta.*

#### **Paso 3: Agregue campos a la tabla de la parte inferior.**

- 1. Haga doble clic en el campo *IDCombustible* de la tabla Combustible.
- 2. Haga doble clic en el campo Cuentakm.
- 3. Haga doble clic en el campo CantidadComb.

La tabla de la parte inferior de la ventana de la consulta deberá tener tres columnas (figura 72).

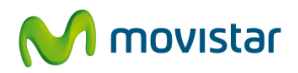

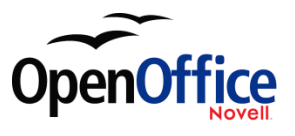

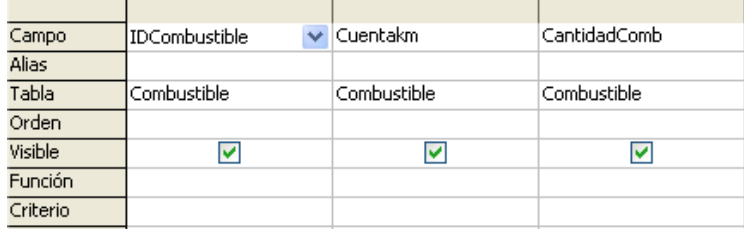

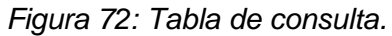

## **Paso 4: Configure el criterio para la consulta.**

Queremos que IDCombustible de la consulta empiece con el número 1.

- 1. Escriba *>0* en la celda de intersección de Criterio e IDConsulta en la tabla de la consulta.
- 2. Haga clic en el icono *Ejecutar consulta* de la barra de herramientas Diseño de consulta, marcado con un círculo rojo en la figura 73.

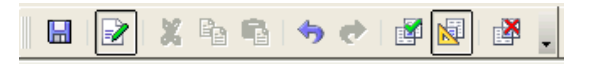

*Figura 73: Barra de herramientas Diseño de consulta.*

La figura 74 contiene la tabla Combustible con mis entradas y los resultados de la consulta basada en la tabla Combustible.

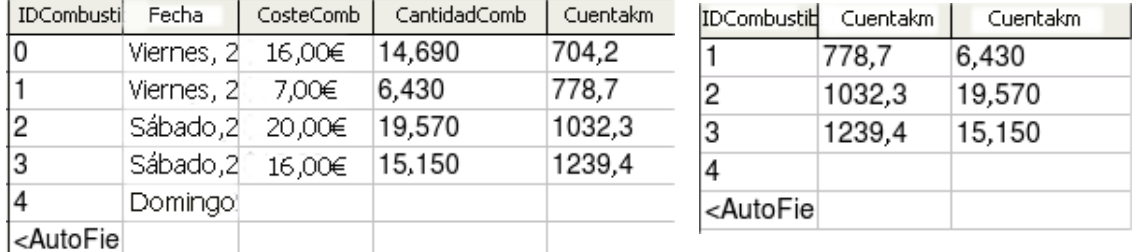

Figura 74: Tabla combustible y consulta de la tabla.

#### **Paso 5: Guardar y cerrar la consulta.**

Dado que esta consulta contiene la lectura final para nuestros cálculos, guárdela como Lectura\_final. Después cierre la consulta.

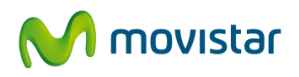

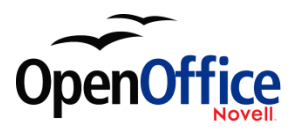

### **Paso 6: Cree la consulta para calcular el consumo de combustible.**

- 1. Haga clic en **Crear consulta en vista Diseño** para abrir una nueva consulta.
- 2. Agregue la tabla Combustible a la consulta tal como hizo en el Paso 2: Agregar tablas Pero, **no cierre** la ventana Agregar tabla o consulta.
- 3. Agregue la consulta Lectura\_final a esta consulta.
	- a. Haga clic en el botón de opción *Consulta* para obtener el listado de consultas de la base de datos (figura 75).

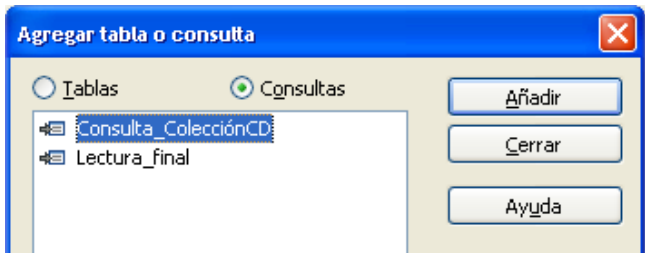

*Figura 75: Selección de consultas para agregar a otras consultas.*

- b. Haga clic en Lectura\_final.
- c. Haga clic en **Agregar**, y luego haga clic en **Cerrar**.

### **Paso 7: Agregar campos a la tabla inferior de la consulta.**

Vamos a calcular el consumo de combustible. Para ello necesitamos la cantidad de combustible y la distancia recorrida. Dado que la cantidad de combustible que queremos se corresponde con la lectura final del cuentakilómetros, usaremos la consulta Lectura\_final para obtenerla. También usaremos el campo Cuentakm de la tabla Combustible y la consulta Lectura\_final.

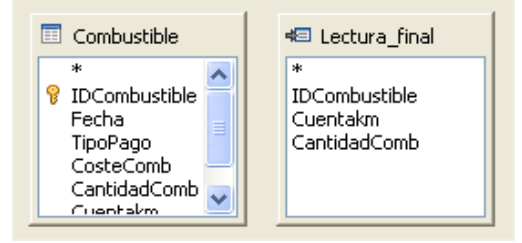

*Figura 76: Tablas de esta consulta*
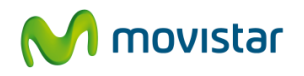

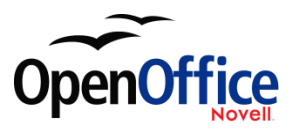

- 1. Haga doble clic en *CantidadComb* de la consulta Lectura\_final.
- 2. Haga doble clic en *Cuentakm* de la consulta Lectura\_final.
- 3. Haga doble clic en *Cuentakm* de la tabla Combustible.

| Campo        | CantidadComb  | Cuentakm      | Cuentakm    |
|--------------|---------------|---------------|-------------|
| <b>Alias</b> |               |               |             |
| Tabla        | Lectura final | Lectura final | Combustible |
| Orden        |               |               |             |
| Visible      |               |               |             |
| Función      |               |               |             |
| Criterio     |               |               |             |
| $\Omega$     |               |               |             |

*Figura 77: Agregar campos a la consulta.*

### **Paso 8: Introduzca el campo diferencial de IDCombustible.**

Queremos que la diferencia entre el valor IDCombustible de la tabla Combustible y el valor IDCombustible de la consulta Lectura\_final sea igual a uno (1).

1. Escriba "Lectura\_final".IDCombustible–Combustible.IDCombustible en el campo que está a la derecha del campo Cuentakm en la tabla Combustible (figura 78).

Escriba el número 1 (uno) en la celda Criterio de esta columna.

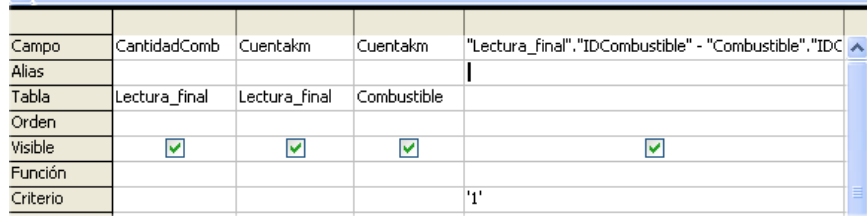

*Figura 78: Escriba el cálculo de los campos.*

- 2. Calcule la distancia recorrida (figura 79):
	- o Escriba "Lectura\_final".Cuentakm–Combustible.Cuentakm en la siguiente celda Campo.
	- o Escriba >0 en la celda Criterio.

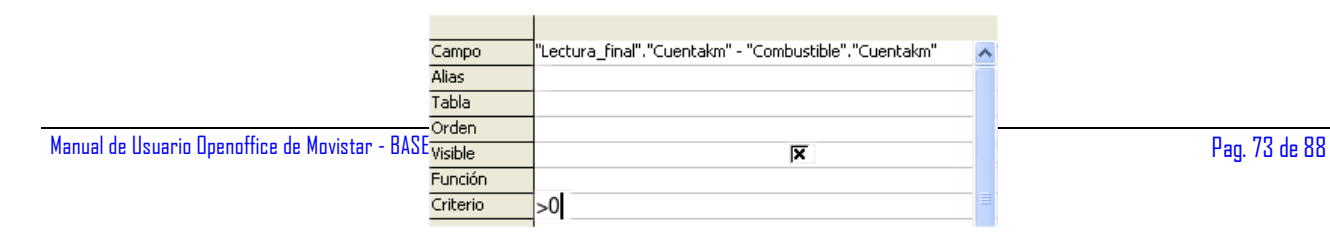

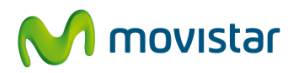

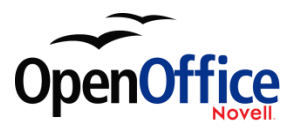

*Figura 79: Campo para el cálculo de la distancia recorrida.*

3. Calcule el consumo de combustible (figura 80):

Escriba ("Lectura\_final".Cuentakm–

Combustible.Cuentakm)/"Lectura\_final".CantidadComb en la celda Campo de la siguiente columna a la derecha.

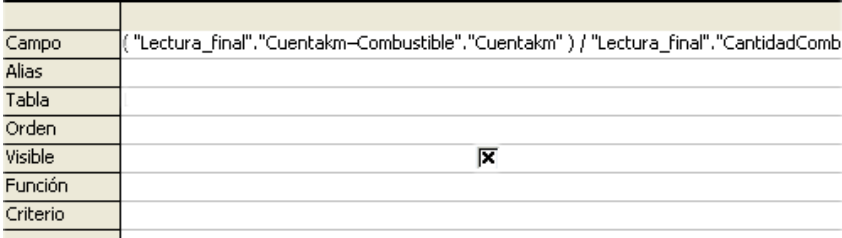

*Figura 80: Campo para el cálculo de consumo de combustible.*

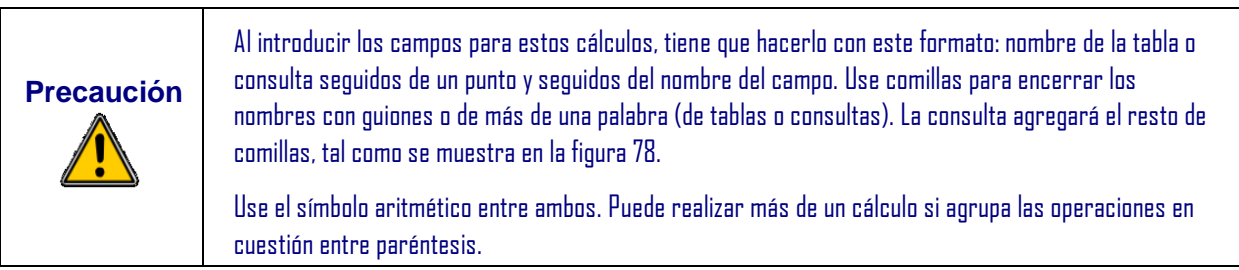

### **Paso 9: Ejecute la consulta y realice algunas modificaciones.**

Tras ejecutar la consulta para comprobar que funciona correctamente, ocultaremos los campos innecesarios.

1. Haga clic en el icono Ejecutar consulta de la barra de herramientas Diseño de consulta (figura 73). Los resultados se muestran en la figura 81.

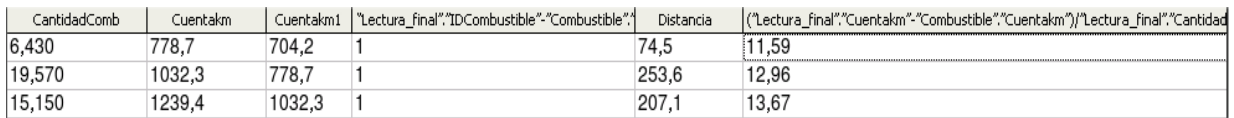

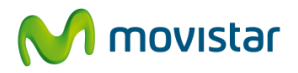

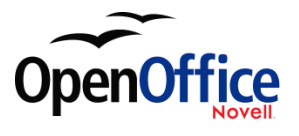

*Figura 81: Resultados de ejecutar la consulta de consumo.*

Observe que en los finales de las etiquetas de la cuarta y la última columnas no se ven porque son demasiado largas. Podemos ajustar este problema usando un alias en muchos de los campos. Los alias sustituyen a las etiquetas.

### 2. Agregar Alias:

Escriba los alias tal como se listan en la figura 82.

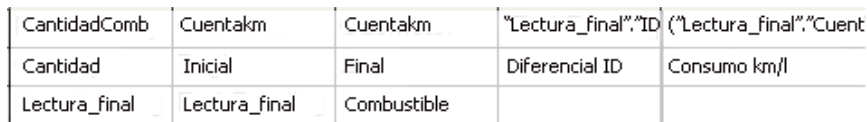

*Figura 82: Tabla de la consulta con alias.*

3. Ejecute la consulta de nuevo. Los resultados se muestran en la figura 83.

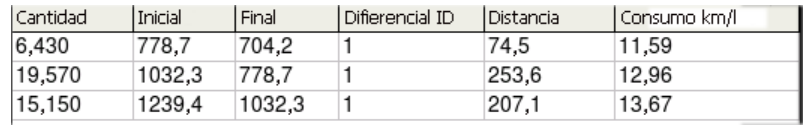

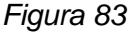

Realmente no necesitamos una columna que nos muestre el diferencial de los campos IDCombustible de la tabla y la consulta. Por tanto, la ocultaremos. Si bien no será visible, seguirá siendo utilizada en los cálculos.

4. Oculte los campos que no necesite tener a la vista.

Desactive la casilla de verificación de la celda Visible, como en la figura 84.

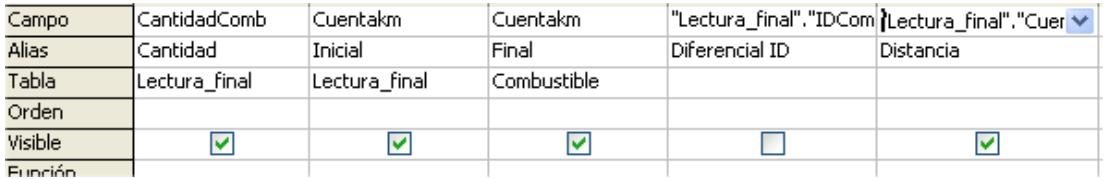

*Figure 84: Ocultar un campo en una ejecución de consulta.*

5. Vuelva a la consulta (figura 85).

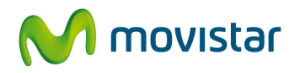

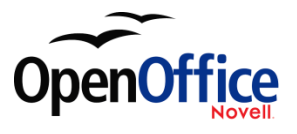

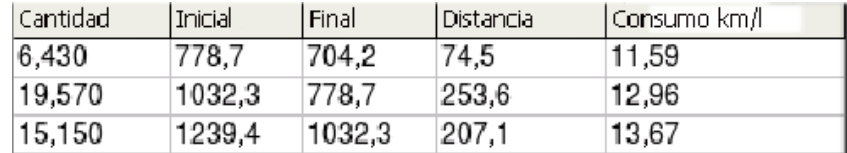

*Figura 85: Ejecutar consulta con alias.*

### **Paso 10: Cerrar, guardar y dar nombre a la consulta.**

Como nombre sugiero *Consumo de combustible*.

Obviamente, existen muchos otros cálculos aplicables a esta consulta, como el costo por distancia viajada y cuánto combustible se pagó con cada tipo de pago.

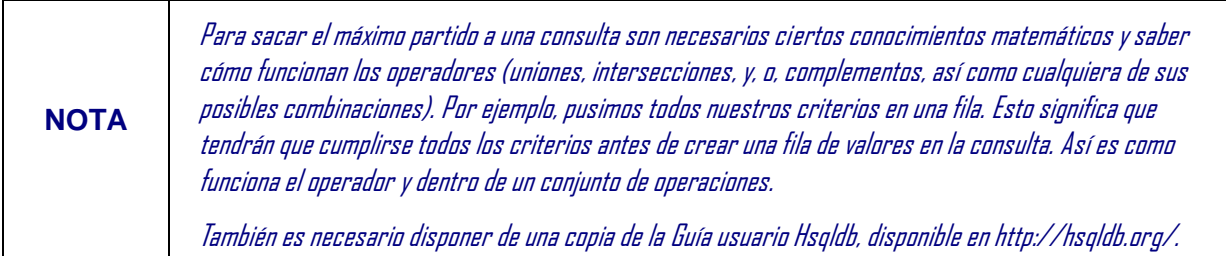

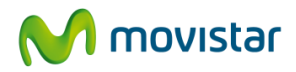

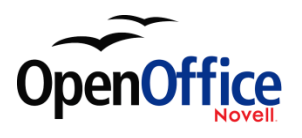

# **11. Crear informes**

Los informes son una forma de presentar de forma útil los datos guardados en una base de datos. En este sentido son similares a las consultas. Los informes se generan desde las tablas o consultas de una base de datos. Pueden contener todos los campos de una tabla o consulta o sólo un grupo de campos seleccionados. Los informes pueden ser estáticos o dinámicos. Los estáticos contienen los datos de los campos seleccionados en el momento de crear el informe. Los dinámicos se actualizan para mostrar los últimos datos.

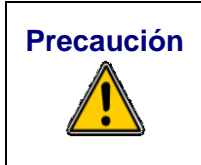

**Precaución** Los informes dinámicos sólo actualizan datos nuevos o modificados de tablas o consultas. Por ejemplo, abra la consulta de consumo de combustible que acaba de crear. En la columna "Lectura\_final"."Cuentakm"–"Combustible"."Cuentakm", cambie el número uno por el número 3 **después de** crear el informe de debajo. El informe será idéntico antes y después de realizar el cambio.

Por ejemplo, un informe sobre los gastos de las vacaciones, divididos en categorías, probablemente será un informe estático ya que se basa en unos datos específicos que no cambian. No obstante, un informe sobre los datos de combustible probablemente sea un informe dinámico, porque este informe depende de datos que sí cambian.

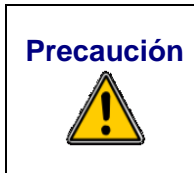

**Precaución** Todos los informes se basan en una única tabla o consulta. Por tanto, primero tendrá que decidir qué campos desea usar en el informe. Si desea usar campos de distintas tablas, primero tendrá que combinar esos campos en una única consulta. Luego podrá crear el informe basándose en esta consulta.

Un buen ejemplo de lo dicho en la nota anterior puede ser crear un informe basado en los gastos de las vacaciones. El coste del combustible deberá figurar en este informe, al igual que el coste de las comidas. Sin embargo, estos valores pertenecen a dos campos de tablas distintas: Vacaciones y Combustible. Por tanto, para generar este informe tendremos que crear una consulta.

# **11.1. Crear informe estático**

Crearemos un informe sobre los gastos de las vacaciones pero, antes, deberemos hacernos una serie de preguntas.

¿Qué información debe figurar en el informe?

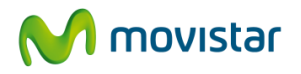

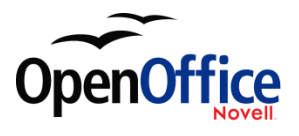

- ¿Cómo queremos organizar la información?
- ¿Cuáles son los campos necesarios para obtener la información?
- ¿Tendremos que crear una consulta? ¿Están los campos en tablas distintas?
- ¿Es necesario realizar algún cálculo antes de agregar los datos al informe?

El segundo informe está relacionado con la tabla Combustible. Pero en esta tabla se almacenan datos de todas las compras de combustible, no sólo las de las vacaciones, así que necesitaremos crear una consulta que contenga sólo las compras de combustible durante las vacaciones.

#### **Informe de la tabla Vacaciones**

- 1. Cree un informe nuevo.
	- a. Haga clic en el icono *Informes* del panel Bases de datos de la ventana Automóvil – OpenOffice.org.
	- b. En el panel Tareas, haga clic en **Usar el asistente para crear informe**. Se abre el cuadro de diálogo Asistente para informes.
- 2. Seleccione los campos.
	- a. Seleccione Tabla: Vacaciones en la lista desplegable Tablas o consultas.
	- b. Use el símbolo **>** para mover los siguientes campos de panel *Campos disponibles* al panel *Campos del informe*: Fecha, Hotel, Peajes, Misceláneas,Desayuno, Comida, Cena y PVPTentempié (figura 86). Haga clic en **Siguiente**.

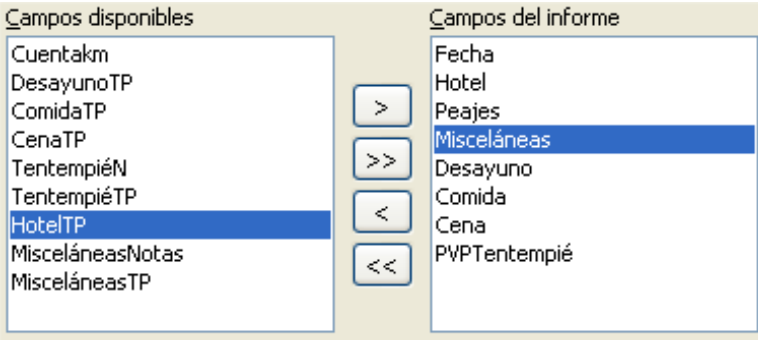

*Figura 86: Agregar campos a un informe.*

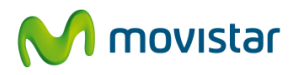

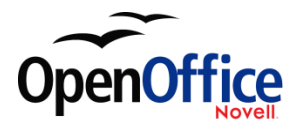

- 3. Nombre las etiquetas de campo: paso 2.
	- o Haga clic en la etiqueta de campo y cámbielas como si se tratara de un cuadro de texto.
	- o Abrevie Misceláneas a Misc. Haga clic en **Siguiente**.
- 4. Dado que estamos agrupando por día, use el botón **>** para mover el campo Fecha a la lista Agrupaciones. Haga clic en **Siguiente**.

| Campos       | Agrupaciones |       |
|--------------|--------------|-------|
| Hotel        |              | Fecha |
| Peajes       |              |       |
| Misceláneas  |              |       |
| Desayuno     |              |       |
| Comida       |              |       |
| Cena         | i>           |       |
| PVPTentempié |              |       |

*Figura 87: Selección de campos para agrupación de datos.*

5. Opciones de ordenación.

No queremos establecer ningún orden adicional. Haga clic en **Siguiente**.

6. Selección del diseño.

Usaremos los valores predeterminados. Haga clic en **Siguiente**.

- 7. Crear informe.
	- o Escriba un título para el informe: *Gastos vacaciones*.
	- o Seleccione informe estático.
	- o Haga clic en **Finalizar**.

**NOTA** Si se siente aventurero, pruebe a seleccionar algunas de las opciones de diseño. Tras seleccionar una opción, arrastre y suelte el cuadro de diálogo para poder ver los cambios realizados. (Mueva el cursor hasta el título del cuadro de diálogo. Después, arrastre y suelte).

### **Informe de Combustible en vacaciones**

- 1. Crear una consulta que contenga sólo el combustible comprado durante los días de sus vacaciones.
	- a. Cree una consulta en vista Diseño.

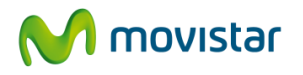

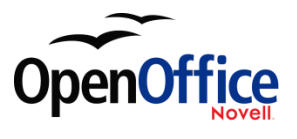

- b. Siga los pasos para agregar tablas especificados en el Paso 2: Agregar tablas. Agregue la tabla Combustible.
- c. Haga doble clic en los siguientes campos de la tabla Combustible: Fecha y CosteComb para introducirlos en la tabla que hay en la parte inferior de la consulta.
- d. En la celda Criterio del campo Fecha, escriba lo siguiente: ENTRE #25/5/2007# Y #26/5/2007#

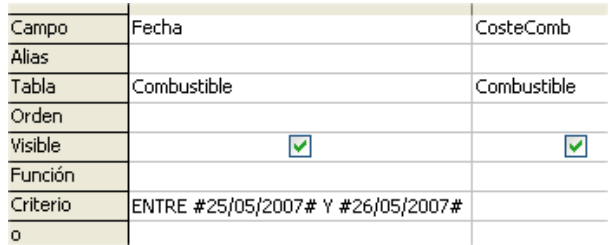

*Figura 88: Establecer el criterio para una consulta.*

2. Guardar, nombrar y cerrar la consulta. (Sugerencia: *Compra de combustible en vacaciones.*)

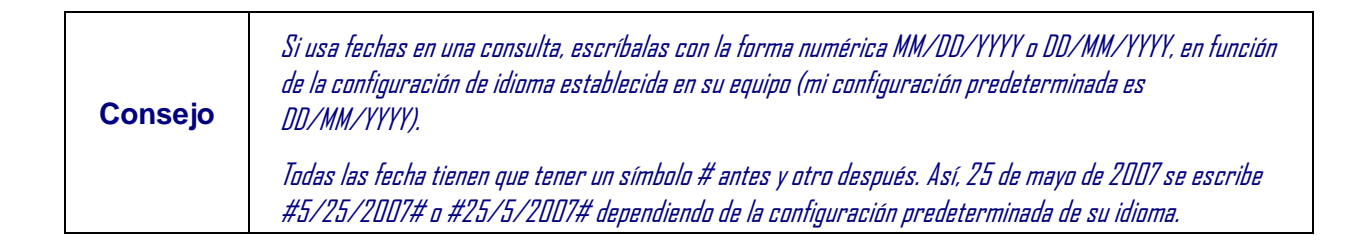

- 3. Crear un informe nuevo.
	- o Haga clic con el botón secundario sobre la consulta *Compra de combustible en vacaciones*.
	- o Seleccione *Asistente para informes* en el menú contextual.

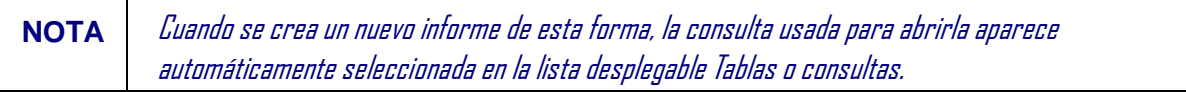

4. Crear el informe.

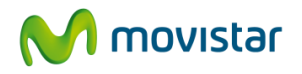

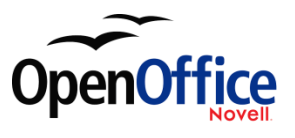

Use el botón >> para mover ambos campos de Campos disponibles a Campos del informe. Haga clic en **Siguiente**.

5.Etiquetar los campos.

Inserte un espacio para separar CosteComb (dos palabras). Haga clic en **Siguiente**.

6.Agrupar los campos.

Haga clic en Fecha para resaltarlo. Use > para mover el campo Fecha a la lista de Agrupaciones. Haga clic en **Siguiente**.

7.Seleccionar el diseño.

No haremos cambios. Haga clic en **Siguiente**.

- 8. Crear el informe (final de la configuración).
	- o Use el nombre sugerido, que es el mismo de la consulta.
	- o Seleccione Informe estático.
	- o Haga clic en **Finalizar**.

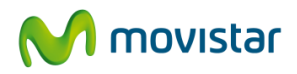

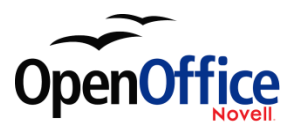

### **11.2. Crear informe dinámico**

Ahora crearemos un informe con algunas estadísticas de nuestro consumo de combustible. Para ello, tendremos que modificar dos consultas: Lectura\_final y Consumo de combustible. Agregaremos el campo CosteComb a la consulta Lectura\_final, y luego agregaremos el campo CosteComb de Lectura\_final a la consulta Consumo de combustible.

## **Consejo** Al abrir una consulta para editarla puede que tenga el aspecto de la figura 89. Si mueve el cursor sobre la línea negra (óvalo rojo), se transformará en una flecha de dos puntas. Arrastre y suelte para colocarla en una posición inferior.

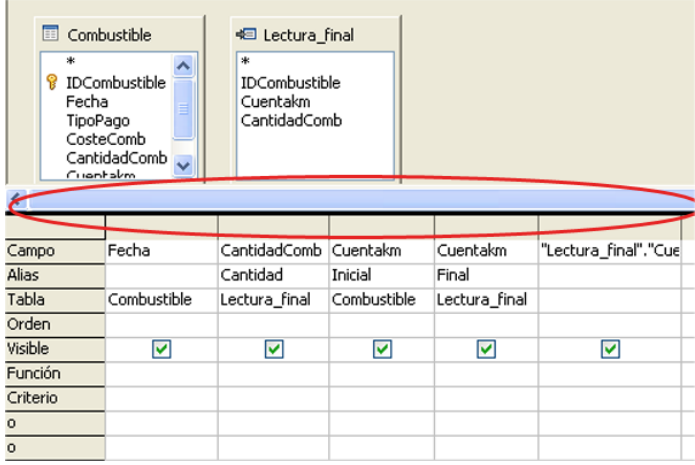

*Figura 89: Aspecto de una consulta al abrirla para editar.*

- 1. Agregar el Campo CosteComb en la consulta Lectura final:
	- o En la tabla Combustible, haga doble clic sobre el campo *CosteComb* para agregarlo a la tabla inferior (figura 90).
	- o Guarde y cierre la consulta.

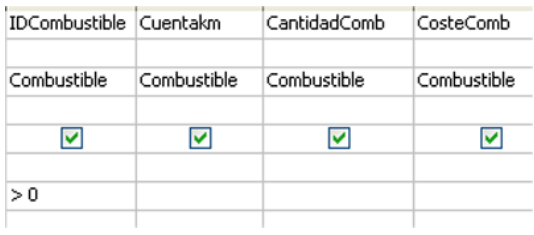

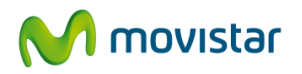

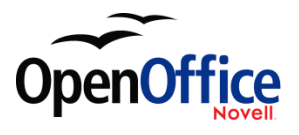

*Figura 90: Agregar un campo adicional a la consulta.*

- 1. Haga clic en la consulta *Lectura\_final* y seleccione **Editar** en el menú contextual.
- 2. Agregar el campo *CosteComb* de la consulta Lectura\_final a la consulta Consumo de combustible:
	- o Haga clic con el botón secundario en la consulta *Consumo de combustible* y seleccione **Editar** en el menú contextual.
	- o Haga doble clic en el campo *CosteComb* de la lista de la consulta Lectura\_final para agregarlo a la tabla de la consulta que está en la parte inferior.
- 3. Agregar un campo de cálculo a la derecha del campo CosteComb.
	- o Escriba lo siguiente en la celda de la tabla inferior: "Lectura\_final".CosteComb/("Lectura\_final".Cuentakm-Combustible.Cuentakm).
	- o Escriba lo siguiente en la celda Alias: Coste/km.

**NOTA** En caso de usar millas como unidad de medida, el alias apropiado sería: coste/milla.

4. Crear un informe nuevo.

Haga clic con el botón secundario en la consulta Consumo de combustible y seleccione **Asistente para informes**.

5. Seleccionar los campos.

Mueva todos los campos de Campos disponibles a Campos del informe. Para ello, use el botón >>. Haga clic en **Siguiente**.

6. Etiquetar los campos.

Cambie CosteComb por Coste Comb colocando un espacio entre las palabras. Haga clic en **Siguiente**.

7. Agrupar los campos.

Use > para mover el campo Fecha a la lista Agrupaciones. Haga clic en **Siguiente**.

- 8. Opciones de ordenación: se salta este paso.
- 9. Seleccionar el diseño.

Acepte la configuración predeterminada. Haga clic en **Siguiente**.

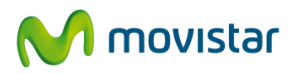

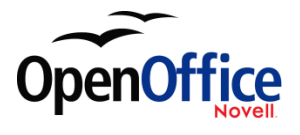

- 10. Crear el informe.
	- o Renombre el informe como Estadísticas de combustible.
	- o La configuración predeterminada es Informe dinámico, de modo que no es necesario cambiar nada.
	- o Seleccione Modificar diseño de informe.
	- o Haga clic en **Finalizar**.

### **11.3. Modificar un informe**

Al final de la última sección, dejamos el informe Estadísticas de combustible abierto en modo edición (figura 91). Trabajaremos con ese informe. Los pasos que vienen a continuación pueden aplicarse a cualquier informe abierto en modo edición.

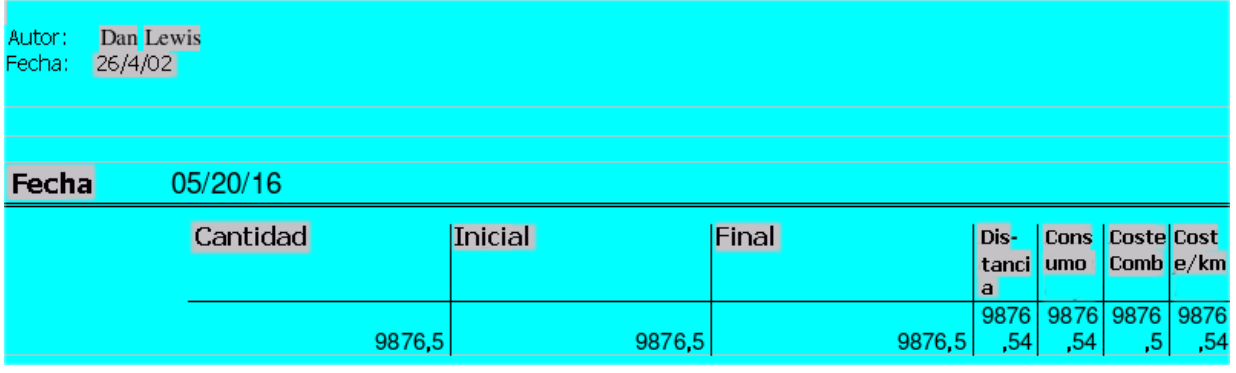

*Figura 91: Un informe en modo edición.*

El Autor es el nombre introducido en **Herramientas > Opciones > OpenOffice.org > Datos del usuario**. La fecha no es correcta. Es necesario mover las columnas para mejorar la presentación. Ninguno de los números es correcto, pero su único propósito es mostrar el número de posiciones decimales.

#### **Paso 1: Cambiar la fecha.**

- 1. Haga clic a la derecha de la fecha (26/4/20) para que el cursor esté junto al campo. Use la tecla *Retroceder* para borrar la fecha.
- 2. Seleccione **Insertar > Campos > Fecha**. Aparece la fecha de hoy en el lugar de la anterior.
- 3. Cambie el formato de la fecha:

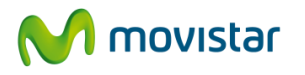

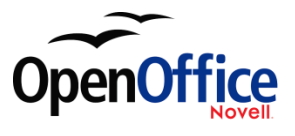

a. Haga doble clic sobre el campo fecha que acaba de insertar. Se abre el cuadro de diálogo Editar campos: Documento (figura 92).

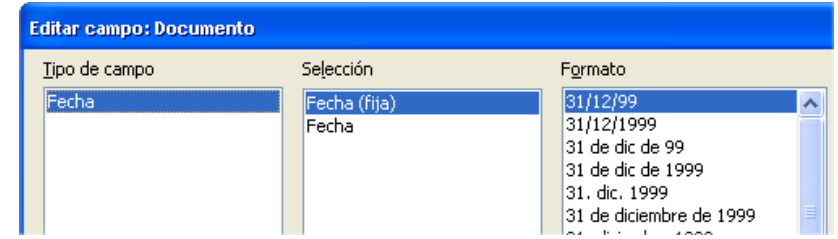

*Figura 92: Modificar un campo fecha.*

- b. Dado que esto es un informe dinámico, cambie el campo Seleccionar de Fecha (fija) a Fecha.
- c. Cambie el formato por uno de su preferencia. (Yo uso la opción: viernes, 31 de diciembre de 1999). Haga clic en **Aceptar**.

### **Paso 2: Cambiar el ancho de las columnas.**

Para cambiar el ancho de las columnas, pase el cursor por encima del borde derecho de cada columna. Cuando se transforme en una flecha de doble punta, arrastre el borde y suéltelo en el lugar deseado. Debe repetir el proceso para cada tabla del informe. También puede hacerlo con la última columna de la derecha, a pesar de que no tiene un borde negro. Ahora debería tener un aspecto parecido al de la figura 93.

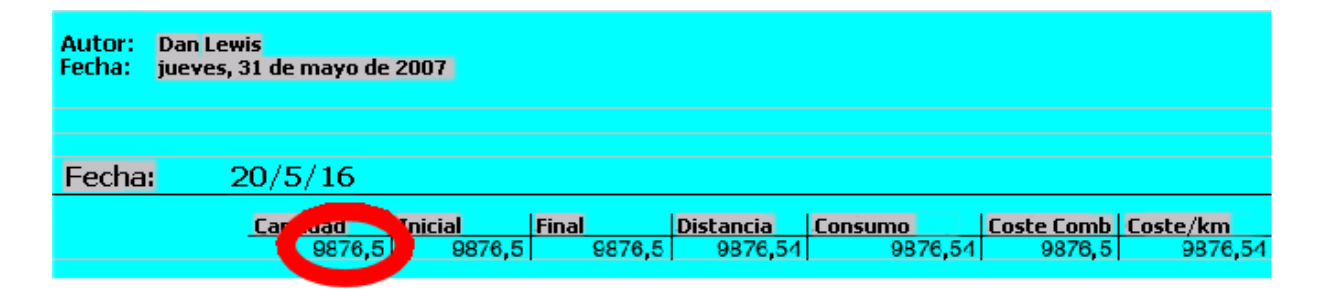

*Figura 93: Columnas del informe redimensionadas.*

#### **Paso 3: Cambiar el formato numérico de las celdas.**

La cantidad de combustible debería tener tres decimales. Inicial, Final y Distancia deberían tener un decimal. Coste Comb debería ser una moneda con dos decimales, y Coste/km debería tener tres decimales.

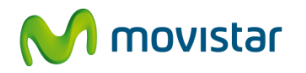

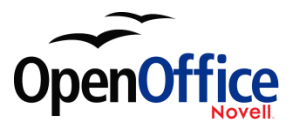

- 1. Haga clic con el botón secundario en la celda que está debajo de Cantidad para abrir el menú contextual. (La celda está marcada con un círculo rojo en la figura 93.)
- 2. Seleccione **Formato número.**
- 3. En la sección *Opciones* (figura 94),
	- a. Cambie el número de posiciones decimales a 3.
	- b. Haga clic en el marca de comprobación. Haga clic en **Aceptar**.

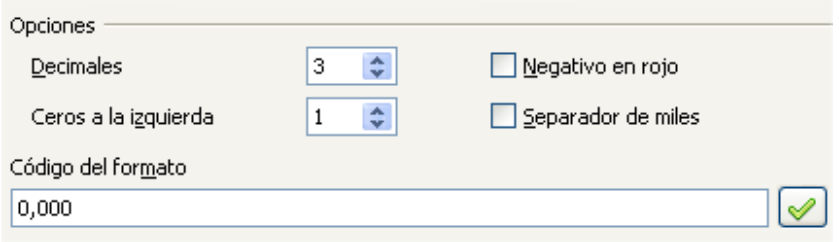

*Figura 94: Sección Opciones del cuadro de diálogo Formateado de número.*

- 4. Cambiar el campo Coste/km.
	- a. Haga clic con el botón secundario en la celda que está debajo de *Coste Comb*.
	- b. Seleccione **Formato número**.
	- c. En el desplegable Categoría, seleccione *Moneda*. Haga clic en **Aceptar**.
- 5. Cambiar el campo Coste/km.
	- a. Haga clic con el botón secundario debajo de *Coste/km*.
	- b. Seleccione **Formato número**.
	- c. En el desplegable Categoría, seleccione *Moneda*.
	- d. En la sección Opciones:
		- Fije el número de decimales en 3.
		- Haga clic en la marca de comprobación.
	- e. Haga clic en **Aceptar**.

### **Paso 4: Guarde y cierre el informe.**

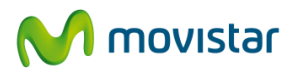

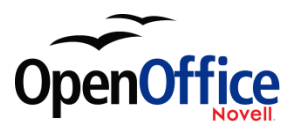

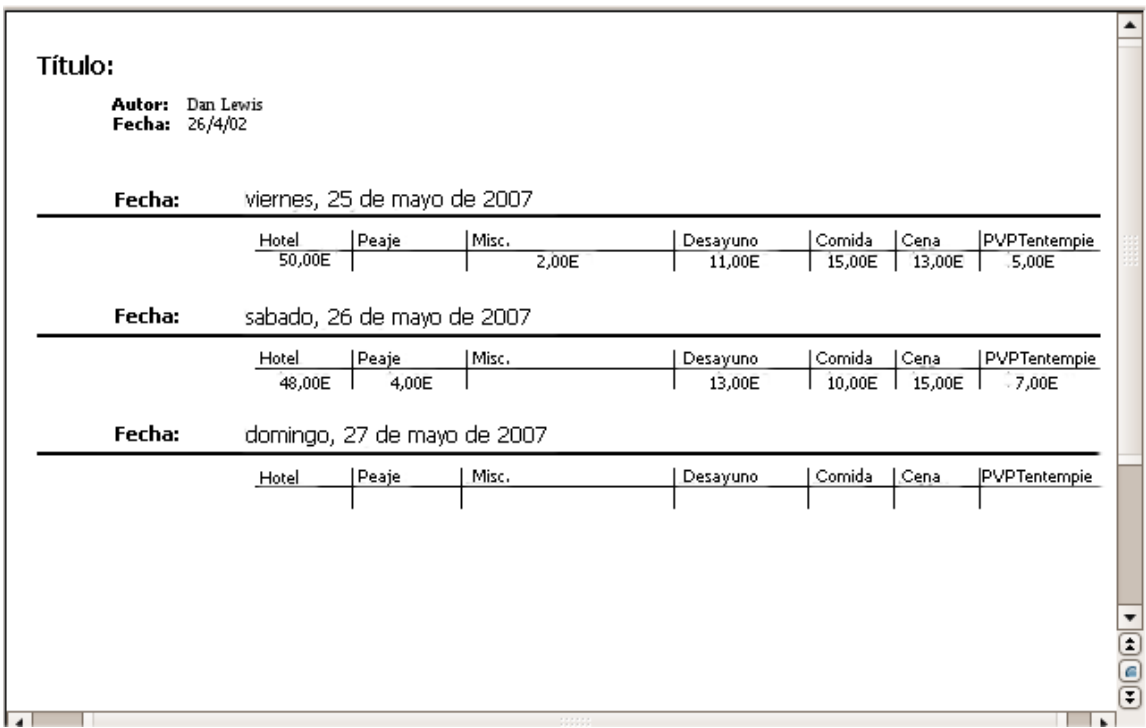

Haga doble clic en el informe. Ahora debería tener el aspecto de la figura 95.

Figura 95: Informe final.

### **11.4. Más formas de crear informes**

Tiene a su disposición una extensión para ayudarle a crear informes. *Sun Report Builder* crea elegantes y complejos informes de bases de datos. Puede definir encabezados de grupo y de página y pies de grupo y de página, así como campos de cálculo. Está disponible en [http://extensions.services.openoffice.org/.](http://extensions.services.openoffice.org/)

Para instalar esta extensión, siga los siguientes pasos:

- 1. Seleccione **Herramientas > Administrador de extensiones** en la barra de menús. En el cuadro de diálogo Administrador de extensiones, haga clic en **Obtener más extensiones aquí...**.
- 2. Se abre la página de extensiones de OOo en la ventana de su explorador. Busque y seleccione la extensión que desea instalar y siga las instrucciones para instalarlo. Durante la instalación se le pedirá que acepte los términos de la licencia.
- 3. Cuando finalice la instalación, la extensión figurará en la lista del cuadro de diálogo Administrador de extensiones.

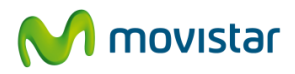

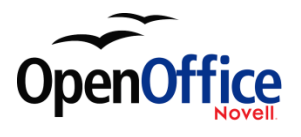